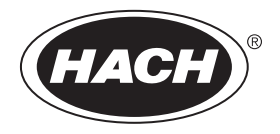

DOC343.61.90690

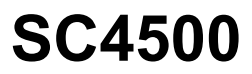

03/2024, Edición 9

**Manual del usuario**

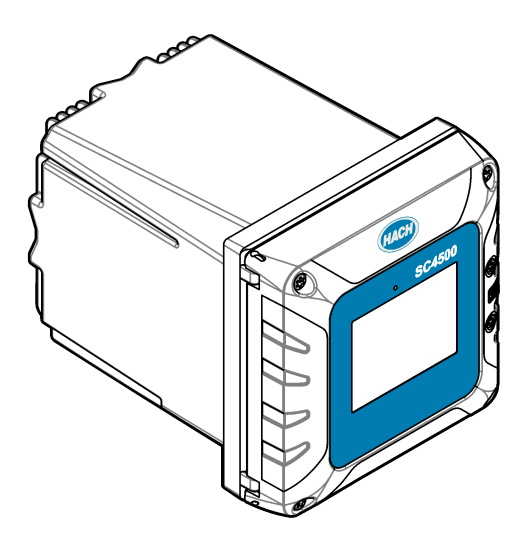

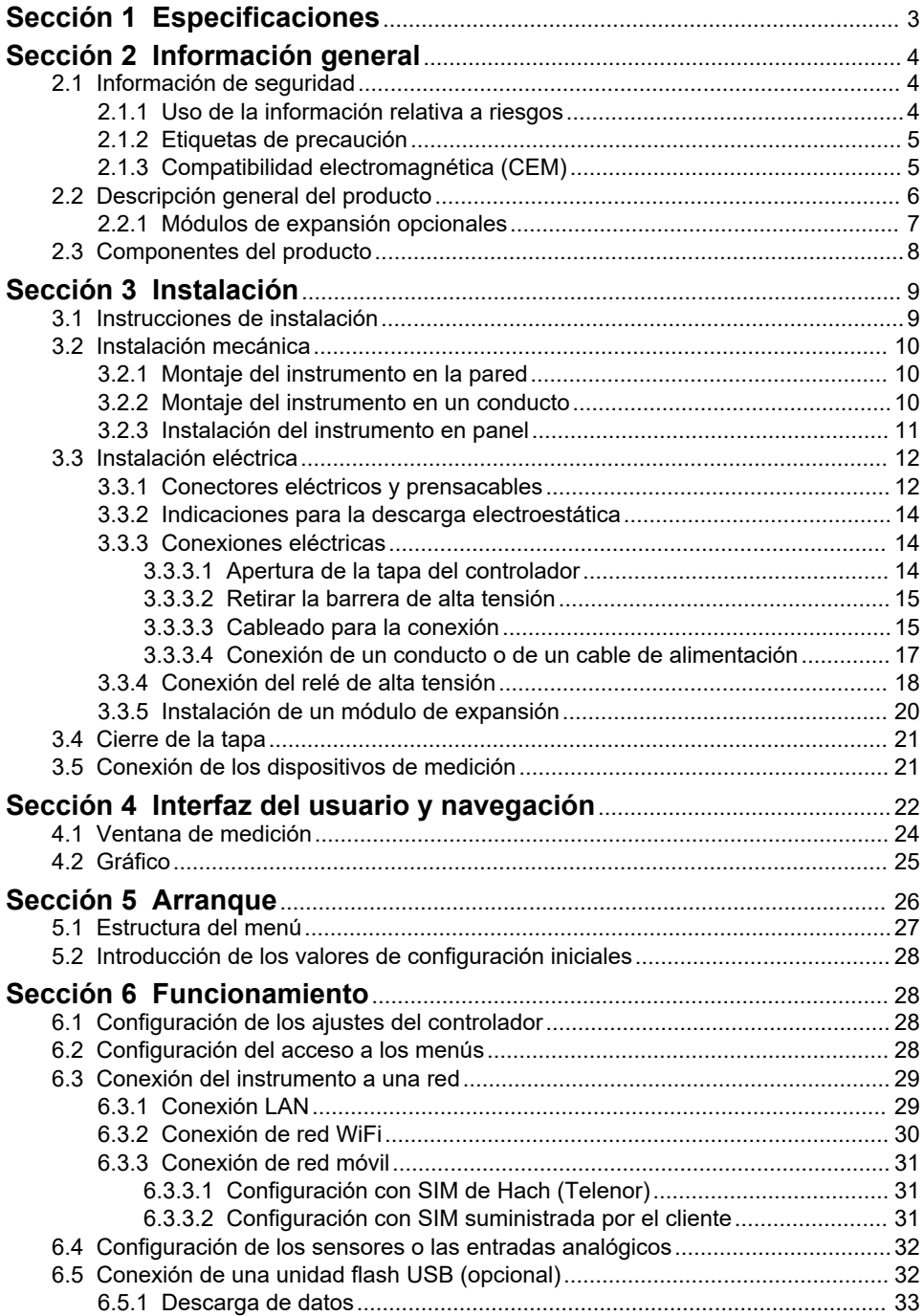

# **Tabla de contenidos**

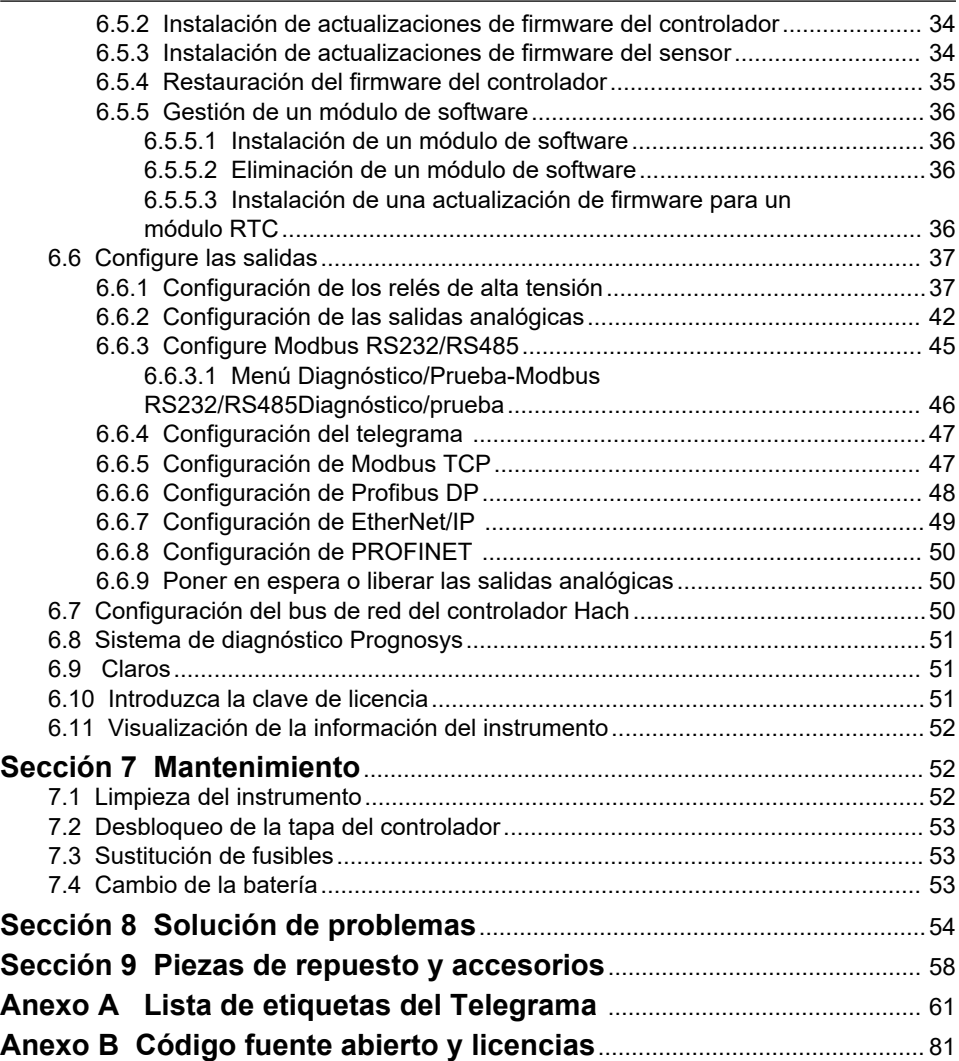

# <span id="page-4-0"></span>**Sección 1 Especificaciones**

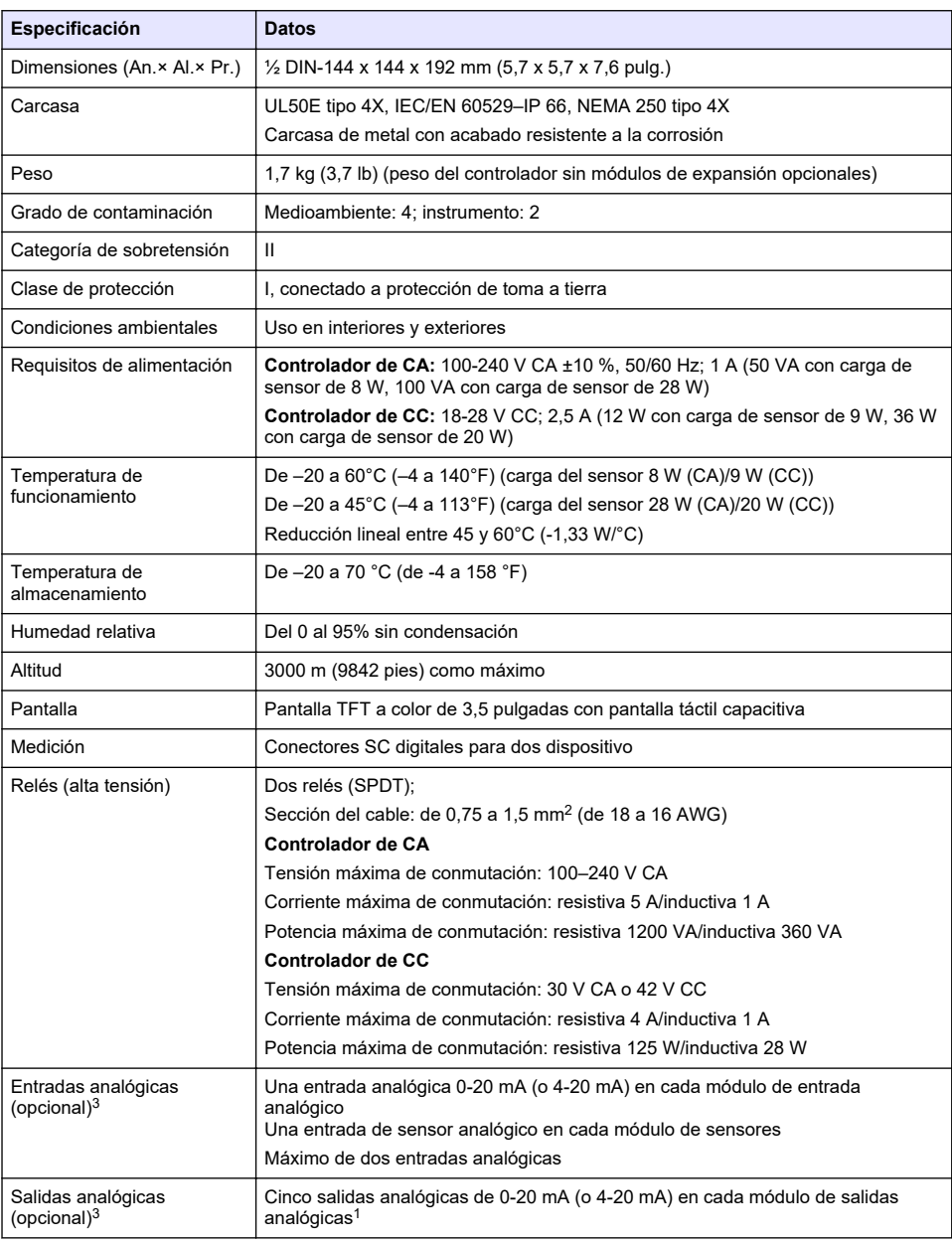

Las especificaciones están sujetas a cambios sin previo aviso.

<sup>1</sup> Consulte la documentación de los módulos para obtener información adicional. *Nota: Instale solo un módulo en cada una de las ranuras disponibles.*

<span id="page-5-0"></span>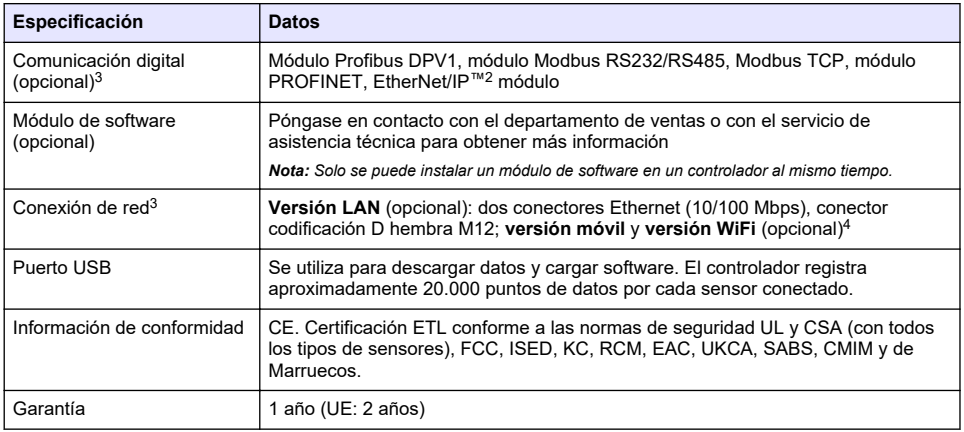

# **Sección 2 Información general**

El fabricante no será responsable en ningún caso de los daños resultantes de un uso inadecuado del producto o del incumplimiento de las instrucciones del manual. El fabricante se reserva el derecho a modificar este manual y los productos que describen en cualquier momento, sin aviso ni obligación. Las ediciones revisadas se encuentran en la página web del fabricante.

# **2.1 Información de seguridad**

El fabricante no es responsable de ningún daño debido a un mal uso de este producto incluyendo, sin limitación, daños directos, fortuitos o circunstanciales y reclamaciones sobre los daños que no estén recogidos en la legislación vigente. El usuario es el responsable de la identificación de los riesgos críticos y de tener los mecanismos adecuados de protección de los procesos en caso de un posible mal funcionamiento del equipo.

Sírvase leer todo el manual antes de desembalar, instalar o trabajar con este equipo. Ponga atención a todas las advertencias y avisos de peligro. El no hacerlo puede provocar heridas graves al usuario o daños al equipo.

Asegúrese de que la protección proporcionada por este equipo no se vea afectada. No use o instale este equipo de una manera diferente a la explicada en este manual.

#### **2.1.1 Uso de la información relativa a riesgos**

### **P E L I G R O**

Indica una situación potencial o de riesgo inminente que, de no evitarse, provocará la muerte o lesiones graves.

## **A D V E R T E N C I A**

Indica una situación potencial o inminentemente peligrosa que, de no evitarse, podría provocar la muerte o lesiones graves.

# **P R E C A U C I Ó N**

Indica una situación potencialmente peligrosa que podría provocar una lesión menor o moderada.

 $\overline{a}$  Ethernet/IP es una marca comercial de OVDA Inc.

<sup>3</sup> Depende de la configuración del controlador.

Se necesita una conexión WiFi de caja USB externa para la conexión de red en las versiones WiFi. Se necesita una caja USB con conexión móvil para la conexión de red en las versiones móviles.

### *A V I S O*

<span id="page-6-0"></span>Indica una situación que, si no se evita, puede provocar daños en el instrumento. Información que requiere especial énfasis.

#### **2.1.2 Etiquetas de precaución**

Lea todas las etiquetas y rótulos adheridos al instrumento. En caso contrario, podrían producirse heridas personales o daños en el instrumento. El símbolo que aparezca en el instrumento se comentará en el manual con una declaración de precaución.

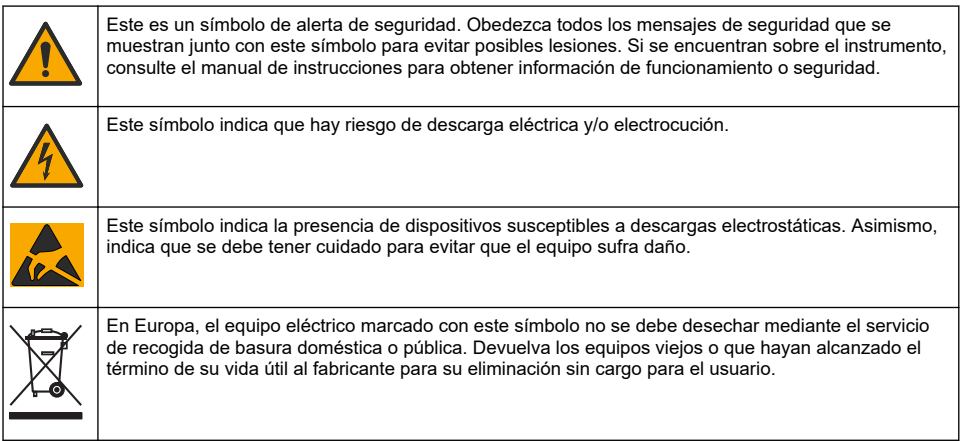

### **2.1.3 Compatibilidad electromagnética (CEM)**

### **P R E C A U C I Ó N**

Este equipo no está diseñado para su uso en entornos residenciales y puede que no brinde la protección adecuada para la recepción de radio en dichos entornos.

### **CE (EU)**

El equipo cumple los requisitos esenciales de la Directiva CEM 2014/30/UE.

#### **UKCA (UK)**

El equipo cumple los requisitos del Reglamento de Compatibilidad Electromagnética de 2016 (S.I. 2016/1091).

#### **Reglamentación canadiense sobre equipos que provocan interferencia, ICES-003, Clase A**

Registros de pruebas de control del fabricante.

Este aparato digital de clase A cumple con todos los requerimientos de las reglamentaciones canadienses para equipos que producen interferencias.

Cet appareil numérique de classe A répond à toutes les exigences de la réglementation canadienne sur les équipements provoquant des interférences.

#### **FCC Parte 15, Límites Clase "A"**

Registros de pruebas de control del fabricante. Este dispositivo cumple con la Parte 15 de las normas de la FCC estadounidense. Su operación está sujeta a las siguientes dos condiciones:

- **1.** El equipo no puede causar interferencias perjudiciales.
- **2.** Este equipo debe aceptar cualquier interferencia recibida, incluyendo las interferencias que pueden causar un funcionamiento no deseado.

Los cambios o modificaciones a este equipo que no hayan sido aprobados por la parte responsable podrían anular el permiso del usuario para operar el equipo. Este equipo ha sido probado y encontrado que cumple con los límites para un dispositivo digital Clase A, de acuerdo con la Parte 15 de las Reglas FCC. Estos límites están diseñados para proporcionar una protección razonable

<span id="page-7-0"></span>contra las interferencias perjudiciales cuando el equipo está operando en un entorno comercial. Este equipo genera, utiliza y puede irradiar energía de radio frecuencia, y si no es instalado y utilizado de acuerdo con el manual de instrucciones, puede causar una interferencia dañina a las radio comunicaciones. La operación de este equipo en un área residencial es probable que produzca interferencias dañinas, en cuyo caso el usuario será requerido para corregir la interferencia bajo su propio cargo. Pueden utilizarse las siguientes técnicas para reducir los problemas de interferencia:

- **1.** Desconecte el equipo de su fuente de alimentación para verificar si éste es o no la fuente de la interferencia.
- **2.** Si el equipo está conectado a la misma toma eléctrica que el dispositivo que experimenta la interferencia, conecte el equipo a otra toma eléctrica.
- **3.** Aleje el equipo del dispositivo que está recibiendo la interferencia.
- **4.** Cambie la posición de la antena del dispositivo que recibe la interferencia.
- **5.** Pruebe combinaciones de las opciones descritas.

# **2.2 Descripción general del producto**

## **P E L I G R O**

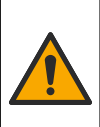

Peligro químico o biológico. Si este instrumento se usa para controlar un proceso de tratamiento y/o un sistema de suministro químico para el que existan límites normativos y requisitos de control relacionados con la salud pública, la seguridad pública, la fabricación o procesamiento de alimentos o bebidas, es responsabilidad del usuario de este instrumento conocer y cumplir toda normativa aplicable y disponer de mecanismos adecuados y suficientes que satisfagan las normativas vigentes en caso de mal funcionamiento del equipo.

# *A V I S O*

La seguridad de la red y del punto de acceso es responsabilidad del cliente que utiliza el instrumento inalámbrico. El fabricante no se hará responsable de ningún daño, incluyendo, sin limitación, daños indirectos, especiales, fortuitos o circunstanciales provocados por el incumplimiento o la violación de la seguridad en la red.

### *A V I S O*

Material de perclorato: pueden aplicarse protocolos de manipulación especiales. Consulte [www.dtsc.ca.gov/perchlorate.](HTTP://WWW.DTSC.CA.GOV/PERCHLORATE) Esta advertencia de perclorato se aplica solo a las baterías (proporcionadas individualmente o instaladas en este equipo) vendidas o distribuidas en California, EE. UU.

## *A V I S O*

El controlador se suministra con una lámina de protección sobre la pantalla. Asegúrese de retirar la lámina de protección antes de comenzar a utilizar el controlador.

El controlador SC4500 es un controlador de 2 canales para dispositivos analíticos digitales (por ejemplo, sensores y analizadores) y sensores analógicos que están conectados a un gateway digital o a un módulo de expansión. Consulte la [Figura 1](#page-8-0)

El controlador muestra las mediciones del sensor y otros datos en la pantalla, puede transmitir señales tanto analógicas como digitales y puede interactuar con otros dispositivos y controlarlos a través de las salidas y relés. Las salidas, los relés, los sensores y los módulos de expansión se configuran y calibran mediante la interfaz de usuario que se encuentra en la parte frontal del controlador o en remoto en el caso de los controladores conectados a la red. El controlador se conecta a Claros mediante una red móvil<sup>5</sup>, una red WiFi<sup>5</sup> o una conexión LAN. El sistema de diagnóstico predictivo Prognosys<sup>5</sup> muestra el estado de las tareas de mantenimiento y el estado del instrumento.

La pantalla del instrumento es táctil. La carcasa del instrumento tiene unos conductos de ventilación de protección en la parte inferior. No cubra ni elimine estos conductos. Sustituya los conductos de ventilación si observa que están dañados.

*Nota: Algunas configuraciones de controlador tienen dos puertos Ethernet para conectividad LAN o para comunicación de bus de campo basada en Modbus TCP/IP con PLC/SCADA. Consulte* [Conexión LAN](#page-30-0) *en la página 29.*

El controlador está disponible con módulos de expansión opcionales. Consulte [Módulos de](#page-8-0) [expansión opcionales](#page-8-0) en la página 7.

#### <span id="page-8-0"></span>**Figura 1 Descripción general del producto**

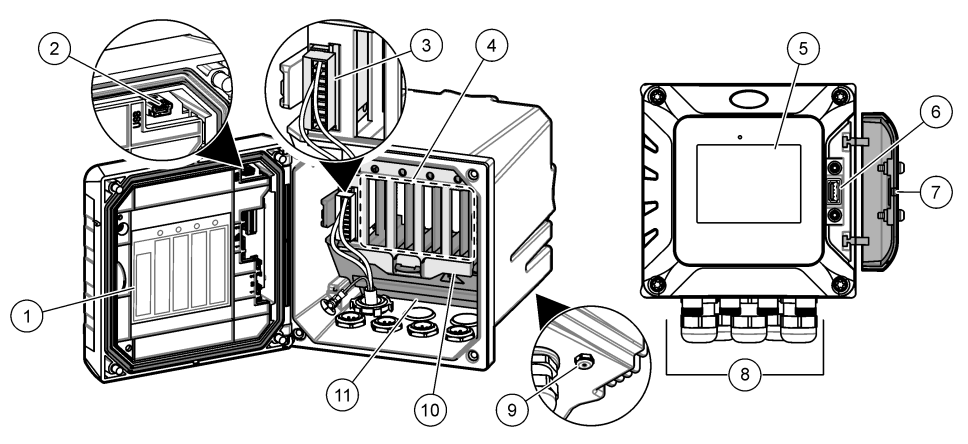

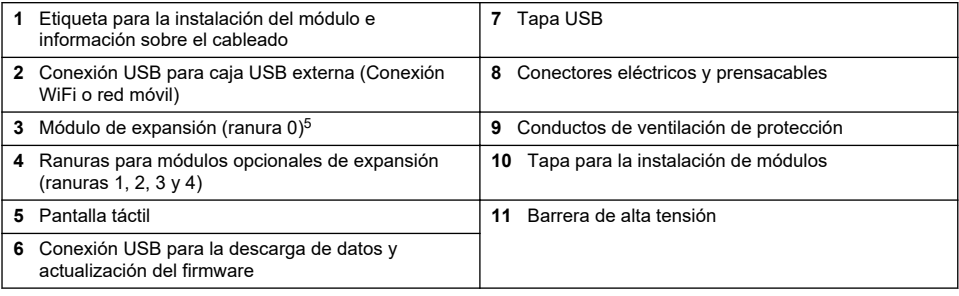

### **2.2.1 Módulos de expansión opcionales**

El controlador está disponible con módulos de expansión opcionales:

- Módulo Profibus DP (ranura 0): se utiliza para conectar el controlador a una red Profibus DP (periféricos descentralizados) Profibus DP se utiliza para manejar los sensores y los actuadores con un controlador centralizado en aplicaciones de automatización de la producción (fábrica).
- Módulo Modbus RS232/RS485 (Ranura 0)-Se utiliza para conectar el controlador a una red Modbus RS232/RS485.
- Módulo de salidas de 4–20 mA (ranura 1): se utiliza para el envío de señales analógicas o para controlar otros dispositivos externos. *Nota: Solo se puede instalar un módulo de salida 4–20 mA.*
- Módulo EtherNet/IP (ranura 2): el controlador se puede conectar a un PLC a través del protocolo Ethernet Industrial, incluida una solución EtherNet/IP. Son posibles la topologías de linea, estrella y anillo.
- Módulo PROFINET (ranura 2): el controlador se puede conectar a un PLC a través del protocolo Ethernet Industrial, incluida una solución PROFINET. Son posibles la topologías de linea, estrella y anillo.
- Módulo de entrada de 4-20 mA (ranura 3 o 4): permite que el controlador acepte una entrada analógica (0-20 mA o 4-20 mA) de un dispositivo externo.
- Módulos de pH/ORP y conductividad (ranura 3 o 4): permiten al controlador aceptar mediciones de un sensor analógico de pH, ORP o conductividad.
- Módulo de amperometría (ranura 3): permite que el controlador acepte mediciones del sensor de oxígeno disuelto del analizador 2582sc.

<sup>5</sup> Depende de la configuración del controlador. Los módulos de expansión vienen instalados de fábrica según la configuración del controlador.

<span id="page-9-0"></span>*Nota: Un módulo de expansión solo se puede instalar en las ranuras 0, 1 y 2.*

*Nota: Solo se pueden conectar dos dispositivos de entrada<sup>6</sup> al controlador al mismo tiempo. Si hay más de dos dispositivos de entrada conectados, el controlador sólo verá dos de los dispositivos. Consulte la documentación de los módulos para obtener información adicional.*

### **2.3 Componentes del producto**

Asegúrese de que ha recibido todos los componentes. Consulte la Figura 2. Si faltasen artículos o estuvieran dañados, póngase en contacto con el fabricante o un representante de ventas inmediatamente.

#### **Figura 2 Componentes del producto**

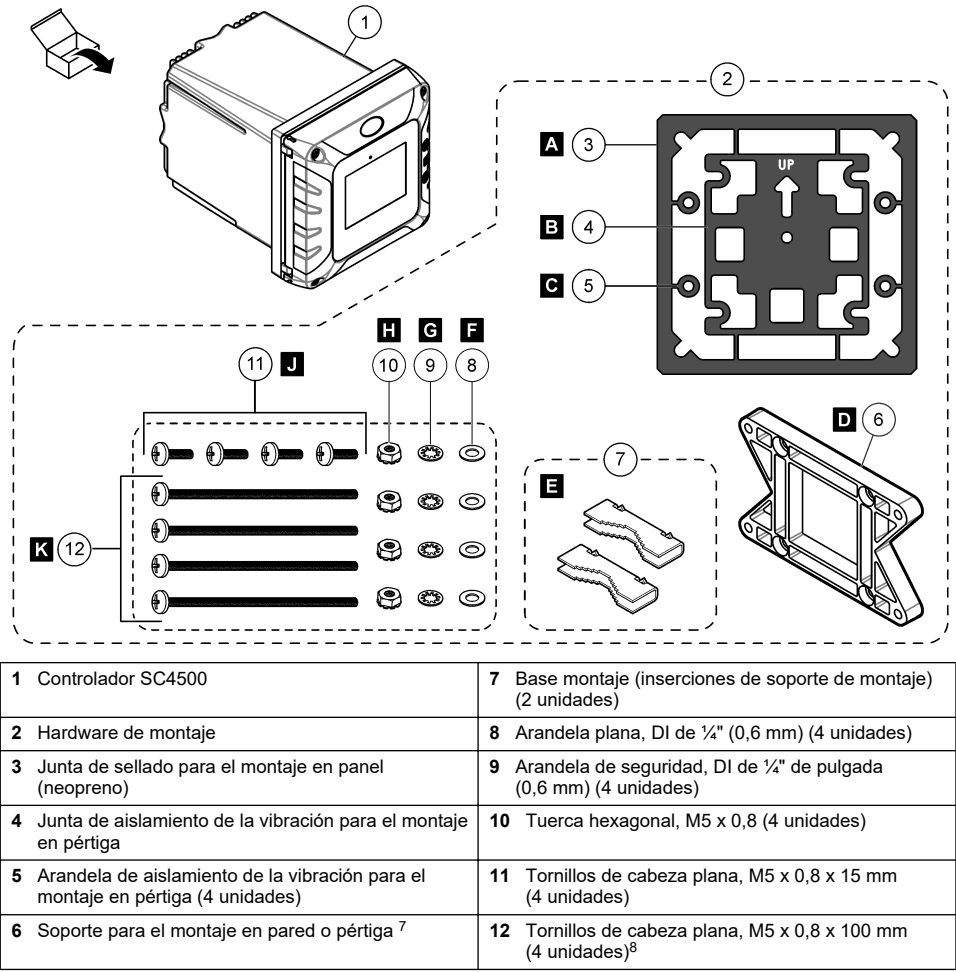

- *<sup>6</sup> Los dispositivos de entrada son entradas analógicas de dispositivos externos, sensores analógicos y sensores digitales.*
- <sup>7</sup> Un soporte para el montaje en panel está disponible como accesorio opcional. Consulte [Piezas](#page-59-0) [de repuesto y accesorios](#page-59-0) en la página 58.
- $8<sup>8</sup>$  Se utilizan para instalaciones en pértigas de diferentes diámetros.

# <span id="page-10-0"></span>**Sección 3 Instalación**

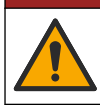

Peligros diversos. Solo el personal cualificado debe realizar las tareas descritas en esta sección del documento.

**APELIGRO** 

# **3.1 Instrucciones de instalación**

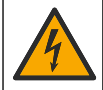

Peligro de descarga eléctrica. El equipo conectado de forma externa debe someterse a una evaluación estándar de seguridad aplicable.

### **A D V E R T E N C I A**

**APELIGRO** 

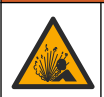

Peligro de explosión. En este manual se describe únicamente la instalación de la unidad en una ubicación no peligrosa. Para instalar de forma segura en ubicaciones peligrosas, utilice solamente las instrucciones y los diagramas de control aprobados en el manual de instalación en ubicaciones peligrosas que se proporciona.

### *A V I S O*

No instale el controlador en un entorno con una atmósfera corrosiva sin una carcasa protectora. Una atmósfera corrosiva provocará daños a los circuitos y componentes electrónicos.

## *A V I S O*

No instale el controlador en el exterior, en un entorno que reciba luz solar directa o radiación UV, ya que se podrían producir daños en el controlador. Instale la pantalla de protección UV opcional con protector solar para evitar los daños producidos por la exposición UV cuando se instala al aire libre, bajo la luz solar directa.

*Nota: (Solo para la versión de red o de Claros) Asegúrese de que su departamento de IT cuenta con aprobación para la instalación y la puesta en marcha del dispositivo. No son necesarios derechos de administrador. La dirección de correo electrónico "No-reply@hach.com" envía el correo electrónico de configuración y "donotreply@hach.com" envía las notificaciones del sistema necesarias para la instalación. Agregue las dos direcciones de correo electrónico a la lista de remitentes seguros para asegurarse de que recibe los correos electrónicos de estos remitentes. Hach no envía una solicitud para confirmar que el remitente no es un robot.*

- Instale el controlador en una ubicación en la que pueda acceder con facilidad al dispositivo de desconexión de la alimentación eléctrica del controlador.
- Monte el controlador en posición vertical sobre una superficie plana en la que quede nivelado.
- Como alternativa, monte el instrumento en un panel, un conducto vertical o un conducto horizontal.
- Asegúrese de que el dispositivo se encuentra en una ubicación con suficiente espacio alrededor para poder realizar conexiones y tareas de mantenimiento.
- Asegúrese de que haya un mínimo de 16 cm (6,30 pulg.) de espacio libre para abrir la puerta del controlador.
- Instale el instrumento en una ubicación con una vibración mínima.
- Se recomienda utilizar el soporte para teléfonos móviles opcional en todas las instalaciones.
- Se recomienda el uso del protector solar opcional o de la pantalla de protección UV opcional en todas las instalaciones al aire libre.
- Proteja ordenadores u otros equipos conectados que puedan no tener una clasificación medioambiental equivalente a la de la carcasa del equipo.
- Respete las especificaciones de temperatura ambiente que se muestran en el lateral interno de los paneles para el montaje de estos.
- Asegúrese de que la potencia nominal sea correcta para la temperatura ambiente.

# <span id="page-11-0"></span>**3.2 Instalación mecánica**

### **3.2.1 Montaje del instrumento en la pared**

Monte el controlador sobre una superficie plana vertical en la que quede nivelado. Asegúrese de que la pared de montaje pueda soportar un peso 4 veces superior al del equipo. Consulte los pasos ilustrados de la Figura 3 y de [Componentes del producto](#page-9-0) en la página 8 para ver el hardware de montaje necesario.

#### **Figura 3 Montaje en pared**

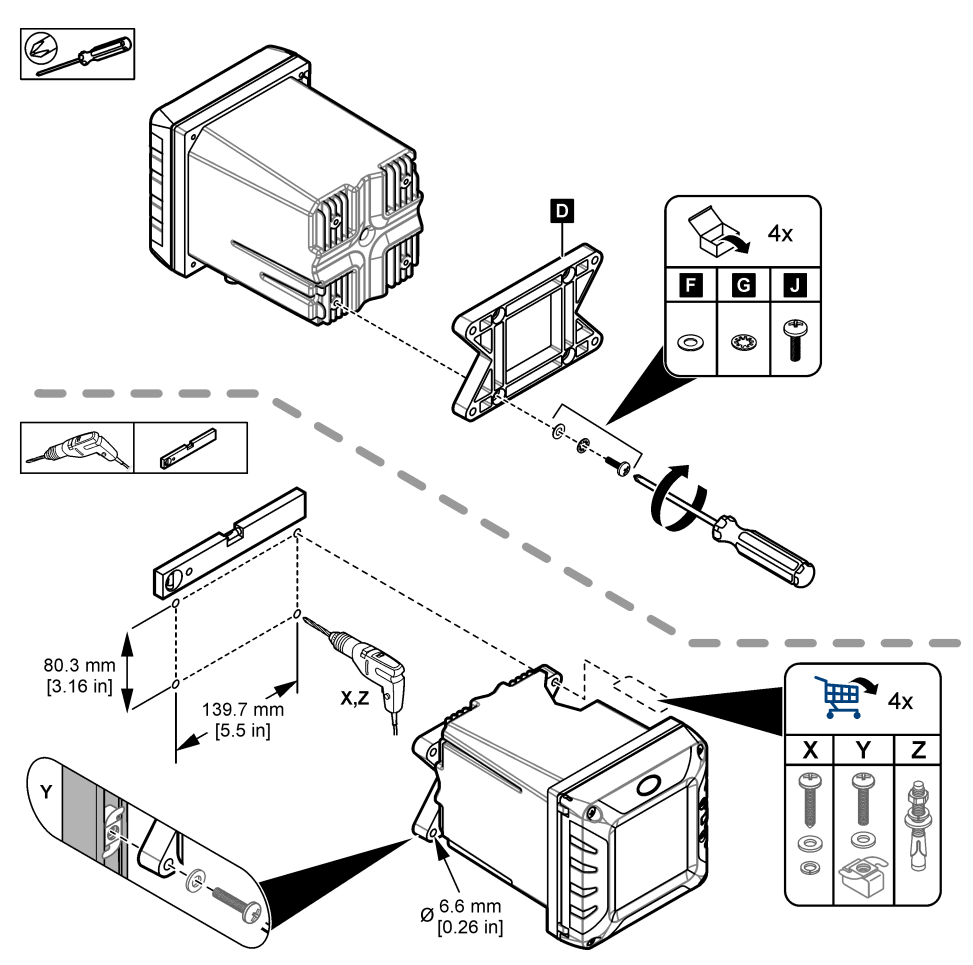

#### **3.2.2 Montaje del instrumento en un conducto**

Monte el controlador en posición vertical en un conducto o tubo (horizontal o vertical). Asegúrese de que el diámetro del tubo sea de 19 a 65 mm (0,75 a 2,5 pulg.). Consulte los pasos ilustrados en [Figura 4](#page-12-0) y [Componentes del producto](#page-9-0) en la página 8 para obtener información sobre los elementos de montaje necesarios.

### <span id="page-12-0"></span>**Figura 4 Montaje en un conducto**

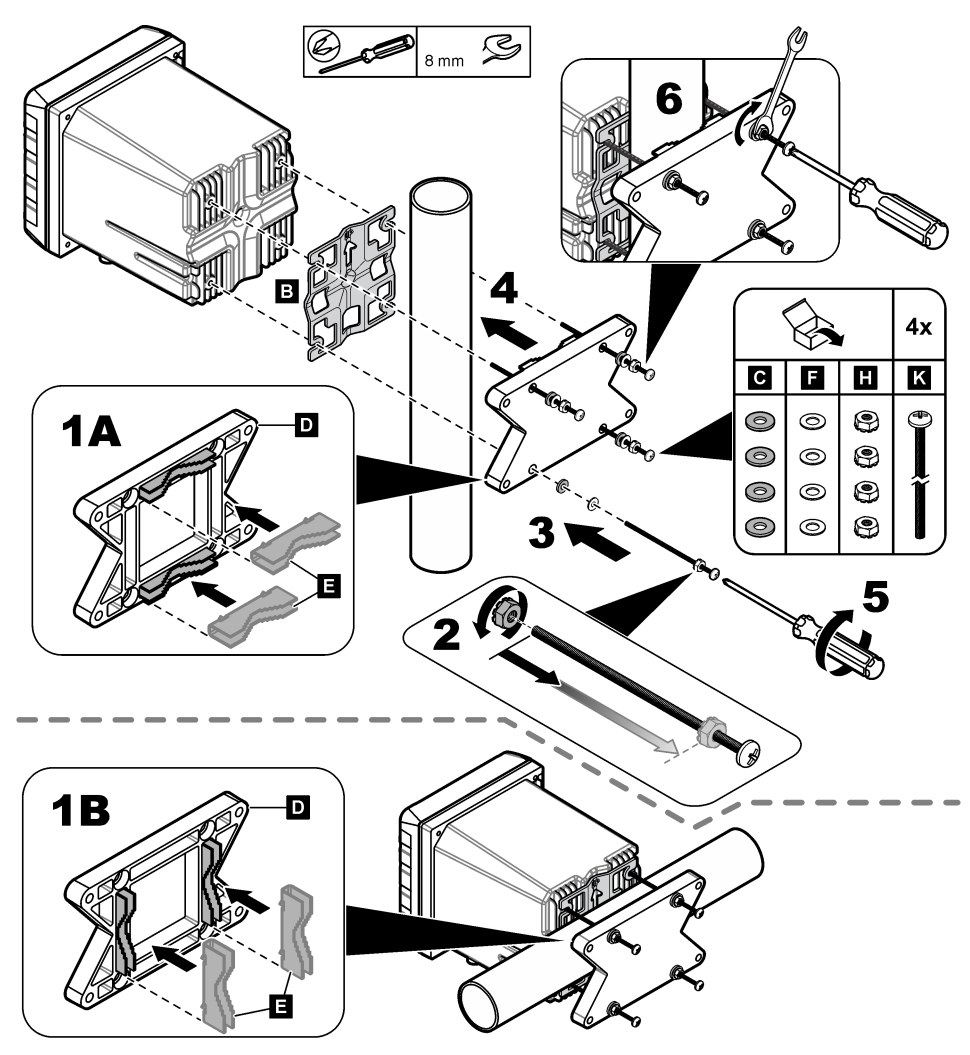

#### **3.2.3 Instalación del instrumento en panel**

Para realizar la instalación en panel, se requiere un orificio rectangular. Para cortar el orificio en el panel, utilice a modo de plantilla la junta de sellado suministrada para el montaje en panel. Asegúrese de utilizar la plantilla colocada hacia arriba para instalar el controlador en posición vertical. Consulte la [Figura 5](#page-13-0).

*Nota: Si utiliza el soporte (opcional) para montaje en panel, empuje el controlador a través del orificio practicado en el panel y, a continuación, deslice el soporte por encima del controlador en la parte trasera del panel. Utilice cuatro tornillos de cabeza plana de 15 mm (suministrados con el equipo) para acoplar el soporte al controlador y fijar el controlador al panel.*

#### <span id="page-13-0"></span>**Figura 5 Dimensiones del panel de montaje**

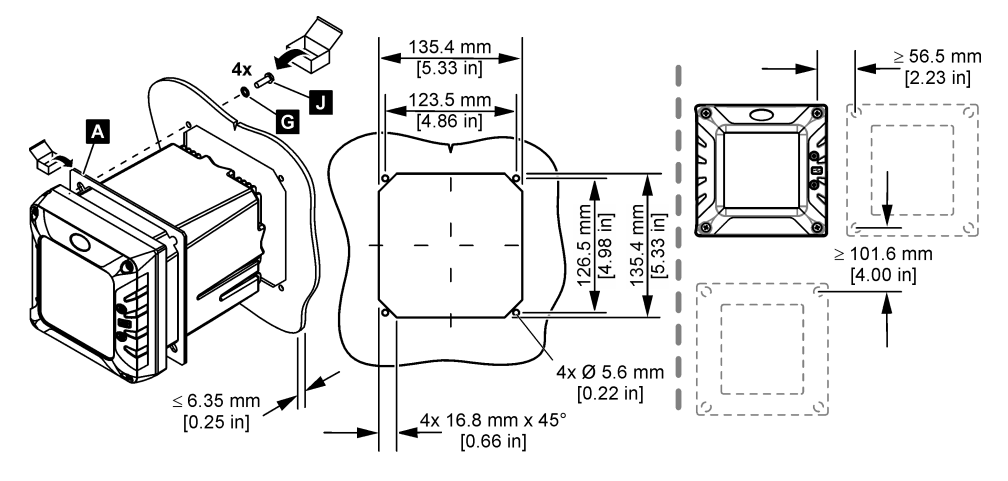

### **3.3 Instalación eléctrica**

#### **3.3.1 Conectores eléctricos y prensacables**

En la [Figura 6](#page-14-0) se muestran los conectores eléctricos y prensacables del instrumento. Para preservar el grado de protección de la carcasa, asegúrese de que los prensacables que no se estén utilizando tengan un tapón y de que los conectores que no se emplean tengan una tapa.

Según la configuración del controlador, este dispone de:

- Conectores Ethernet (LAN) para proporcionar acceso a Internet al controlador a través de una red del cliente.
- Conectores Ethernet para protocolos Ethernet industriales: Ethernet/IP o PROFINET.
- Conectores sc digitales para sensores sc digitales, gateways sc digitales y analizadores.

Un código de color identifica los conectores. Los conectores LAN son de color verde con un punto rojo. Los conectores EtherNet/IP o PROFINET son amarillos con un punto rojo. Los conectores de sensores digitales sc son negros con un punto verde. Consulte la [Tabla 1](#page-14-0) para conocer las opciones de aplicación de cada conector y prensacables.

*Nota: El controlador se suministra sin prensacables instalados. El usuario debe proveerse de los prensacables necesarios. Consulte la* [Piezas de repuesto y accesorios](#page-59-0) *en la página 58.*

#### <span id="page-14-0"></span>**Figura 6 Conectores eléctricos y prensacables**

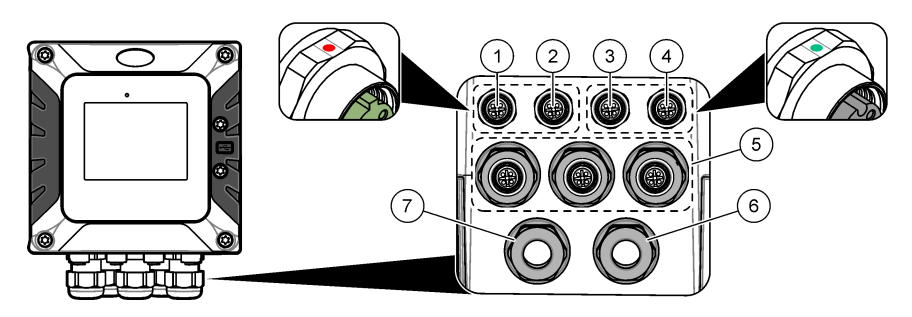

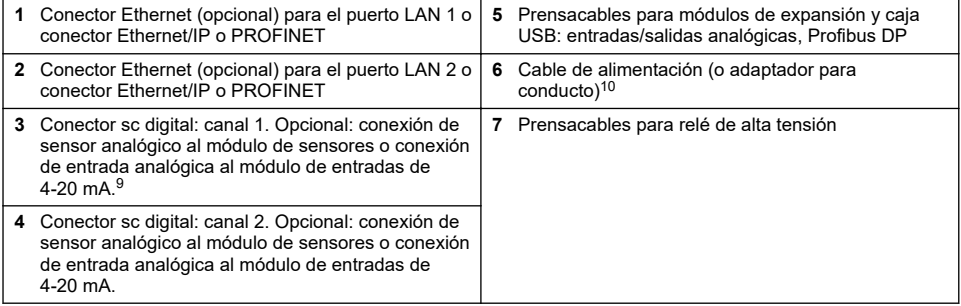

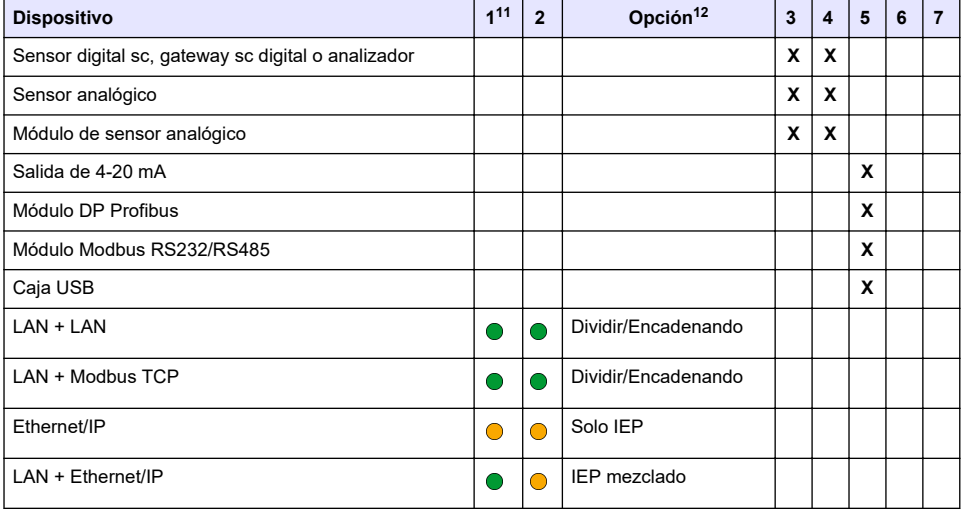

#### **Tabla 1 Opciones para cada conector y prensacables**

<sup>9</sup> Para conectar un sensor analógico o una entrada de 4-20 mA al controlador, instale el módulo de expansión correspondiente, si aun no está instalado. Consulte la documentación suministrada con el módulo de expansión para obtener más información.

<sup>10</sup> El cable de alimentación se instala en fábrica en función de la configuración del controlador.

<sup>11</sup> Un código de color identifica los conectores. Los conectores LAN son de color verde. Los conectores Ethernet/IP o PROFINET son de color amarillo.

<sup>&</sup>lt;sup>12</sup> Consulte [Conexión LAN](#page-30-0) en la página 29 para conocer las opciones de configuración de los puertos Ethernet.

#### **Tabla 1 Opciones para cada conector y prensacables (continúa)**

<span id="page-15-0"></span>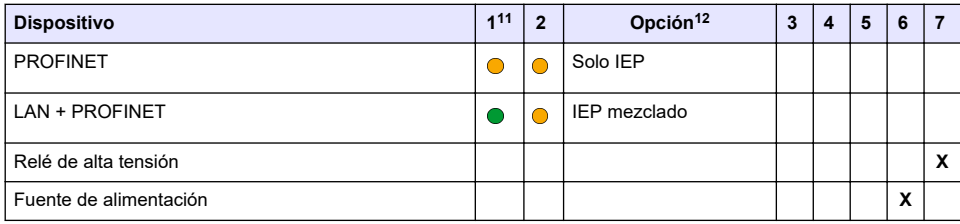

*A V I S O*

### **3.3.2 Indicaciones para la descarga electroestática**

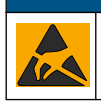

Daño potencial al instrumento. Los delicados componentes electrónicos internos pueden sufrir daños debido a la electricidad estática, lo que acarrearía una disminución del rendimiento del instrumento y posibles fallos.

Consulte los pasos en este procedimiento para evitar daños de descarga electrostática en el instrumento:

- Toque una superficie metálica a tierra como el chasis de un instrumento, un conducto metálico o un tubo para descargar la electricidad estática del cuerpo.
- Evite el movimiento excesivo. Transporte los componentes sensibles a la electricidad estática en envases o paquetes anti-estáticos.
- Utilice una muñequera conectada a tierra mediante un alambre.
- Trabaje en una zona sin electricidad estática con alfombras antiestáticas y tapetes antiestáticos para mesas de trabajo.

#### **3.3.3 Conexiones eléctricas**

### **P E L I G R O**

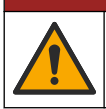

Peligros diversos. Solo el personal cualificado debe realizar las tareas descritas en esta sección del documento.

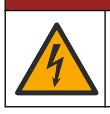

**APELIGRO** 

Peligro de electrocución. Desconecte siempre la alimentación eléctrica del instrumento antes de realizar conexiones eléctricas.

Si el controlador no tiene instalado un cable de alimentación, conéctelo a la alimentación eléctrica con un conducto o un cable de alimentación. Consulte las siguientes secciones para conectar el instrumento a la alimentación eléctrica con un conducto o un cable de alimentación.

#### **3.3.3.1 Apertura de la tapa del controlador**

Abra la tapa del controlador para acceder a las conexiones de los cables. Consulte la [Figura 7](#page-16-0).

Un código de color identifica los conectores. Los conectores LAN son de color verde. Los conectores Ethernet/IP o PROFINET son de color amarillo.

<sup>&</sup>lt;sup>12</sup> Consulte [Conexión LAN](#page-30-0) en la página 29 para conocer las opciones de configuración de los puertos Ethernet.

#### **Figura 7 Apertura del controlador**

<span id="page-16-0"></span>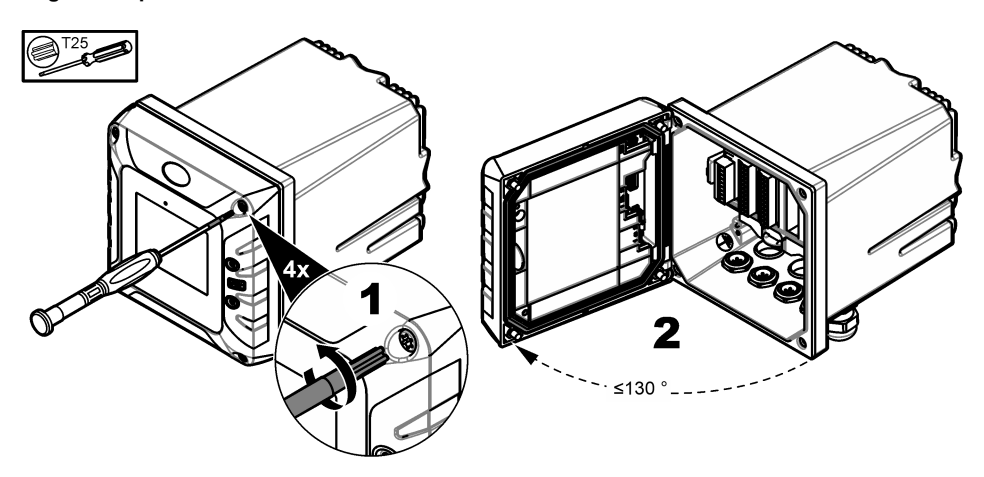

#### **3.3.3.2 Retirar la barrera de alta tensión**

El cableado de alta tensión del controlador se ubica detrás de la barrera de alta tensión en la carcasa del controlador. No retire la barrera mientras el controlador reciba alimentación eléctrica. Asegúrese de que la barrera esté instalada antes de suministrar alimentación eléctrica al controlador.

Retire la barrera de alta tensión para acceder al cableado de alta tensión. Consulte la Figura 8.

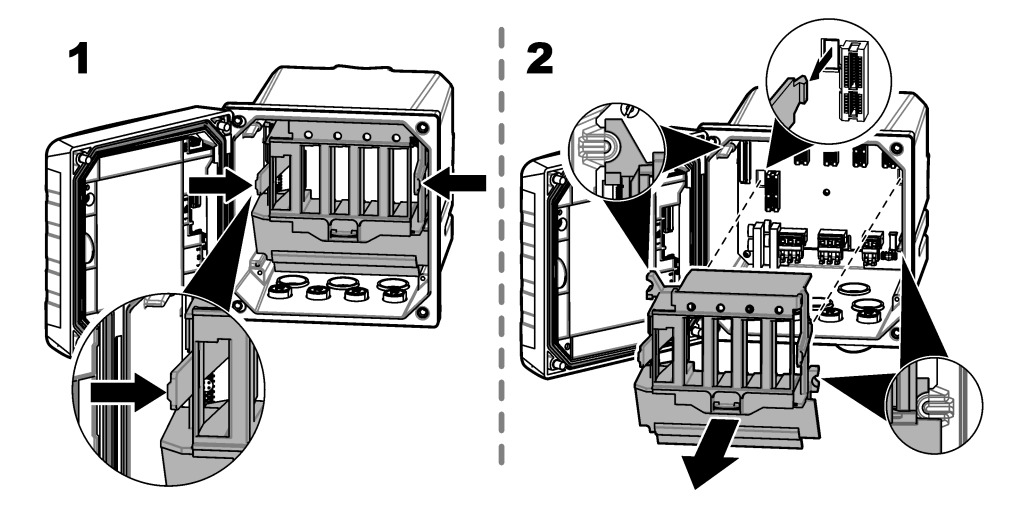

#### **Figura 8 Barrera de alta tensión**

#### **3.3.3.3 Cableado para la conexión**

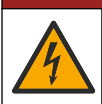

### $APELIGRO$

Peligro de electrocución. Se requiere una conexión de toma a tierra (PE).

## **P E L I G R O**

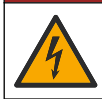

Peligro de descarga eléctrica e incendio. Asegúrese de identificar claramente el desconectador local para la instalación del conducto.

### **A D V E R T E N C I A**

Posible peligro de electrocución. Si este equipo se utiliza en exteriores o en lugares potencialmente húmedos, debe usarse un **interruptor de fallo a tierra** para conectar el equipo a la alimentación eléctrica.

### **A D V E R T E N C I A**

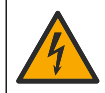

Peligro de electrocución. El medio de desconexión local debe desconectar todos los conductores que transporten corriente eléctrica. La conexión de red debe mantener la polaridad del suministro. La clavija separable es el medio de desconexión para equipos conectados con cable.

### **A D V E R T E N C I A**

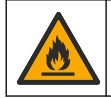

Peligro de descarga eléctrica e incendio. Asegúrese de que el cable de alimentación suministrado por el usuario y el enchufe a prueba de bloqueo cumplen los requisitos del código de país pertinente.

# **A D V E R T E N C I A**

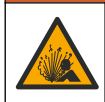

Peligro de explosión. En este manual se describe únicamente la instalación de la unidad en una ubicación no peligrosa. Para instalar de forma segura en ubicaciones peligrosas, utilice solamente las instrucciones y los diagramas de control aprobados en el manual de instalación en ubicaciones peligrosas que se proporciona.

# *A V I S O*

Instale el dispositivo en un lugar y una posición que facilite el acceso al dispositivo de desconexión y su operación.

Puede adquirir un modelo de controlador con alimentación 100-240 VAC o 18-28 V CC. Siga las instrucciones de cableado adecuadas para el modelo adquirido.

Para suministrar alimentación eléctrica al instrumento, utilice un conducto eléctrico o un cable de alimentación. Asegúrese de que haya instalado un interruptor de circuito con suficiente capacidad de corriente en la línea de alimentación. El tamaño del disyuntor depende del calibre del cable usado para la instalación.

Para la instalación bajo conducto:

- Instale una desconexión local para el instrumento a 3 m (10 pies) del instrumento. Etiquete la desconexión para que se identifique como el principal dispositivo de desconexión del instrumento.
- Tenga capacidad para al menos 90 °C (194 °F) y sea adecuado para el entorno de la instalación.
- Para conexiones permanentes, utilice únicamente cables rígidos. Utilice un cable con unas dimensiones de entre 0,75 y 1,5 mm $^2$  (de 18 a 16 AWG). Los cables flexibles deben tener un casquillo ondulado o un terminal de tipo pin en el extremo.
- Conecte el equipamiento de acuerdo con los códigos eléctricos locales, estatales o nacionales.
- Conecte el conducto a través de un adaptador que lo sujete y selle la carcasa cuando esté apretado.
- Si se utiliza un conducto de metal, asegúrese de que el adaptador de conductos esté bien asegurado de modo que conecte el conducto de metal a la protección de conexión a tierra.
- La fuente de alimentación de CC que suministra corriente al controlador de CC debe regular la tensión dentro de los límites especificados de 18-28 V CC. La fuente de alimentación CC debe proporcionar también la protección adecuada frente a subidas de tensión e irregularidades de la línea.

<span id="page-18-0"></span>Para la instalación con cable de alimentación, asegúrese de que el cable de alimentación:

- Tenga una longitud de menos de 3 m (10 pies).
- Tenga capacidad suficiente para admitir la corriente y la tensión de la alimentación eléctrica.
- Tenga capacidad para al menos 90 °C (194 °F) y sea adecuado para el entorno de la instalación.
- $\bullet~$  Tenga una sección no inferior a 0,75 mm $^2$  (18 AWG) y los colores de aislamiento aplicables a los requisitos de codificación locales. Los cables flexibles deben tener un casquillo ondulado o un terminal de tipo pin en el extremo.
- Sea un cable de alimentación con enchufe de tres terminales (con conexión a tierra) adecuado para la conexión de suministro.
- Esté conectado a través de un prensacables (liberador de tensión) que sostenga el cable de alimentación firmemente y selle la carcasa cuando se apriete.
- No tenga ningún tipo de dispositivo de bloqueo en el enchufe.

#### **3.3.3.4 Conexión de un conducto o de un cable de alimentación**

### *A V I S O*

El fabricante recomienda el uso de los componentes eléctricos que él mismo suministra, como el cable de alimentación, los conectores y los prensacables.

*A V I S O*

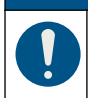

Asegúrese de que la envoltura del cable pasa hasta la parte interior de la carcasa para preservar el grado de protección ambiental de esta.

El controlador se puede conectar a una línea de alimentación a través de un conducto de conexión física o de un cable de alimentación. Independientemente del tipo de conexión utilizado, las conexiones se realizan a los mismos terminales.

El cable de alimentación se utiliza para conectar y desconectar la alimentación que se suministra al controlador. En el caso de las instalaciones en conductos, se utiliza el dispositivo de desconexión local instalado para conectar y desconectar la alimentación que se suministra al controlador.

Consulte la [Figura 9](#page-19-0) y la [Tabla 2](#page-19-0)o la [Tabla 3](#page-19-0) para conectar el conducto o un cable de alimentación. Inserte cada cable en el terminal adecuado hasta que el conector esté totalmente aislado sin ningún cable pelado expuesto. Tire suavemente después de realizar la conexión para garantizar que es segura. Si es necesario, quite el conector de la PCBA para facilitar el cableado de los terminales. *Nota: Asegúrese de que todos los cables queden por debajo de la línea límite impresa en la PCBA para evitar interferencias con la barrera de alta tensión. Consulte la* [Figura 9](#page-19-0)*.*

<span id="page-19-0"></span>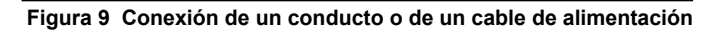

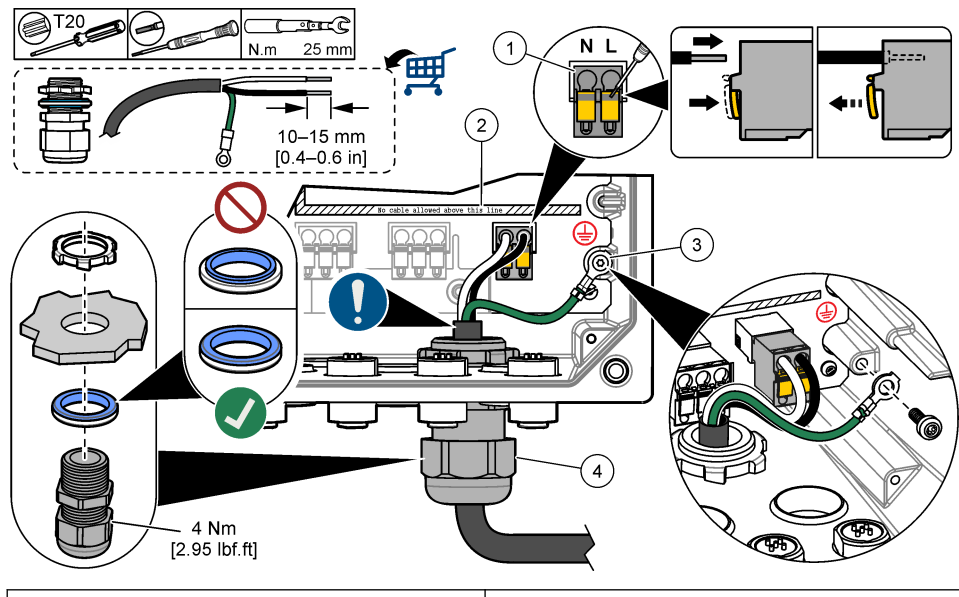

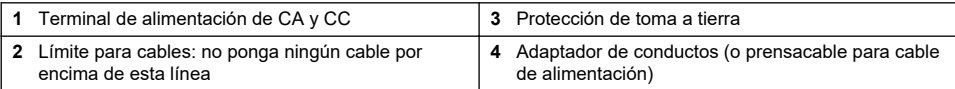

#### **Tabla 2 Información sobre el cableado: alimentación de CA**

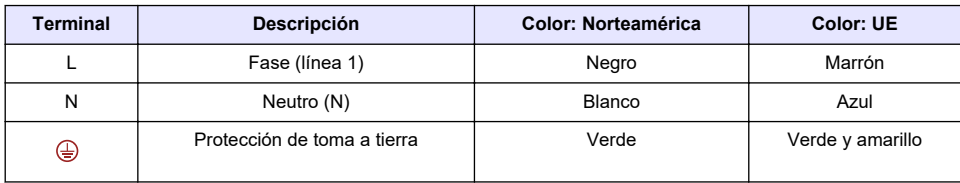

#### **Tabla 3 Información de cableado: alimentación de CC**

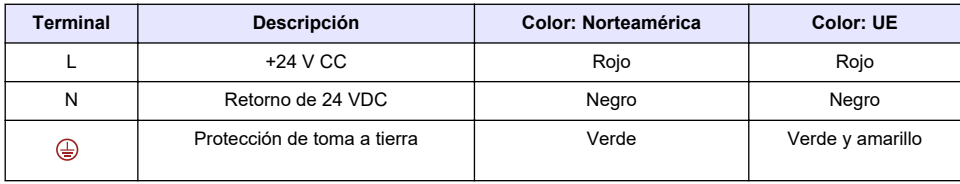

### **3.3.4 Conexión del relé de alta tensión**

# $APELIGRO$

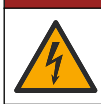

Peligro de electrocución. Desconecte siempre la alimentación eléctrica del instrumento antes de realizar conexiones eléctricas.

# **A D V E R T E N C I A**

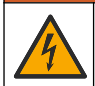

Posible peligro de electrocución. Las terminales de alimentación y de los relés están diseñadas para usar con un solo cable por terminal. No conecte más de un cable a cada terminal.

# **A D V E R T E N C I A**

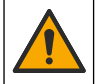

Posible peligro de fuego. No conecte entre sí las conexiones comunes de relé o coloque un puente a las conexiones de alimentación en el interior del instrumento.

## **A D V E R T E N C I A**

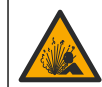

Peligro de explosión. En este manual se describe únicamente la instalación de la unidad en una ubicación no peligrosa. Para instalar de forma segura en ubicaciones peligrosas, utilice solamente las instrucciones y los diagramas de control aprobados en el manual de instalación en ubicaciones peligrosas que se proporciona.

## **P R E C A U C I Ó N**

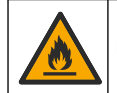

Peligro de incendio. Las cargas del relé deben ser resistivas. Limite siempre la corriente que reciben los relés mediante un fusible o un disyuntor. Respete los tipos de relés de la sección Especificaciones.

# *A V I S O*

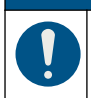

Asegúrese de que la envoltura del cable pasa hasta la parte interior de la carcasa para preservar el grado de protección ambiental de esta.

El instrumento tiene dos relés libres de tensión, cada uno con un contacto conmutado de un solo polo. Para los controladores de CA, el compartimento de cableado no permite conexiones de tensión de más de 264 V CA.

Los terminales de relé se encuentran detrás de la barrera de alta tensión en la carcasa del controlador. No retire la barrera mientras los terminales de relé reciban alimentación eléctrica. No suministre alimentación eléctrica a los terminales de relé cuando la barrera no esté instalada.

Conecte cada relé a un dispositivo de control o a un dispositivo de alarma según sea necesario. Consulte la [Figura 10](#page-21-0) y la [Tabla 4](#page-21-0) para conectar los relés. Consulte [Configuración de los relés de](#page-38-0) [alta tensión](#page-38-0) en la página 37 para configurar la condición que activa cada relé.

Consulte [Especificaciones](#page-4-0) en la página 3 para ver las especificaciones de los relés. Los relés están aislados unos de otros y de los circuitos de entrada/salida de baja tensión.

El cable de mayor calibre para las bornas de alimentación y relé tiene una sección de 1.5 mm<sup>2</sup> (16 AWG). Los terminales del relé admiten cables de 0,75 a 1,5 mm<sup>2</sup> (de 18 a 16 AWG), según determine la carga de la aplicación. Utilice un cable con un valor nominal de aislamiento de 300 V CA o superior. Inserte cada cable en el terminal adecuado hasta que el conector esté totalmente aislado sin ningún cable pelado expuesto. Tire suavemente después de realizar la conexión para garantizar que es segura. Si es necesario, quite el conector de la PCBA para facilitar el cableado de los terminales. Los cables flexibles deben tener un casquillo ondulado o un terminal de tipo pin en el extremo.

*Nota: Asegúrese de que todos los cables queden por debajo de la línea límite impresa en la PCBA para evitar interferencias con la barrera de alta tensión.*

La corriente a los contactos del relé debe ser de 5 A (carga solo resistiva), 1250 VA y 125 W (carga solo resistiva) o inferior. Asegúrese de que haya disponible un segundo interruptor para cortar la alimentación de los relés de forma local en caso de emergencia o para realizar tareas de mantenimiento.

Para los controladores de CA; utilice los relés a alta tensión. Para los controladores de CC utilice los relés a baja tensión. Consulte [Especificaciones](#page-4-0) en la página 3 para ver las especificaciones de los relés. No configure una combinación de tensión baja y alta.

<span id="page-21-0"></span>Las conexiones de los terminales de relé a la tensión de alimentación en aplicaciones de conexión permanente deben estar aisladas para soportar como mínimo 300 V y 90 °C (194 °F). Los terminales conectados a la tensión de alimentación con una conexión por cable de alimentación deben tener un doble aislamiento para soportar 300 V y 90 °C (194 °F) tanto en el nivel de aislamiento interior como exterior.

*Nota: Pase los cables de los relés a través del prensacables para el relé de alta tensión. Consulte la* [Figura 6](#page-14-0) *en la página 13.*

#### **Figura 10 Conexión de los relés**

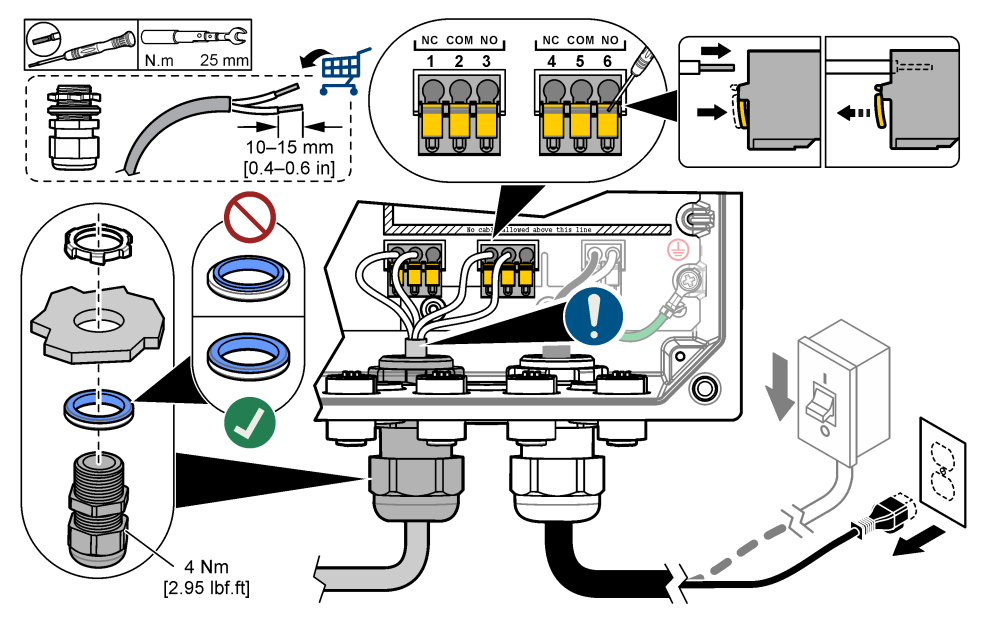

**Tabla 4 Información sobre el cableado: relés**

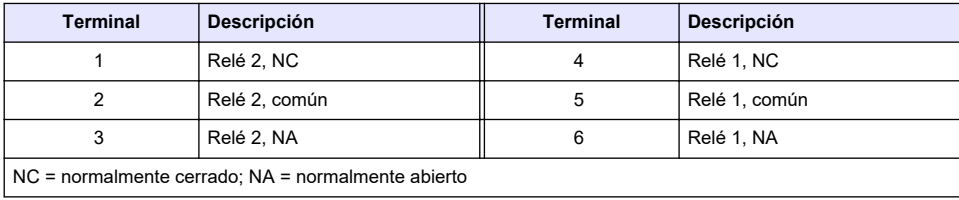

### **3.3.5 Instalación de un módulo de expansión**

## **A D V E R T E N C I A**

Peligro de explosión. En este manual se describe únicamente la instalación de la unidad en una ubicación no peligrosa. Para instalar de forma segura en ubicaciones peligrosas, utilice solamente las instrucciones y los diagramas de control aprobados en el manual de instalación en ubicaciones peligrosas que se proporciona.

Hay disponibles para el controlador módulos de expansión con salidas analógicas, entradas analógicas, sensores analógicos y comunicación Profibus. Consulte la documentación suministrada con el módulo de expansión para obtener más información.

# <span id="page-22-0"></span>**3.4 Cierre de la tapa**

### **APELIGRO**

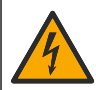

Peligro de electrocución. El cableado de alto voltaje del controlador está conectado detrás de la barrera de alto voltaje del gabinete del controlador. La barrera debe permanecer en su lugar excepto durante la instalación de módulos o cuando un técnico de instalación cualificado esté realizando el cableado de alimentación, de los relés o de las tarjetas analógicas y de red.

### *A V I S O*

Cierre la tapa del controlador y asegúrese de que los tornillos de esta se aprietan a fin de preservar el grado de protección de la carcasa.

Cuando haya terminado las conexiones de alimentación, instale la barrera de alta tensión. Asegúrese de que la barrera de alta tensión esté instalada correctamente en las guías de la carcasa y fijada a la PCBA principal. Se oirá un clic cuando la barrera de alto tensión esté correctamente instalada. Asegúrese de que la parte inferior de la barrera de alta tensión (borde de goma blanda) esté instalada correctamente y no esté deformada. Consulte la Figura 11.

Cierre la tapa del controlador. Apriete los tornillos de la tapa con un par de 2 Nm (17,70 lbf-in). Consulte la [Figura 7](#page-16-0) en la página 15.

#### **Figura 11 Instale la barrera de alta tensión.**

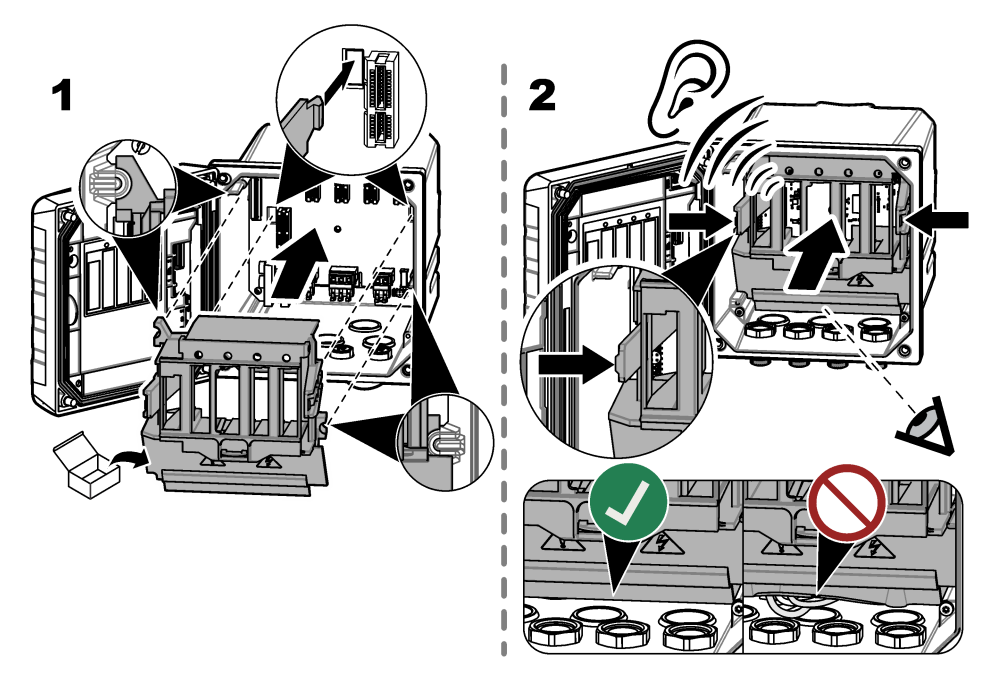

## **3.5 Conexión de los dispositivos de medición**

Conecte los dispositivos digitales (p. ej., sensores y analizadores) a los conectores para dispositivos del instrumento. Consulte la [Figura 12](#page-23-0). Guarde los tapones de los conectores para dispositivos para utilizarlos en el futuro.

Asegúrese de que los cables de los dispositivos no suponen un riesgo de tropiezo y de que no se doblan en exceso.

#### <span id="page-23-0"></span>**Figura 12 Conexión de un dispositivo**

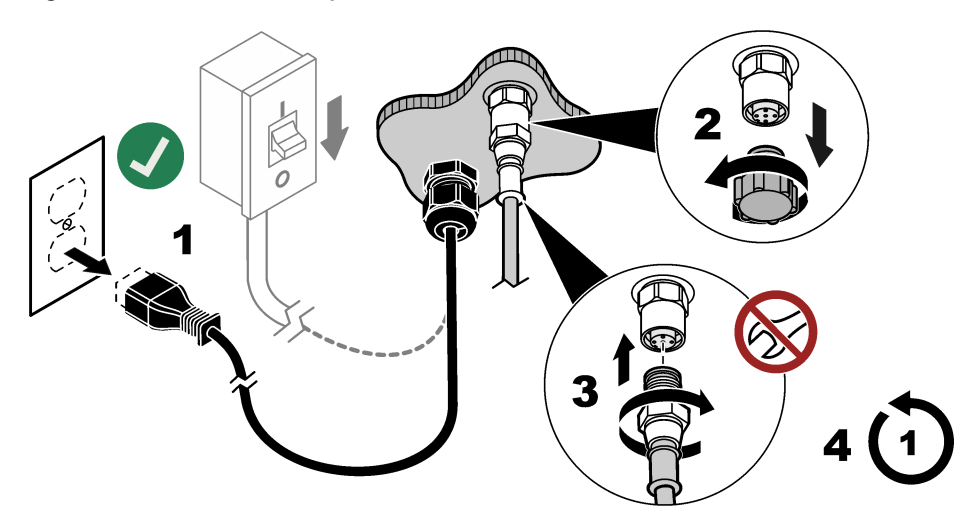

# **Sección 4 Interfaz del usuario y navegación**

*A V I S O*

No use puntas de lápices ni bolígrafos, u otros objetos punzantes, para seleccionar elementos en la pantalla, ya que podría quedar dañada.

En la [Figura 13](#page-24-0) se muestra una descripción general de la pantalla principal. Consulte la [Tabla 5](#page-24-0) para ver las descripciones de los iconos que aparecen en la pantalla.

La pantalla del instrumento es táctil. Para desplazarse por las funciones de la pantalla táctil, utilice únicamente la punta del dedo, que debe estar limpia y seca. Para prevenir toques accidentales, la pantalla se bloquea automáticamente tras un periodo de inactividad. Toque la pantalla y deslice hacia arriba para volver a activar la pantalla.

*Nota: Vaya al menú de configuración General para desactivar la opción Bloqueo de pantalla o para establecer el Tiempo de espera del periodo de inactividad.*

### <span id="page-24-0"></span>**Figura 13 Pantalla principal**

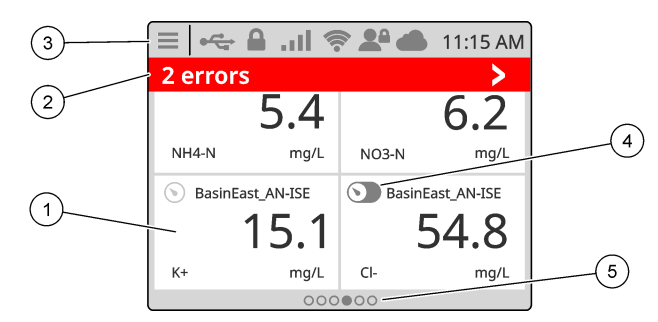

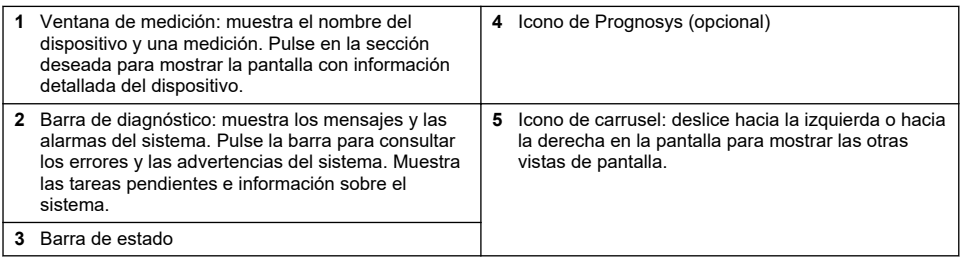

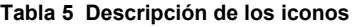

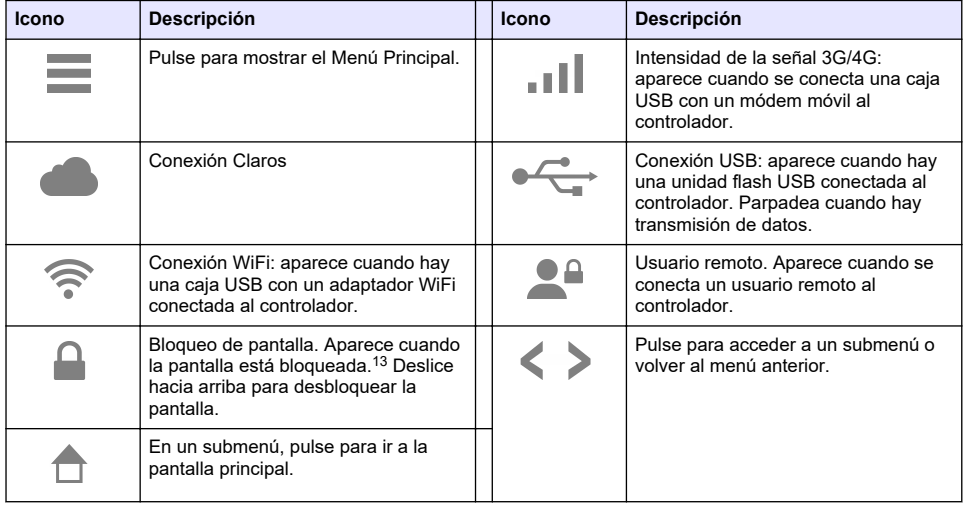

Pulse una ventana de medición para mostrar la pantalla de información detallada del dispositivo. Consulte la [Figura 14](#page-25-0).

<sup>&</sup>lt;sup>13</sup> La opción de Bloqueo de pantalla está activada de forma predeterminada.

<span id="page-25-0"></span>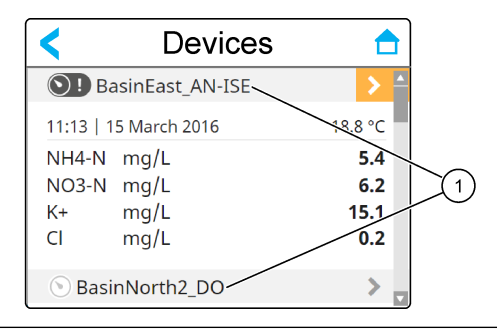

**1** Nombre del dispositivo

### **4.1 Ventana de medición**

La pantalla principal muestra las ventanas de medición. Consulte la [Figura 15](#page-26-0). El icono del carrusel aparece en la parte inferior de la pantalla principal cuando hay otras vistas de pantalla disponibles.

Cada vista de pantalla puede contener una, dos o cuatro ventanas de medición, según los sensores conectados y los parámetros de cada sensor. Si hay un módulo RTC instalado en el controlador y la clave de licencia está activada, la última pantalla de ventanas de medición del carrusel corresponderá al módulo RTC.

El controlador rellena automáticamente las ventanas de medición para mostrar toda la información de los dispositivos conectados. La ventanas de medición muestra los siguientes datos:

• Nombre, valor, parámetro y unidad del dispositivo de medición y salida del módulo RTC, si está instalado

*Nota: Los dispositivos de medición son los sensores digitales conectados, los sensores analógicos conectados con módulos analógicos o las gateways digitales y los dispositivos externos que suministran entradas de 4-20 mA.*

- Errores y advertencias del sensor. Si el color de fondo de la ventana de medición es ámbar, significa que hay una advertencia relacionada con el sensor. Si el color de fondo de la ventana de medición es rojo, significa que hay un error relacionado con el sensor. Aparece un pequeño icono con una flecha hacia la derecha cuando el error o la advertencia están en una vista de pantalla diferente. Pulsa el pequeño icono con forma de flecha hacia la derecha para ir a la pantalla de notificaciones del dispositivo.
- Advertencias del módulo RTC. Si el color de fondo de la pantalla de la ventana de medición del módulo RTC es ámbar (última pantalla de ventanas de medición del carrusel), significa que hay una advertencia relacionada con el módulo RTC.
- Prognosys (si está disponible). El icono de Prognosys muestra que no hay problemas ni tareas de mantenimiento planificadas o si el mantenimiento se debe realizar o está programado. Vaya a la pantalla de detalles del dispositivo para obtener más información de Prognosys.
- La tarea que se está realizando (tarea de mantenimiento o calibración)

<span id="page-26-0"></span>**Figura 15 Pantalla de la ventana de medición y pantalla de detalles del dispositivo**

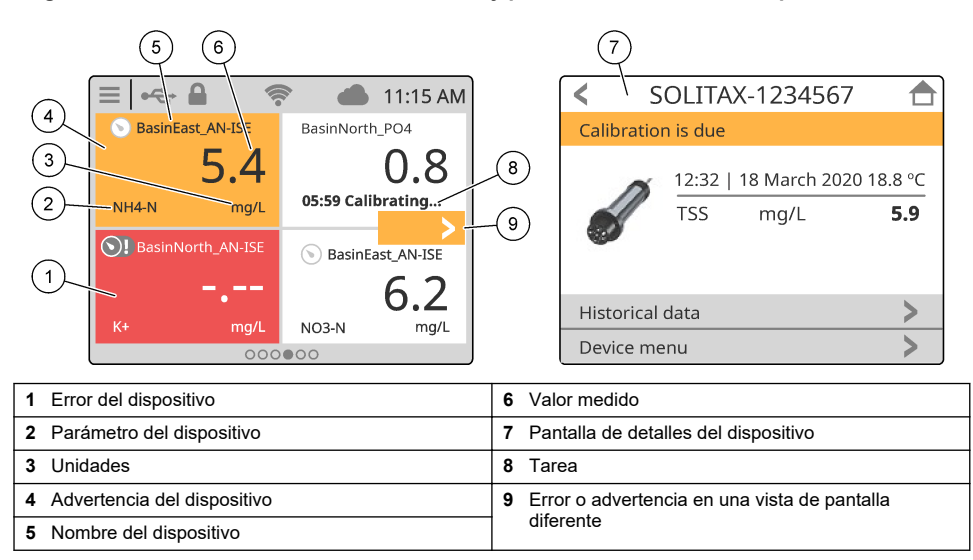

# **4.2 Gráfico**

En la pantalla principal, deslice hacia la derecha hasta que se muestren las pantallas de gráficos de los sensores conectados. Consulte [Figura 16](#page-27-0). Cada pantalla de gráficos muestra los cuatro parámetros (máximo) que mide un sensor.

Si hay un módulo RTC instalado en el controlador y la clave de licencia está activada, la última pantalla del carrusel corresponde a la pantalla de gráficos del módulo RTC. La pantalla de gráficos muestra los mismos parámetros que aparecen en la ventana de medición de la pantalla del módulo RTC.

### <span id="page-27-0"></span>**Figura 16 Pantalla de gráficos**

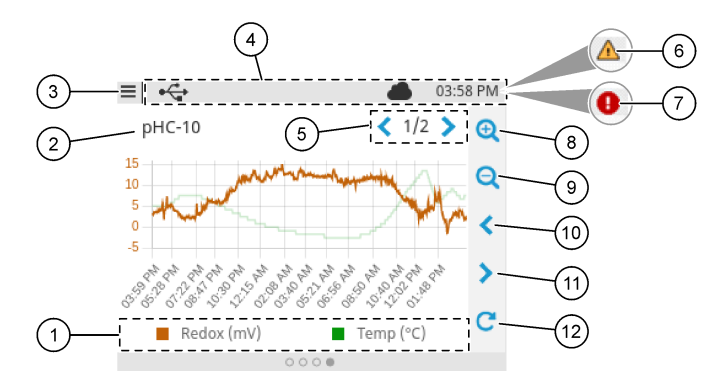

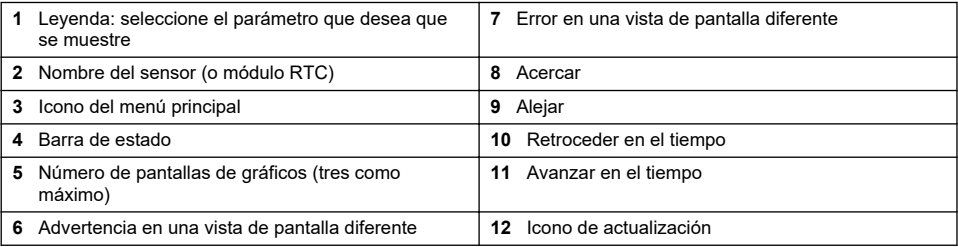

# **Sección 5 Arranque**

Conecte el cable de alimentación a una salida eléctrica con conexión a tierra de protección o active el interruptor de circuito del controlador.

# <span id="page-28-0"></span>**5.1 Estructura del menú**

Las opciones de menú disponibles dependen de los accesorios del controlador instalados.

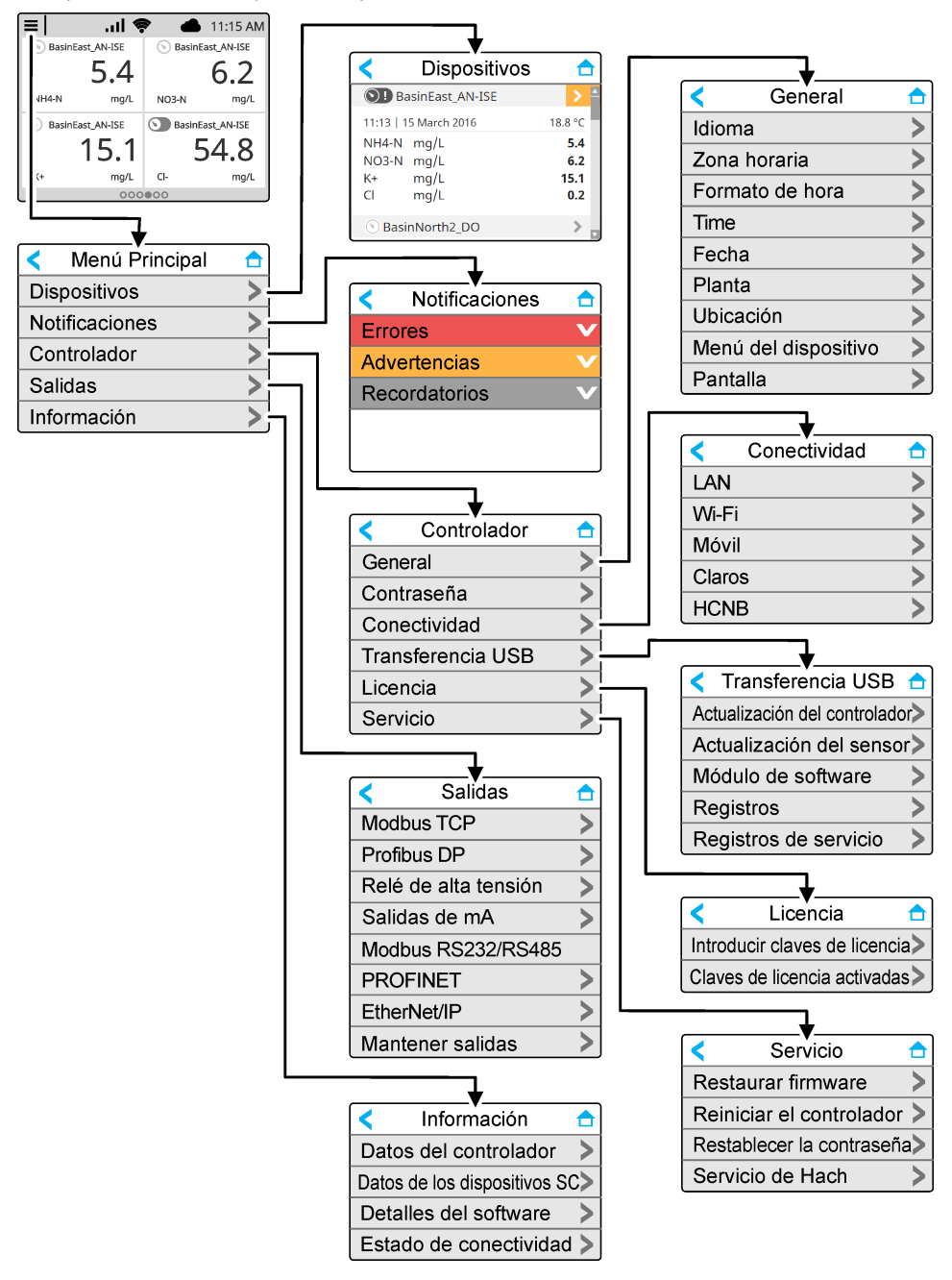

## <span id="page-29-0"></span>**5.2 Introducción de los valores de configuración iniciales**

En el arranque inicial, siga las indicaciones en la pantalla para configurar el idioma, la fecha, la hora y la información de la red. Para obtener instrucciones, consulte la versión ampliada del manual del usuario disponible en la página web del fabricante.

# **Sección 6 Funcionamiento**

## **6.1 Configuración de los ajustes del controlador**

Configure el idioma, la fecha y hora, la planta, la ubicación y las opciones de pantalla del controlador.

- **1.** Pulse el icono de menú principal y, a continuación, seleccione CONTROLADOR > General.
- **2.** Seleccione y configure las opciones.

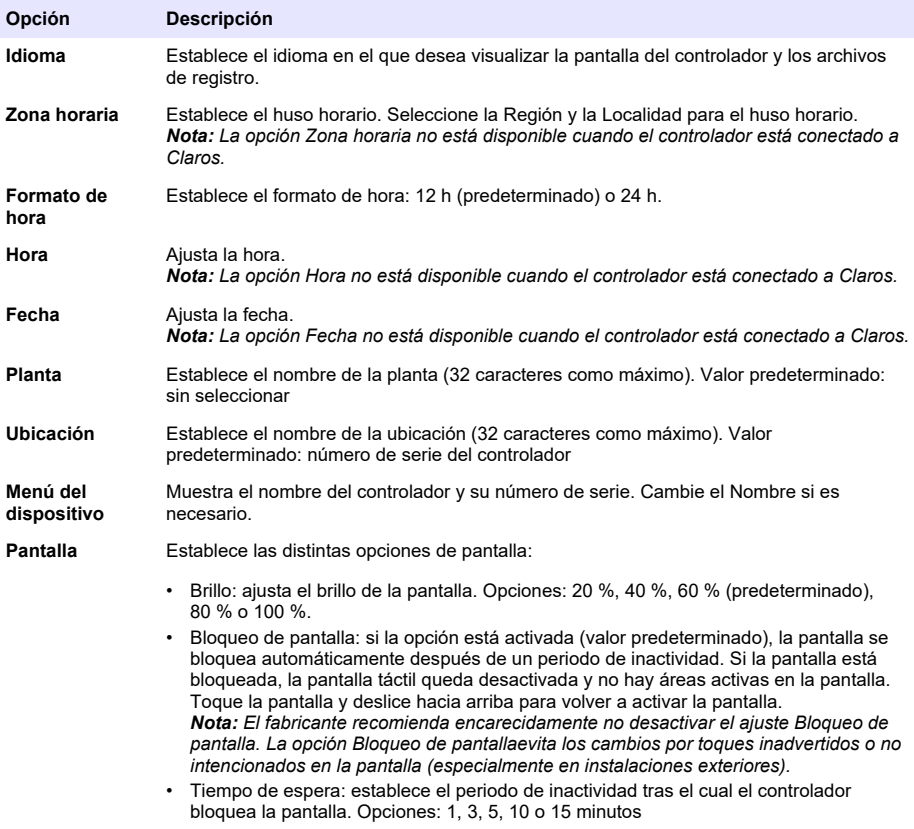

## **6.2 Configuración del acceso a los menús**

Active la protección con contraseña para evitar cambios no deseados en los ajustes específicos del controlador y en algunos de los menús del dispositivo (por ejemplo, los menús del sensor y RTC).

Si la protección con contraseña está activada, aparece un mensaje que pide la contraseña cuando un menú está protegido. Una vez introducida la contraseña, el acceso a los menús protegidos estará disponible durante 30 minutos.

- <span id="page-30-0"></span>**1.** Para activar la protección por contraseña, siga los pasos que se indican a continuación:
	- **a.** Pulse el icono del menú principal y, a continuación, seleccione CONTROLADOR > Contraseña.
	- **b.** Seleccione Protección con contraseña y, a continuación, Encendido.
		- La contraseña predeterminada es "SC4500". Solo hay una contraseña para cada controlador.
- **2.** Para cambiar la contraseña, siga estos pasos:
	- **a.** Pulse el icono del menú principal y, a continuación, seleccione CONTROLADOR > Contraseña.
	- **b.** Seleccione Cambiar la contraseña y, a continuación, introduzca la contraseña antigua.
	- **c.** Introduzca una contraseña nueva La contraseña debe tener entre 4 y 8 caracteres. La contraseña distingue entre mayúsculas y minúsculas y puede incluir caracteres alfanuméricos y especiales.
- **3.** Si olvida la contraseña, vuelva a establecer la predeterminada de la siguiente manera:
	- **a.** Pulse el icono del menú principal y, a continuación, seleccione CONTROLADOR > Servicio.
	- **b.** Seleccione Restablecer la contraseña. La contraseña quedará establecida de nuevo en "SC4500".
- **4.** Para desactivar la protección por contraseña, siga estos pasos:
	- **a.** Pulse el icono del menú principal y, a continuación, seleccione CONTROLADOR > Contraseña.
	- **b.** Seleccione Protección con contraseña y, a continuación, introduzca la contraseña.
	- **c.** Seleccione Apagado.

La contraseña se guardará.

### **6.3 Conexión del instrumento a una red**

En función de la configuración del instrumento, este puede conectarse a una red con acceso a Internet para configurarlo y manejarlo. En función de la versión, el controlador se conecta a Internet a través de una red móvil, una red WiFi o una conexión LAN.

#### **6.3.1 Conexión LAN**

El controlador se suministra con dos conectores Ethernet en función de la configuración del controlador. Con independencia del controlador que se haya suministrado, el usuario debe configurar los puertos Ethernet según la opción correspondiente.

*Nota: Es posible que sea necesario actualizar los puertos Ethernet en función de la configuración del controlador. Consulte la documentación suministrada con el kit de actualización.*

- **1.** Utilice un cable Ethernet (de M12 a RJ45), suministrado por el usuario,<sup>14</sup> para conectar el controlador a un dispositivo con conexión a Internet. Consulte [Conectores eléctricos y](#page-13-0) [prensacables](#page-13-0) en la página 12.
- **2.** Pulse el icono del menú principal y, a continuación, seleccione CONTROLADOR > Conectividad > LAN > Puertos Ethernet.
- **3.** Introduzca la configuración.

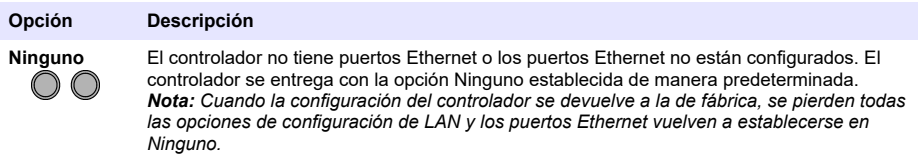

<sup>14</sup> Consulte [Piezas de repuesto y accesorios](#page-59-0) en la página 58.

<span id="page-31-0"></span>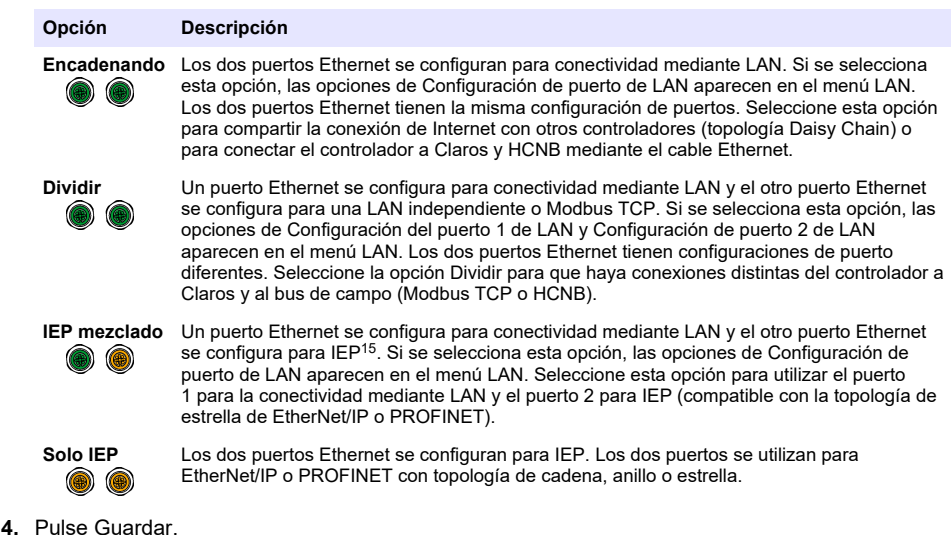

- **5.** Cuando proceda, seleccione Configuración de puerto de LAN. Para introducir las opciones, siga los siguientes pasos:
	- **a.** Si la red del cliente es compatible con el protocolo de configuración dinámica de host (DHCP), active la opción (de manera predeterminada) para obtener una dirección IP automáticamente. En la pantalla aparece la Dirección MAC del puerto seleccionado.
	- **b.** Si la red del cliente no es compatible con DHCP, desactive la opción y complete la configuración con las direcciones IP proporcionadas por el administrador de red del cliente. Introduzca la configuración correcta según la topología de red: IP address, Máscara de red, Gateway predeterminada y Dirección DNS.
	- **c.** Si se ha seleccionado Encadenando, la opción de Servidor de LAN aparece en el menú Configuración de puerto de LAN. Active el Servidor de LAN para compartir la conexión de Internet con otros controladores por medio de conectividad mediante LAN.
- **6.** Seleccione APLICAR.

#### **6.3.2 Conexión de red WiFi**

Se necesita una conexión WiFi de caja USB externa con un adaptador WiFi para conectar el controlador a una red WiFi. Consulte la documentación suministrada con la conexión WiFi de caja USB para obtener más información acerca de la instalación del WiFi. Siga todas las instrucciones y recomendaciones del fabricante del módulo WiFi.

Si el controlador se conecta a Internet con una red WiFi, siga estos pasos:

- **1.** Pulse el icono del menú principal y, a continuación, seleccione CONTROLADOR > Conectividad > Wi-Fi.
- **2.** Active el botón Conectividad Wi-Fi. Aparecerá una lista de los puntos de acceso disponibles.
- **3.** Seleccione Red para establecer el punto de acceso Wi-Fi correspondiente. Si fuera necesario, introduzca las credenciales correspondientes. Actualmente, la conexión WiFi es compatible con los siguientes métodos de autenticación: Nombre de usuario y Contraseña Wi-Fi.
	- **a.** WEP: no recomendado. El método de autenticación WEP tiene una seguridad baja.
	- **b.** WPA2 Personal/PSK: autenticación estándar. Introduzca la Contraseña Wi-Fi para acceder a la red.

<sup>15</sup> Según la configuración del controlador. Asegúrese de que haya un módulo PROFINET o EtherNet/IP instalado en el controlador.

- <span id="page-32-0"></span>**c.** WPA2 Enterprise: autenticación para redes empresariales. Introduzca las credenciales de la empresa, el Nombre de usuario y la Contraseña Wi-Fi.
- **4.** Seleccione APLICAR.

#### **6.3.3 Conexión de red móvil**

#### *Nota: Solo para la conexión a Claros.*

Se necesita una caja USB con conexión móvil para conectar el controlador a una red móvil. Consulte la documentación suministrada con la caja USB con conexión móvil para obtener instrucciones de instalación.

#### **6.3.3.1 Configuración con SIM de Hach (Telenor)**

Si el controlador se conecta a Internet con la tarieta SIM instalada de fábrica y el plan de datos predeterminado de Hach (Telenor), siga las siguientes instrucciones:

- **1.** Pulse el icono del menú principal y, a continuación, seleccione CONTROLADOR > Conectividad > Móvil.
- **2.** Active el botón Conectividad móvil.
- **3.** Seleccione APLICAR.

*Nota: Asegúrese de que la tarjeta SIM no esté bloqueada. Si fuera necesario, utilice la opción PIN de la tarjeta SIM para introducir el PIN de la tarjeta SIM.*

**4.** Después de un máximo de 5 minutos, compruebe la intensidad de la señal que se muestra en la pantalla. El icono de la nube indica una conexión correcta.

#### **6.3.3.2 Configuración con SIM suministrada por el cliente**

Para cambiar la tarjeta SIM y conectar el controlador a Internet con una red móvil mediante un plan de datos proporcionado por el cliente, siga los siguientes pasos:

**1.** Introduzca una tarjeta Micro SIM proporcionada por el usuario. Consulte la documentación suministrada con la caja USB con conexión móvil para obtener más información acerca de la instalación de la red móvil.

*Nota: Siga todas las instrucciones y recomendaciones del fabricante de móviles.*

- **2.** Pulse el icono del menú principal y, a continuación, seleccione CONTROLADOR > Conectividad > Móvil.
- **3.** Asegúrese de que el botón Conectividad móvil esté en posición de activación.
- **4.** Introduzca la configuración.

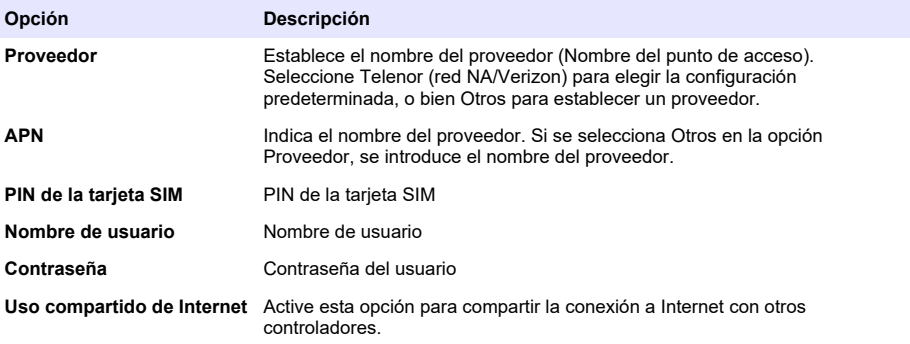

- **5.** Seleccione APLICAR y espere hasta que aparezca un mensaje de confirmación en la pantalla.
- **6.** Después de un máximo de 5 minutos, compruebe la intensidad de la señal que se muestra en la pantalla. El icono de la nube indica una conexión correcta.

# <span id="page-33-0"></span>**6.4 Configuración de los sensores o las entradas analógicos**

El controlador se suministra con dos conectores SC digitales en función de la configuración del controlador. Consulte la [Figura 6](#page-14-0) en la página 13. Utilice los conectores SC digitales para conectar los sensores digitales al controlador.

Para conectar un sensor analógico o una entrada analógica al controlador, retire uno de los conectores SC digitales e instale el módulo de expansión correspondiente. Consulte la documentación suministrada con el módulo de expansión.

*Nota: Para actualizar un controlador de un canal a un controlador de dos canales, instale un nuevo conector SC digital o un módulo analógico. Consulte la documentación suministrada con el kit de actualización del conector o el kit de actualización analógico.*

Los dispositivos conectados aparecen en la pantalla principal y en el menú Dispositivos. Si el controlador está conectado a una red o a Claros, también se muestran los dispositivos de la red. Para configurar los dispositivos conectados, siga las siguientes instrucciones:

- **1.** En la pantalla principal, seleccione una ventana de medición para ir a la pantalla de detalles del dispositivo. O bien, pulse el icono del menú principal y, a continuación, seleccione Dispositivos. Aparecerá una lista de todos los dispositivos disponibles.
- **2.** Seleccione un dispositivo y, a continuación, Menú del dispositivo.
- **3.** Si el dispositivo es un sensor o instrumento, consulte la documentación suministrada con el dispositivo para configurarlo.
- **4.** Si el dispositivo es un módulo de entrada de 4-20 mA, seleccione Entrada de mA y realice los siguientes aiustes:

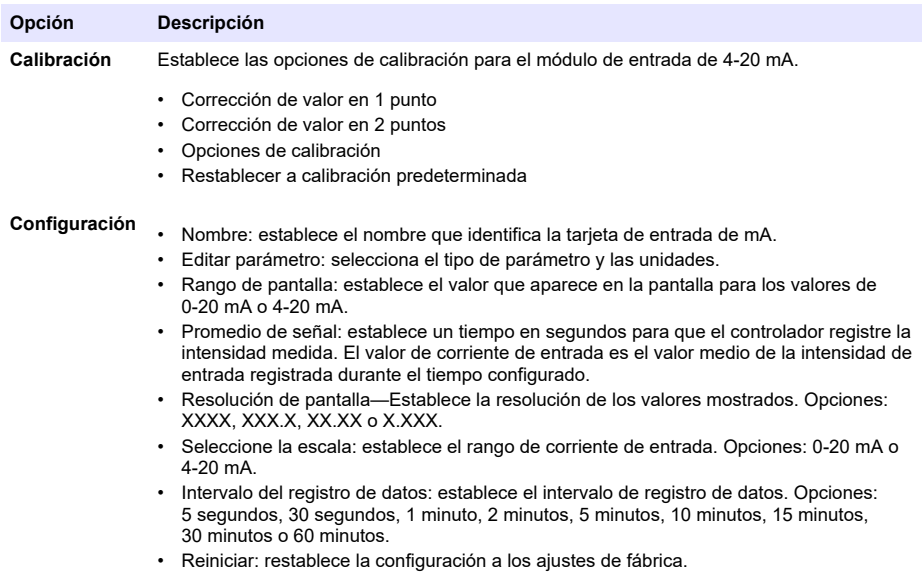

**Mantenimiento** Muestra las tareas de mantenimiento del dispositivo conectado.

## **6.5 Conexión de una unidad flash USB (opcional)**

Para la descarga de datos o la actualización del firmware, conecte una unidad flash USB en el panel frontal del controlador. Consulte [Figura 17.](#page-34-0)

Asegúrese de que la unidad flash USB esté formateada en una de las siguientes opciones y tenga una capacidad mínima de 350 Mb:

• FAT (12/16)

- <span id="page-34-0"></span>• FAT32
- exFAT
- NTFS

.

No conecte una unidad flash USB que no tenga tabla de particionado (por ejemplo, Superfloppy) *Nota: No todas las memorias USB son detectadas, especialmente las nuevas memorias USB azules de Hach no funcionan a veces.*

Cuando extraiga la unidad flash USB, cierre la tapa de la ranura y apriete los tornillos de la tapa. Apriete los tornillos de la tapa a un par máximo de 1,4 Nm (12,4 pulg./lb).

#### **Figura 17 Conexión de la unidad flash USB**

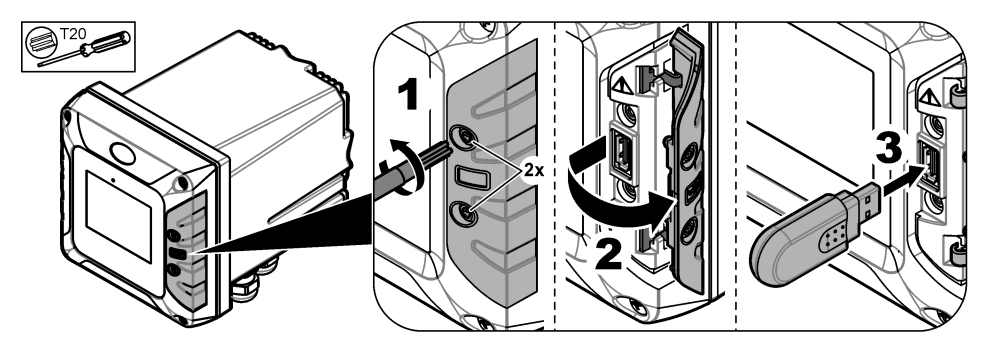

### **6.5.1 Descarga de datos**

El controlador registra en una memoria interna los siguientes datos:

- Aproximadamente 20 000 puntos de datos, datos de diagnóstico y el registro de eventos de todos los sensores y módulos de expansión conectados.
- Datos de diagnóstico

Utilice una unidad flash USB para descargar los datos del controlador. O bien, utilice la interfaz de usuario de Claros para descargar los datos del controlador<sup>16</sup>.

- **1.** Conecte la unidad flash USB al controlador. Consulte [Conexión de una unidad flash USB](#page-33-0) [\(opcional\)](#page-33-0) en la página 32.
- **2.** Asegúrese de que el icono de USB aparece en la pantalla principal.

*Nota: Si el controlador no encuentra una unidad flash USB conectada o el icono se muestra de color gris, consulte* [Solución de problemas](#page-55-0) *en la página 54.*

- **3.** Pulse el icono del menú principal y, a continuación, seleccione CONTROLADOR > Transferencia USB.
- **4.** Seleccione una opción.

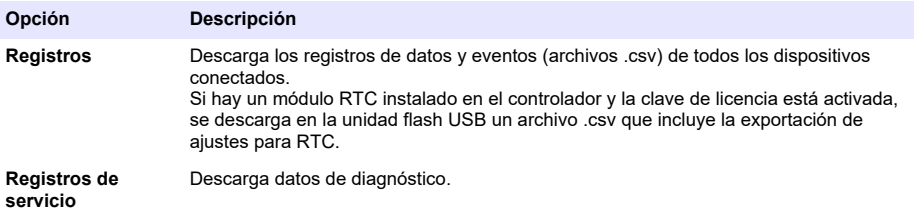

<sup>16</sup> En función del modelo del controlador. Los registros de servicio no están disponibles desde la interfaz de usuario de Claros.

- <span id="page-35-0"></span>**5.** Si se selecciona Registros, el controlador descarga los datos de todos los dispositivos en la carpeta "HACH\_Logs" de la unidad flash USB.
- **6.** Cuando la descarga de los datos termine, extraiga la unidad flash USB.

*Nota: El icono de USB en el panel frontal parpadea para mostrar la transmisión de datos. Espere hasta que el icono permanezca encendido para extraer la unidad flash USB.*

- **7.** Cierre la tapa USB.
- **8.** Abra el archivo csv en Excel de la siguiente manera:
	- **a.** Conecte la unidad flash USB al PC.
	- **b.** Abra un nuevo libro en blanco en Excel.
	- **c.** Seleccione **Datos** en la parte superior de la ventana.
	- **d.** Seleccione **De Texto/CSV**. Se abre una ventana.
	- **e.** Seleccione el archivo csv que se encuentra en la carpeta "HACH\_Logs" de la unidad flash USB y, a continuación, seleccione **Importar**. Se abrirá otra ventana.
	- **f.** En el cuadro Origen del archivo, seleccione **65001: Unicode (UTF-8)**.
	- **g.** En el cuadro Delimitador, seleccione **Punto y coma** y, a continuación, seleccione **Cargar**.

#### **6.5.2 Instalación de actualizaciones de firmware del controlador**

Asegúrese de que el controlador disponga del firmware más reciente. Utilice una unidad flash USB para actualizar el firmware del controlador. O bien, utilice la interfaz de usuario de Claros para actualizar el firmware del controlador <sup>17</sup>.

*Nota: Cuando se realiza una actualización del firmware del controlador, se actualizan también MODBUS TCP y PROGNOSYS, si están instalados. Además, también se actualiza el firmware del módulo de salidas de 4-20 mA, el del módulo PROFINET y el del módulo Ethernet/IP, si están instalados.*

**1.** Visite [www.hach.com](https://www.hach.com/) y descargue el archivo .zip para obtener la última versión de software.

*Nota: Para identificar la versión de software instalada, pulse el icono del menú principal y, a continuación, seleccione Información > Datos del controlador.*

- **2.** Descomprima el archivo .zip.
- **3.** Copie el archivo .swu en la carpeta raíz de la unidad flash USB.
- **4.** Conecte la unidad flash USB al controlador. Consulte [Conexión de una unidad flash USB](#page-33-0) [\(opcional\)](#page-33-0) en la página 32.
- **5.** Asegúrese de que el icono de USB aparece en la pantalla principal.

*Nota: Si el controlador no encuentra una unidad flash USB conectada o el icono de USB aparece de color gris, consulte* [Solución de problemas](#page-55-0) *en la página 54.*

- **6.** Pulse el icono del menú principal y, a continuación, seleccione CONTROLADOR > Transferencia USB > Actualización del controlador.
- **7.** Siga las instrucciones que aparecen en pantalla para instalar la actualización del firmware.
- **8.** Una vez finalizada la actualización, se muestra un mensaje en la pantalla. Retire la unidad flash USB.

*Nota: Si hay un error durante la actualización del firmware, se muestra un mensaje en la pantalla. Consulte*  [Solución de problemas](#page-55-0) *en la página 54.*

**9.** Cierre la tapa USB.

#### **6.5.3 Instalación de actualizaciones de firmware del sensor**

Asegúrese de que los sensores conectados dispongan del firmware más reciente. Utilice una unidad flash USB para actualizar el firmware de los sensores. O bien, utilice la interfaz de usuario de Claros para actualizar el firmware de los sensores <sup>18</sup>.

*Nota: Al realizar una actualización del firmware de los sensores, se actualiza el firmware de los sensores digitales, el módulo de entrada de 4-20 mA, el módulo de sensores analógicos, el gateway sc digital y la interfaz Profibus DP, si están instalados.*

<sup>17</sup> en función del modelo de controlador

<sup>18</sup> en función del modelo de controlador
*Nota: No hay ningún firmware instalado en los sensores analógicos. El firmware de los sensores analógicos se instala en los módulos de sensores analógicos y en los gateways sc digitales.*

- **1.** Visite [www.hach.com](https://www.hach.com/) y descargue la última versión de software de los sensores SC conectados. *Nota: Para identificar la versión de software instalada, pulse el icono del menú principal y, a continuación, seleccione Información > Datos de los dispositivos SC.*
- **2.** Copie el archivo a la carpeta raíz de la unidad flash USB.

Asegúrese de que los archivos se encuentren en la carpeta correcta. Los archivos deben encontrarse en la siguiente ubicación:

D [memoria USB]:\HACH\Firmware\[nombre del sensor con MID e IID]\nombre del archivo de instalación con el código [MID/IID], número de paquete [P], archivo de identificación [AC/BC/DD] y número de versión.

Por ejemplo:

• D:\HACH\Firmware\LDO2\_0\_42\LDO2\_0\_42\_P03\_AC\_V1\_24\_A.bin

Donde,

- MID: identificación del fabricante.
- IID: identificación del instrumento.
- AC: archivo del código de aplicación.
- BC: archivo del código de arranque.
- DD: archivo del controlador del dispositivo.

En la carpeta de instalación puede haber uno o varios archivos de instalación.

- **3.** Conecte la unidad flash USB al controlador. Consulte [Conexión de una unidad flash USB](#page-33-0) [\(opcional\)](#page-33-0) en la página 32.
- **4.** Asegúrese de que el icono de USB aparece en la pantalla principal. *Nota: Si el controlador no encuentra una unidad flash USB conectada o el icono de USB aparece de color gris, consulte* [Solución de problemas](#page-55-0) *en la página 54.*
- **5.** Pulse el icono del menú principal y, a continuación, seleccione CONTROLADOR > Transferencia USB > Actualización del sensor.
- **6.** Siga las instrucciones que aparecen en pantalla para instalar la actualización del firmware.
- **7.** Una vez finalizada la actualización, se muestra un mensaje en la pantalla. Retire la unidad flash USB.

*Nota: Si hay un error durante la actualización del firmware, se muestra un mensaje en la pantalla. Consulte*  [Solución de problemas](#page-55-0) *en la página 54.*

**8.** Cierre la tapa USB.

Si la actualización de los sensores se hubiera realizado correctamente y en el controlador no se mostrase la lectura del sensor, desconecte el sensor correspondiente y vuelva a conectarlo. Si el problema persiste, reinicie el controlador.

## **6.5.4 Restauración del firmware del controlador**

Si es necesario, utilice la opción Restaurar firmware para volver a la versión de software instalada en el controlador antes de actualizar el firmware.

*Nota: El usuario no puede cambiar el software del controlador a una versión anterior, solo puede volver a la versión del software instalada en el controlador antes de la actualización del firmware.*

*Nota: El usuario solo puede restaurar el firmware del controlador una vez después de una actualización de firmware.*

**1.** Pulse el icono del menú principal en la pantalla y, a continuación, seleccione CONTROLADOR > Servicio > Restaurar firmware.

Aparecerá un mensaje de confirmación con la versión actual del software y la versión de restauración del software.

- **2.** Seleccione Continuar.
- **3.** Una vez completado el procedimiento, aparecerá un mensaje con la versión actual de software del controlador en la pantalla.

Después de restaurar el firmware, asegúrese de examinar la configuración del controlador y cambiarla según sea necesario. Un procedimiento de restauración del firmware puede afectar a la configuración del controlador, la configuración de conectividad y otras opciones de software (salidas, módulos de expansión instalados, registro de datos, etc.).

*Nota: Si el software restaurado es una versión muy antigua, no se garantiza la compatibilidad del controlador.*

#### **6.5.5 Gestión de un módulo de software**

#### **6.5.5.1 Instalación de un módulo de software**

Para instalar un módulo de software (por ejemplo, un módulo RTC), consulte la documentación suministrada con el módulo de software y los pasos que se indican a continuación: *Nota: Solo se puede instalar un módulo de software en un controlador al mismo tiempo.*

- **1.** Conecte la unidad flash USB al controlador. Consulte [Conexión de una unidad flash USB](#page-33-0) [\(opcional\)](#page-33-0) en la página 32.
- **2.** Asegúrese de que el icono de USB aparece en la pantalla principal. *Nota: Si el controlador no encuentra una unidad flash USB conectada o el icono de USB aparece de color gris, consulte* [Solución de problemas](#page-55-0) *en la página 54.*
- **3.** Pulse el icono del menú principal y, a continuación, seleccione CONTROLADOR > Transferencia USB > Módulo de software.
- **4.** Seleccione Instalación.
- **5.** Siga las instrucciones de la pantalla.
- **6.** Una vez instalado el módulo de software, introduzca la clave de licencia que aparece en el Certificado de Licencia cuando se le solicite.

*Nota: Para instalar la clave de licencia más adelante, consulte* [Introduzca la clave de licencia](#page-52-0) *en la página 51. El módulo RTC no puede utilizarse hasta que se introduzca la clave de licencia.*

#### **6.5.5.2 Eliminación de un módulo de software**

- **1.** Pulse el icono del menú principal y, a continuación, seleccione CONTROLADOR > Transferencia USB > Módulo de software.
- **2.** Seleccione Eliminación y pulse Aceptar.
- **3.** Seleccione Eliminar.

*Nota: La clave de licencia no se elimina. La clave de licencia permanece en el menú Claves de licencia activadas.*

#### **6.5.5.3 Instalación de una actualización de firmware para un módulo RTC**

Solo Hach Service puede instalar una actualización de firmware para un módulo RTC. Contacte con Hach Service.

# **6.6 Configure las salidas**

## **6.6.1 Configuración de los relés de alta tensión**

El instrumento tiene dos relés libres de tensión, cada uno con un contacto conmutado de un solo polo. Asegúrese de que el cableado de los relés esté completo antes de iniciar este procedimiento. Consulte [Conexión del relé de alta tensión](#page-19-0) en la página 18.

- **1.** En la pantalla, pulse el icono del menú principal y, a continuación, seleccione Salidas > Relé de alta tensión > Configuración del sistema.
- **2.** Introduzca la configuración de cada relé.

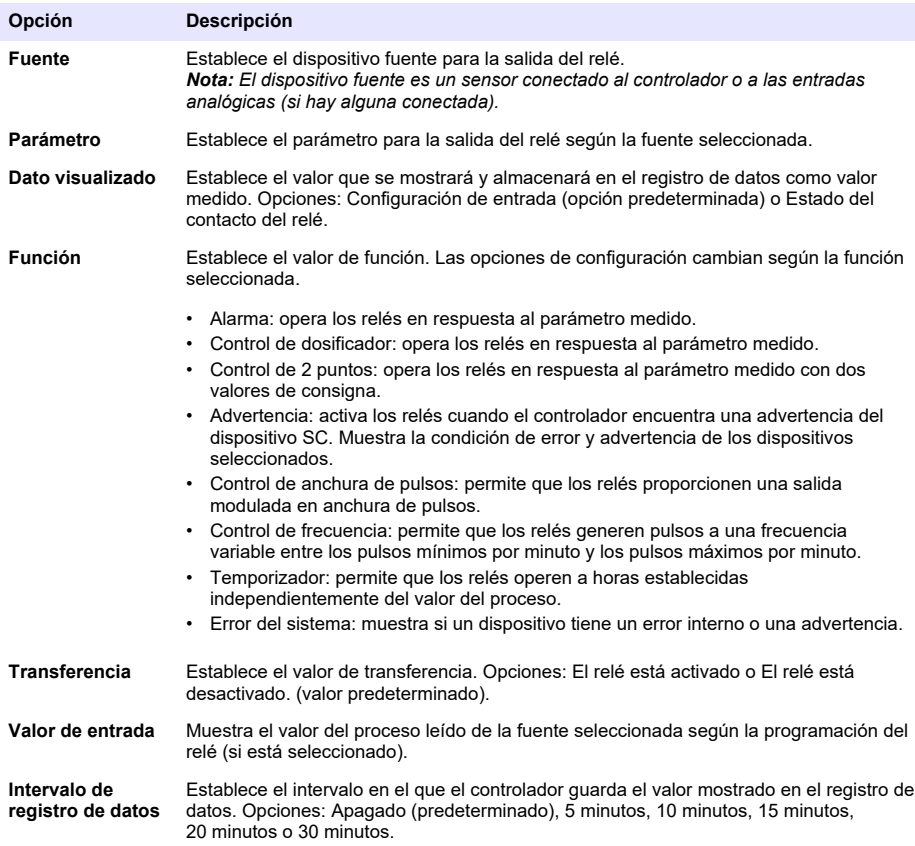

**3.** Complete la configuración según el ajuste Función.

#### **Función Alarma**

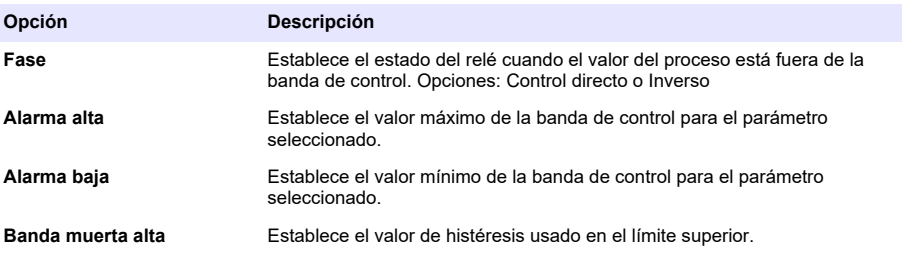

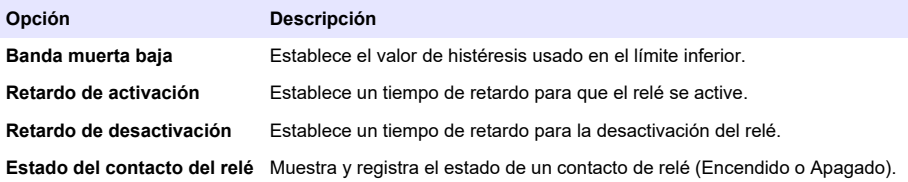

#### **Función Control de dosificador**

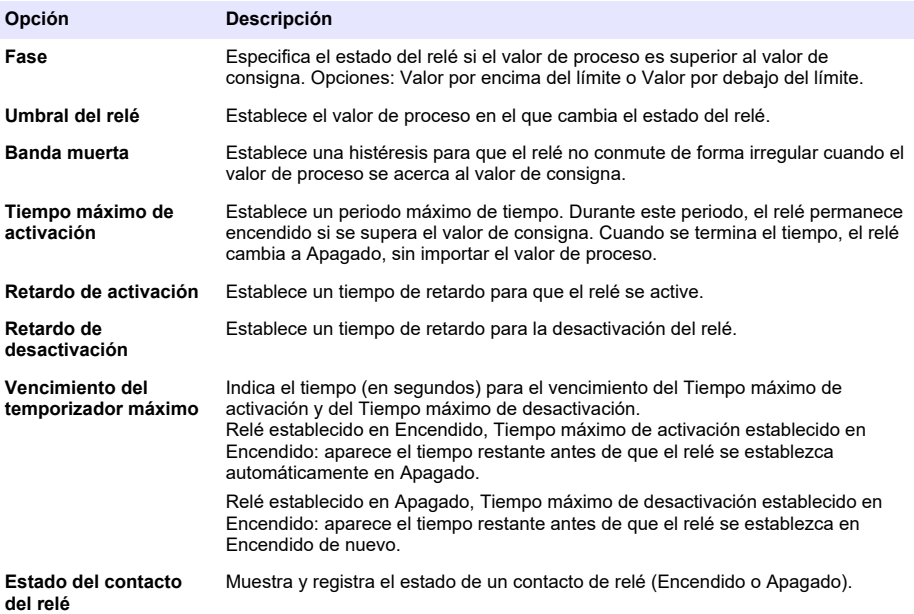

## **Función Control de 2 puntos**

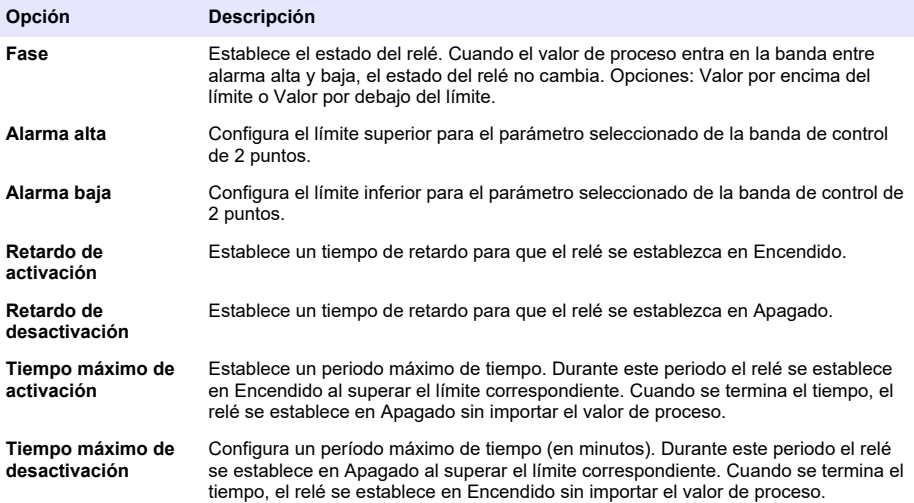

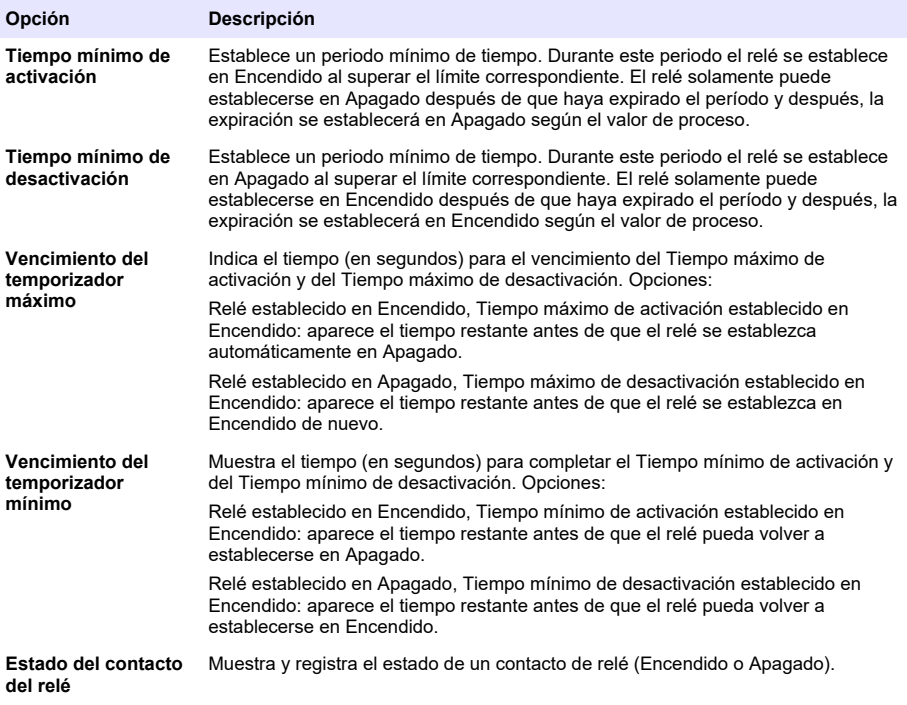

#### **Función Advertencia**

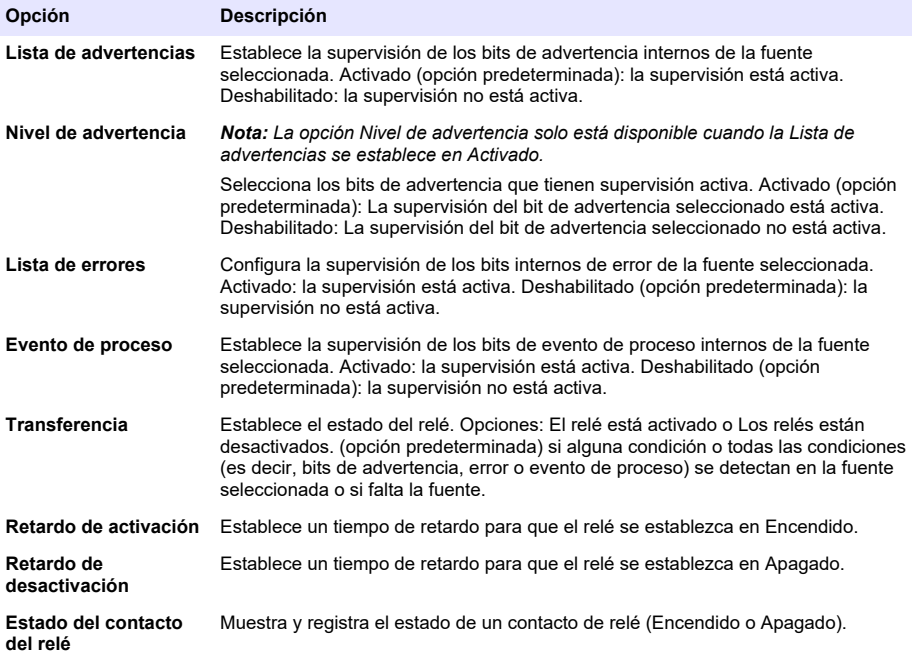

## **Función Control de anchura de pulsos**

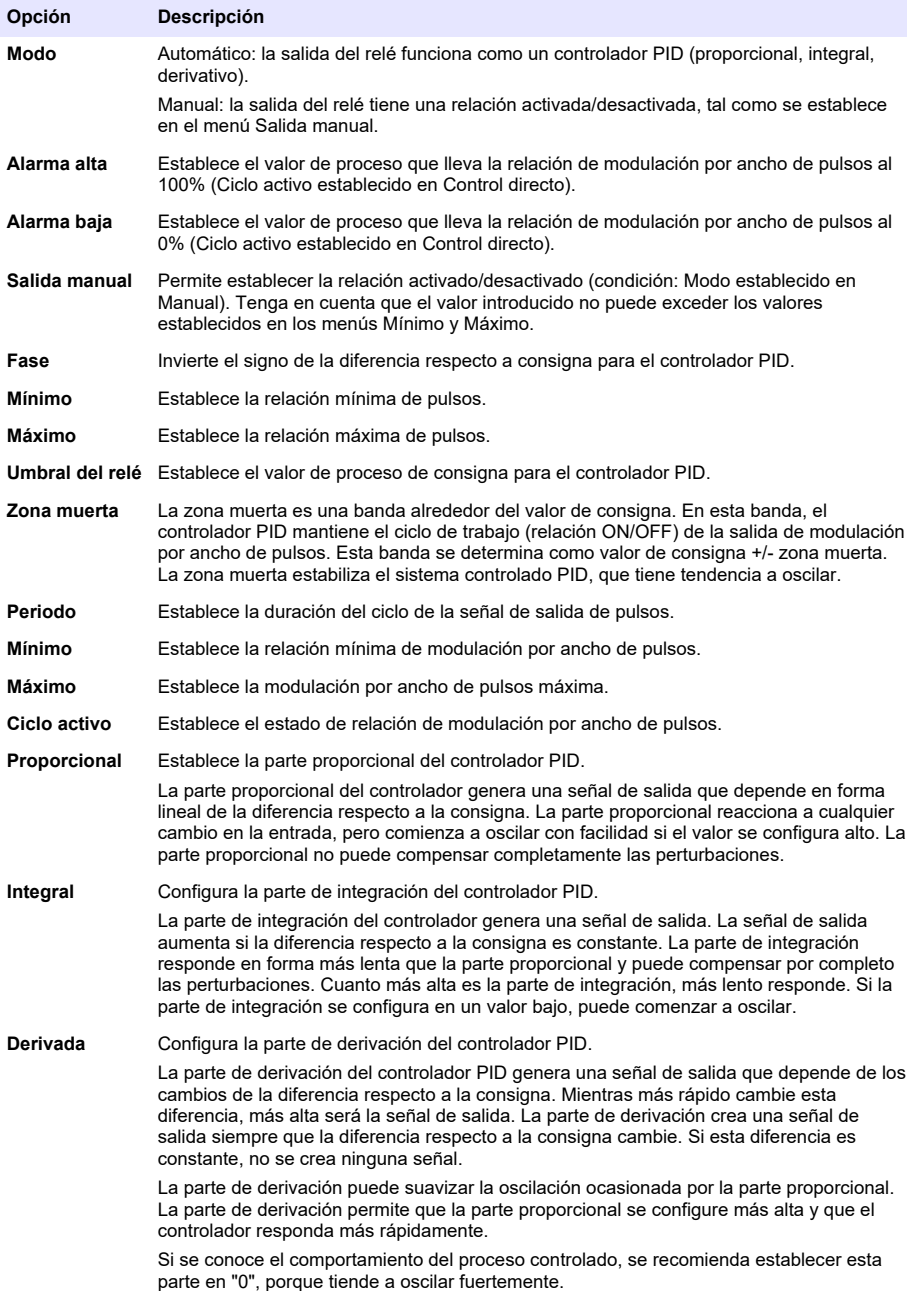

## **Función Control de frecuencia**

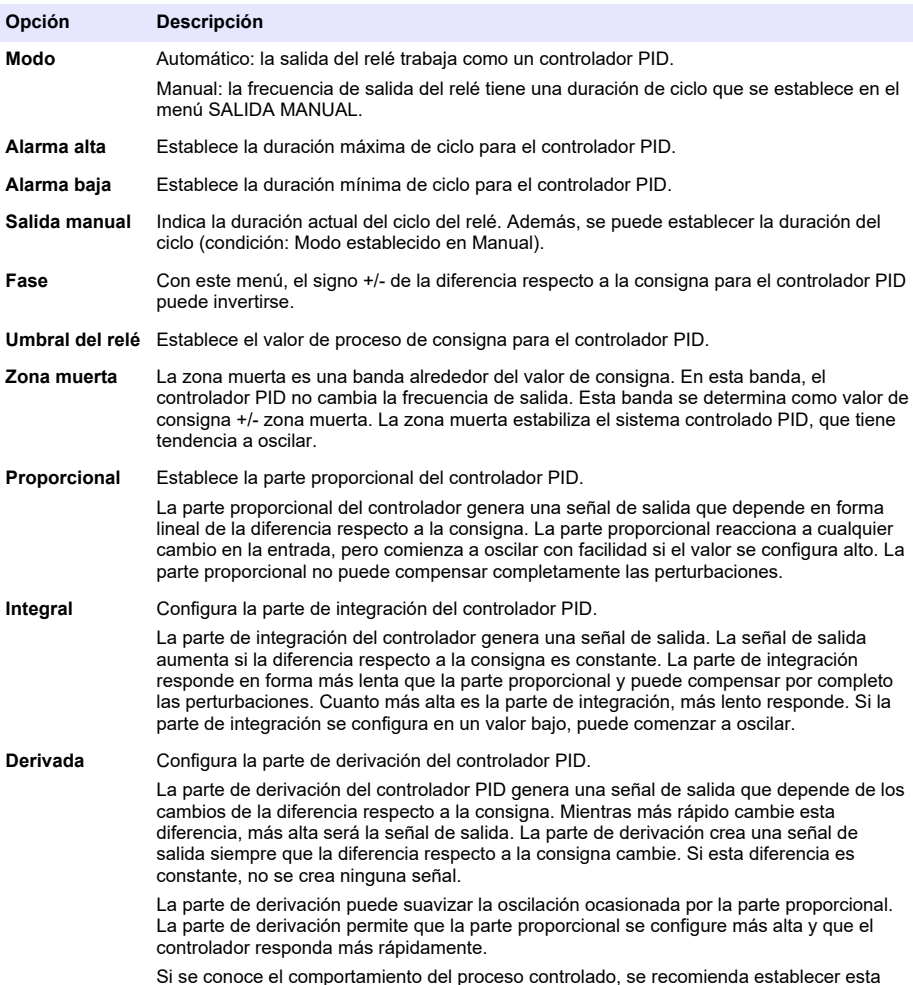

Si se conoce el comportamiento del proceso controlado, se recomienda establecer esta parte en "0", porque tiende a oscilar fuertemente.

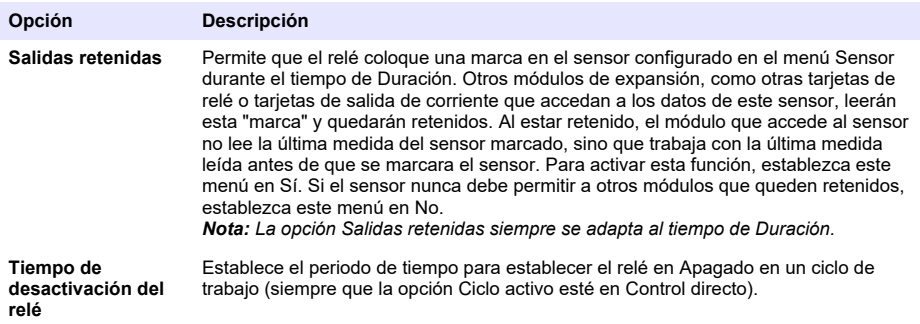

## **Función Temporizador**

<span id="page-43-0"></span>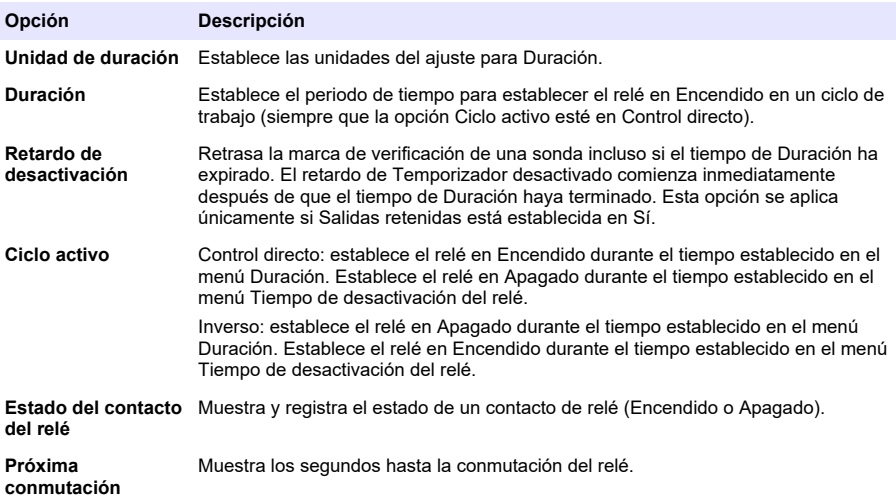

#### **Función Error del sistema**

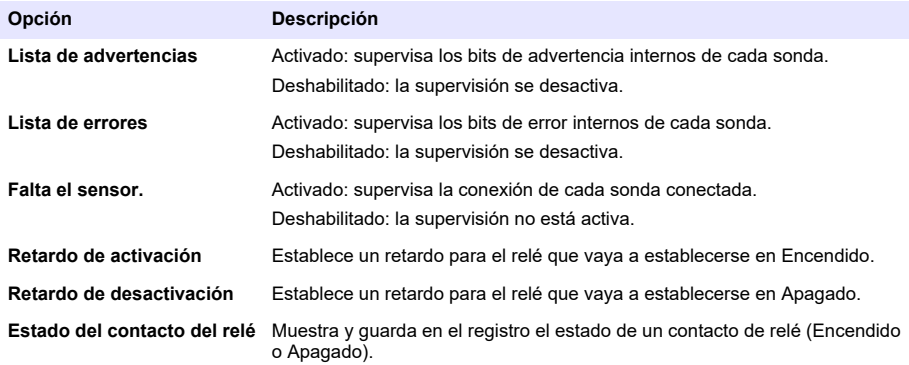

- **4.** Pulse ACEPTAR para aplicar los cambios.
- **5.** Pulse el icono del menú principal y, a continuación, seleccione Salidas > Relé de alta tensión > Prueba/mantenimiento.

El menú Prueba/mantenimiento permite que el usuario realice una prueba de los relés de alta tensión internos.

**6.** Seleccione una opción.

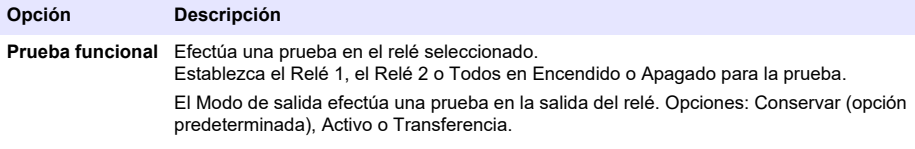

**Estado del relé** Indica el estado de los relés.

## **6.6.2 Configuración de las salidas analógicas**

Asegúrese de que haya un módulo de salidas de 4-20 mA instalado en el controlador. Consulte la documentación suministrada con el módulo. Asegúrese de que se hayan realizado todas las conexiones eléctricas necesarias antes de configurar las salidas de 4-20 mA.

- **1.** Identifique la relación entre la corriente de entrada y la concentración calculada de la siguiente manera:
	- Identifique qué rango de salida analógica utiliza el dispositivo conectado (0-20 mA o 4-20 mA).
	- Identifique la medición máxima que sea igual a los 20 mA en la salida analógica.
	- Identifique la medición mínima que sea igual a 0 o 4 mA en la salida analógica.
- **2.** Pulse el icono del menú principal y, a continuación, seleccione Salidas > Salidas de mA > Configuración del sistema.

Aparecerán los canales disponibles según los módulos de expansión instalados.

**3.** Introduzca la configuración de cada canal.

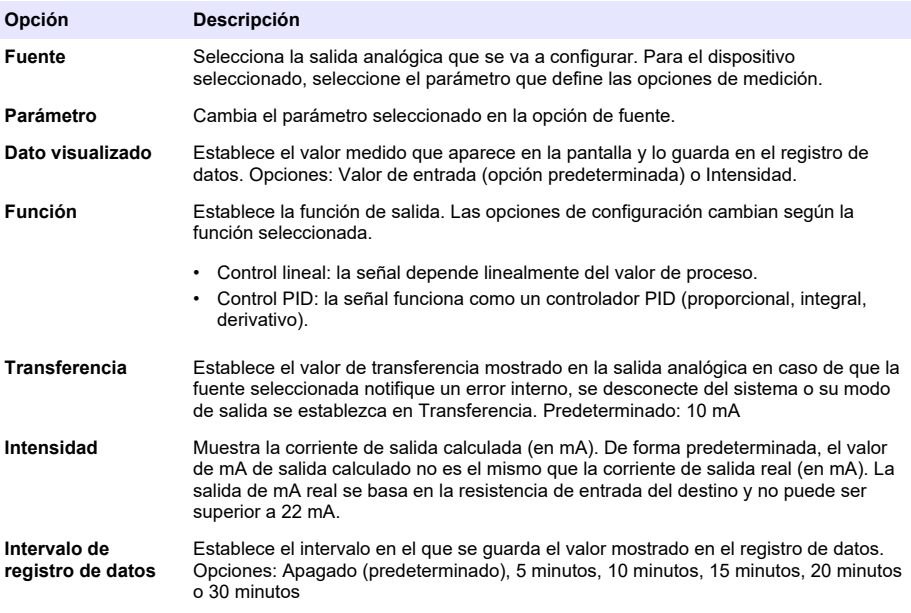

**4.** Complete la configuración según el ajuste Función.

## **Función Control lineal**

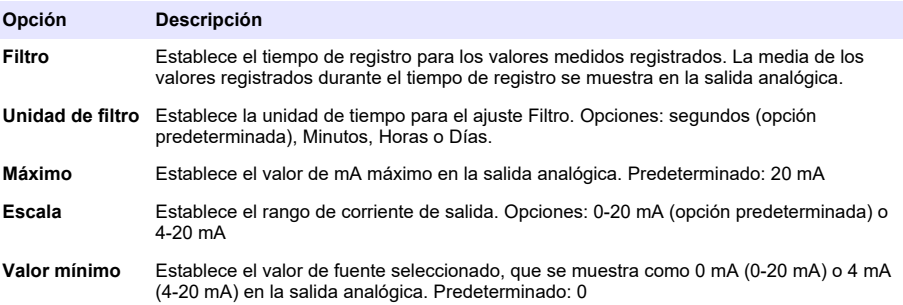

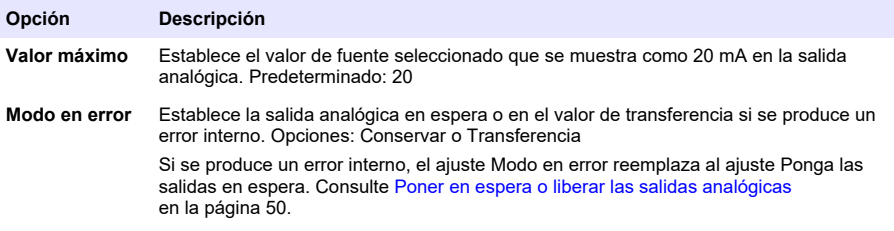

## **Función Control PID**

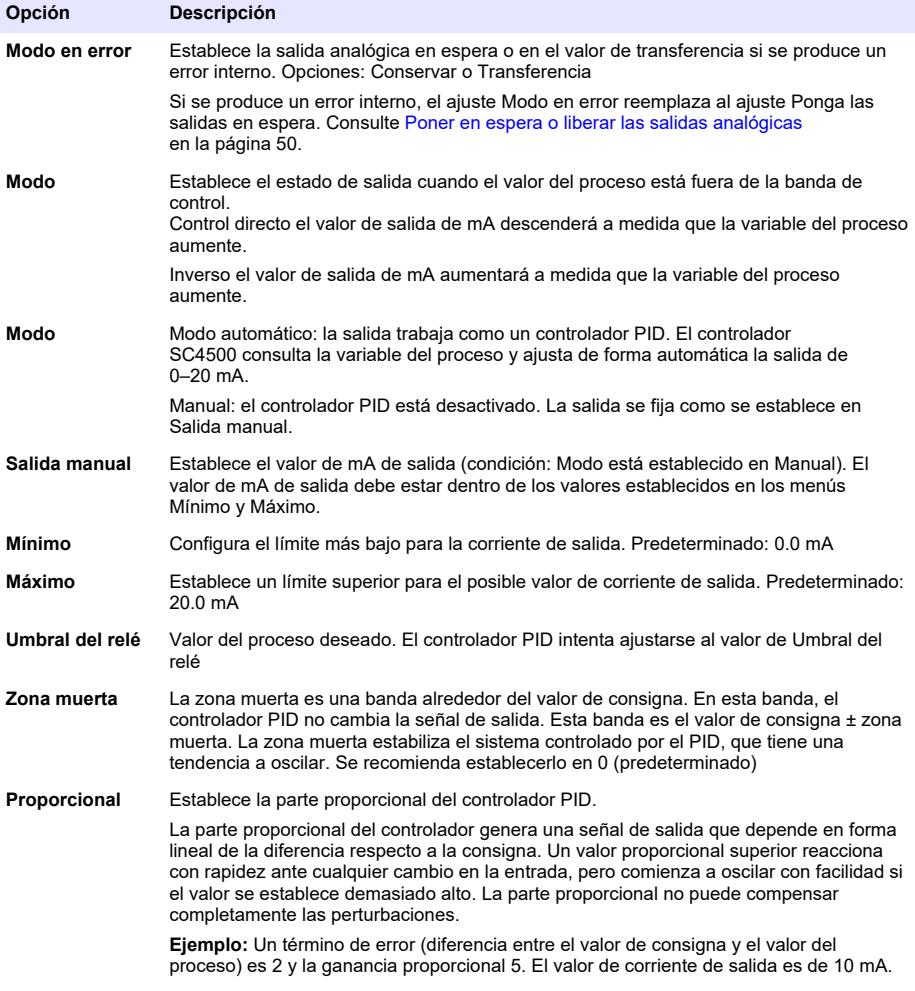

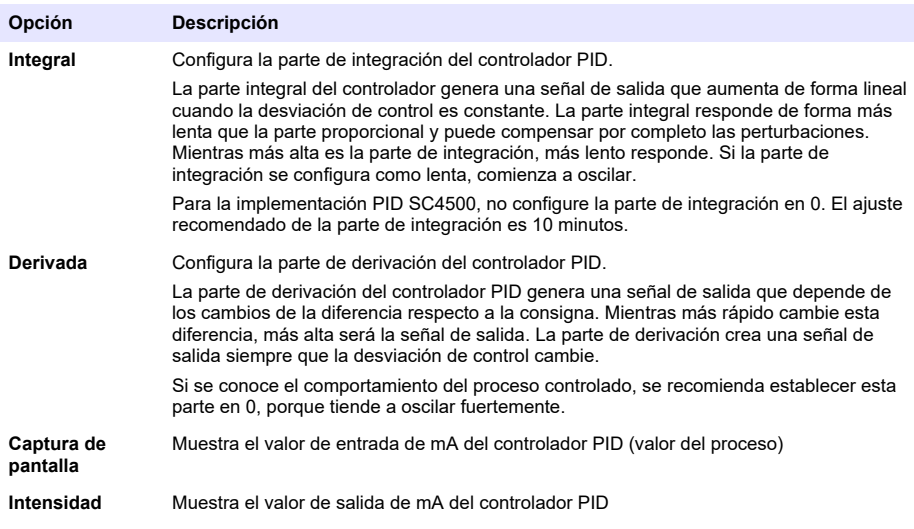

- **5.** Pulse ACEPTAR para aplicar los cambios.
- **6.** Pulse el icono del menú principal y, a continuación, seleccione Salidas > Salidas de mA > Prueba/mantenimiento.

El menú Prueba/mantenimiento permite que el usuario realice una prueba del conector interno de las tarjetas de expansión.

**7.** Seleccione una opción.

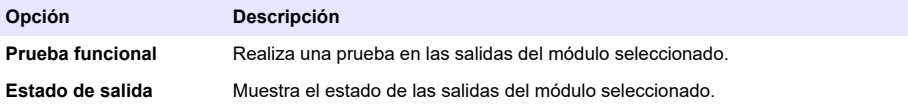

## **6.6.3 Configure Modbus RS232/RS485**

Cuando el módulo Modbus RS232/RS485 está instalado en el controlador, configure el controlador para una conexión RS232 o red RS485.

- **1.** Pulse el icono del menú principal y, a continuación, seleccione Salidas > Modbus RS232/RS485.
- **2.** Seleccione una opción.

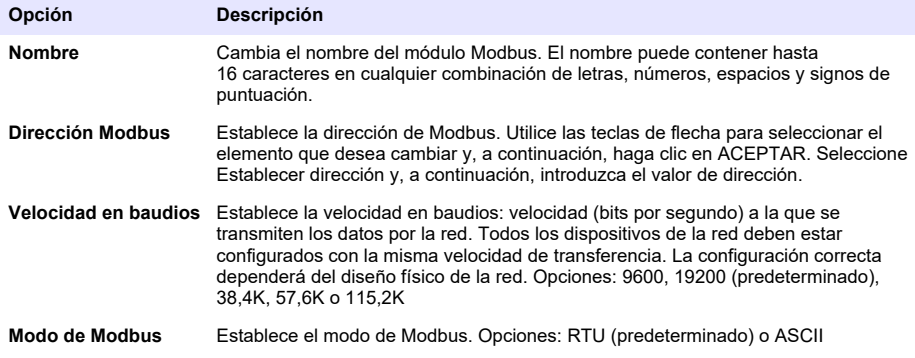

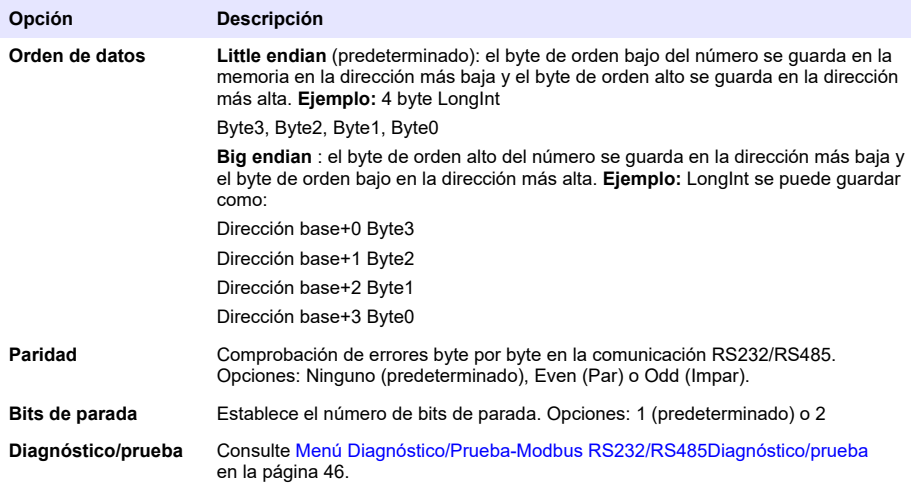

# **6.6.3.1 Menú Diagnóstico/Prueba-Modbus RS232/RS485Diagnóstico/prueba**

## **1.** Seleccione **Diagnóstico/prueba**.

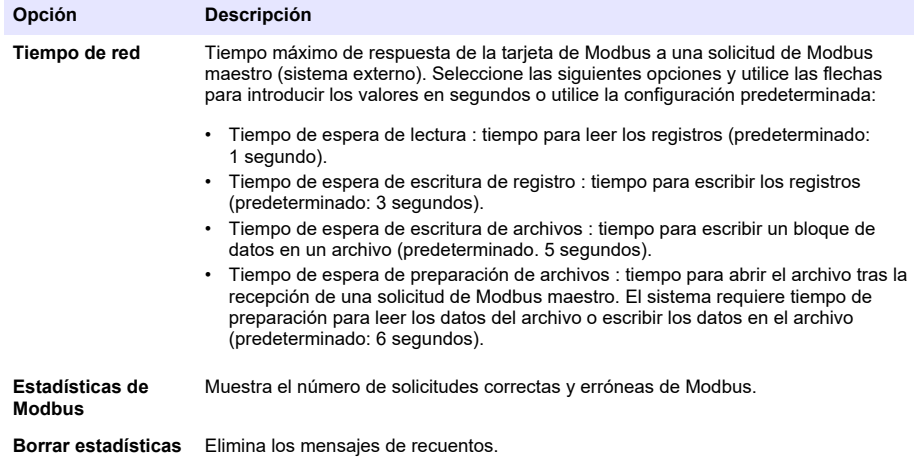

<span id="page-48-0"></span>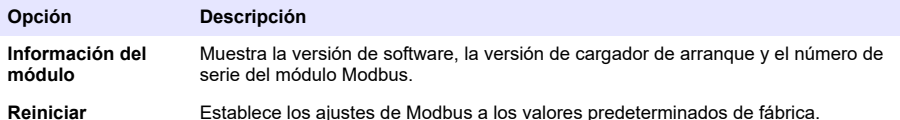

## **6.6.4 Configuración del telegrama**

Los protocolos de comunicación industrial suelen funcionar con una transmisión cíclica de datos entre los dispositivos principal (maestro) y secundario (esclavo) de una red. El controlador utiliza un Telegrama para la transmisión de datos. El contenido del telegrama Modbus TCP es el mismo que el del telegrama Profibus, el telegrama PROFINET y el telegrama EtherNet/IP. Para configurar las opciones Telegrama, siga los siguientes pasos:

- **1.** Pulse el icono del menú principal y, a continuación, seleccione Salidas > [fuente de salida] > Telegrama.
- **2.** Seleccione Agregar dispositivo. Aparecerá una lista de los dispositivos disponibles.
- **3.** Seleccione los dispositivos que se van a agregar a la lista de telegrama y pulse ACEPTAR.
- **4.** Seleccione un dispositivo en el menú Telegrama.
- **5.** Seleccione Añadir etiqueta. Aparecerá una lista de las etiquetas disponibles para el dispositivo seleccionado.
- **6.** Seleccione las etiquetas que se van a agregar al dispositivo y pulse ACEPTAR.
- **7.** Pulse Guardar.
- **8.** Para eliminar un dispositivo de la lista Telegrama, realice los siguientes pasos:
	- **a.** Vaya a Salidas > [fuente de salida] > Telegrama
	- **b.** Seleccionar Eliminar dispositivo. Aparecerá una lista de los dispositivos disponibles.
	- **c.** Seleccione los dispositivos que desea eliminar y pulse ACEPTAR. Confirme para eliminar los dispositivos seleccionados de la lista Telegrama.

*Nota: Utilice la función de arrastrar y soltar para cambiar los elementos de la lista Telegrama. Mantenga pulsado el elemento y mueva el dispositivo o la etiqueta a la nueva posición. Actualice la configuración del PLC como proceda después de mover los elementos.*

## **6.6.5 Configuración de Modbus TCP**

Utilice Modbus TCP/IP para conectar el controlador a sistemas de medición y control que utilicen el protocolo TCP/IP para la transmisión de datos.

Asegúrese de que se hayan realizado todas las conexiones eléctricas necesarias. Asegúrese de que el puerto Ethernet del controlador esté configurado en Modbus TCP. Consulte [Conexión LAN](#page-30-0) en la página 29.

**Nota:** Para actualizar un controlador a fin de que disponga de Modbus TCP/IP, consulte [Introduzca la clave de](#page-52-0) [licencia](#page-52-0) *en la página 51.*

*Nota: La tasa de sondeo recomendada es de entre 500 milisegundos y 5 segundos.*

Para configurar el controlador para que utilice el protocolo de comunicaciones Modbus TCP, siga las siguientes instrucciones:

- **1.** Pulse el icono del menú principal y, a continuación, seleccione Salidas > Modbus TCP.
- **2.** Active el botón Modbus TCP.
- **3.** Seleccione una opción.

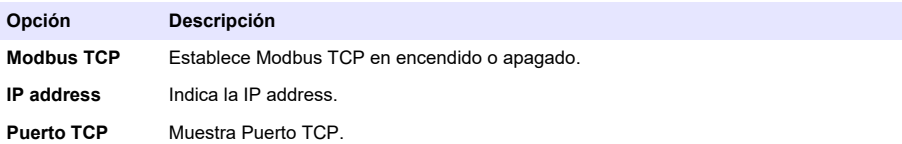

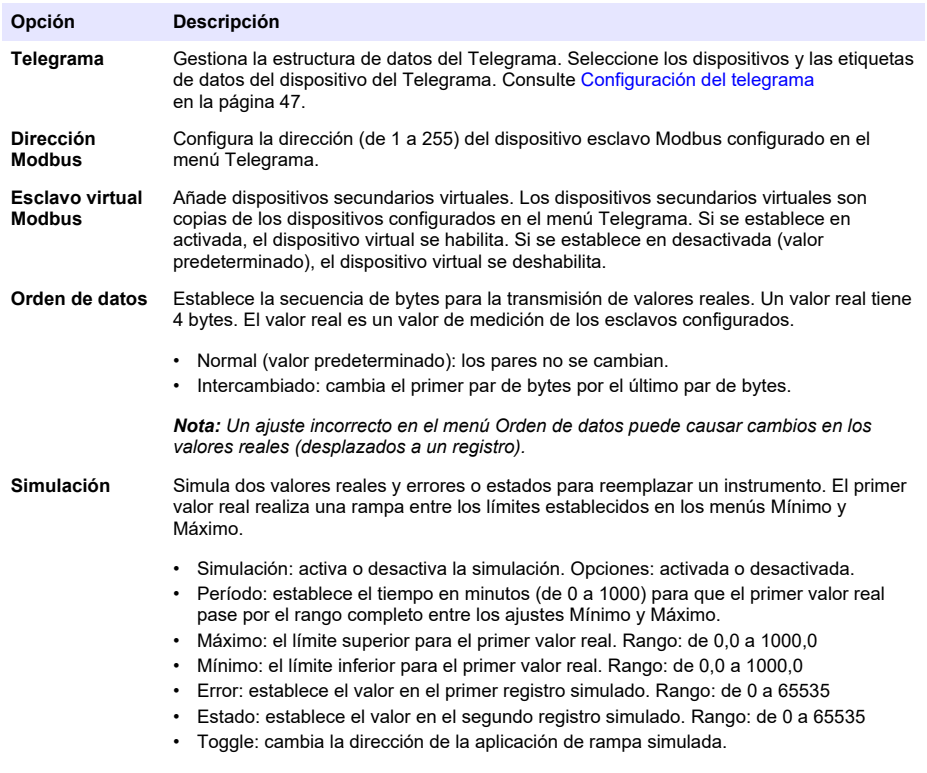

**Estado** Muestra información sobre la transferencia de datos.

**4.** Pulse ACEPTAR.

## **6.6.6 Configuración de Profibus DP**

Use Profibus DP (periféricos descentralizados) para manejar los sensores y los actuadores con un controlador centralizado en aplicaciones de automatización de la producción (fábrica). Asegúrese de que haya un módulo de bus de campo instalado en el controlador. Consulte la documentación suministrada con el módulo. Asegúrese de que se hayan realizado todas las conexiones eléctricas necesarias antes de la configuración de los ajustes.

Para configurar las opciones de Profibus DP, siga los siguientes pasos:

- **1.** Pulse el icono del menú principal y, a continuación, seleccione Salidas > Profibus DP.
- **2.** Active el botón Profibus DP.
- **3.** Seleccione una opción.

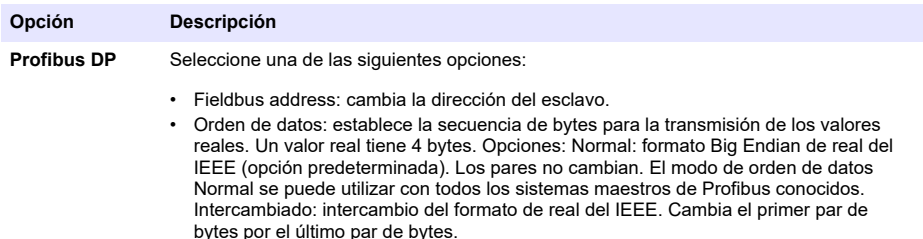

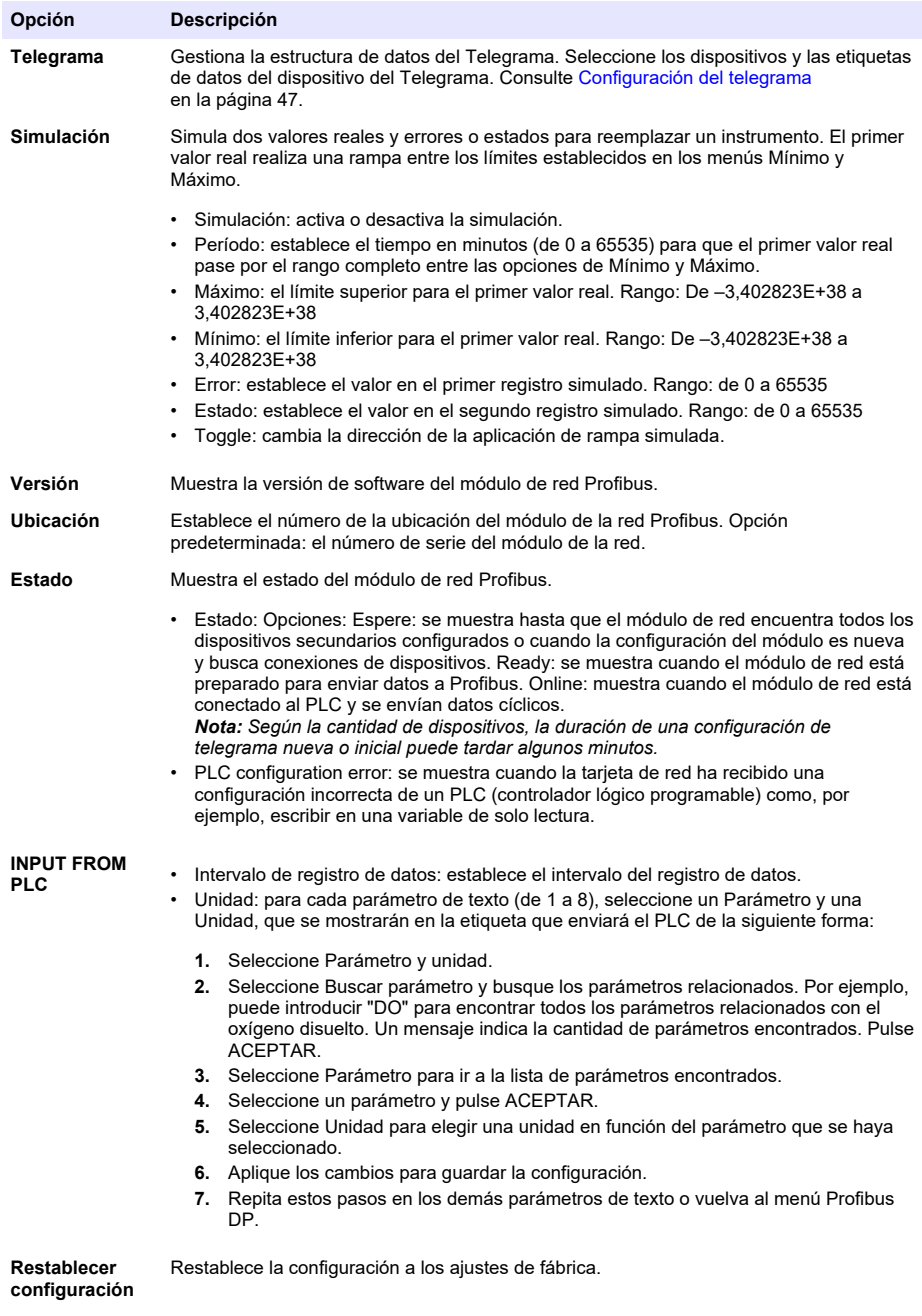

**4.** Pulse ACEPTAR.

## **6.6.7 Configuración de EtherNet/IP**

El controlador se puede conectar a un PLC a través de un protocolo Ethernet Industrial con una solución EtherNet/IP. Son posibles las topologías de bus y anillo.

#### <span id="page-51-0"></span>**Requisitos previos:**

- **1.** Asegúrese de que haya un módulo EtherNet/IP instalado en el controlador. Consulte la documentación suministrada con el módulo.
- **2.** Asegúrese de que se hayan realizado todas las conexiones eléctricas necesarias antes de configurar el módulo.
- **3.** Establezca la opción Puertos Ethernet en Solo IEP o en IEP mezclado. Consulte [Conexión LAN](#page-30-0) en la página 29.

Para obtener información sobre la configuración, consulte la documentación de EtherNet/IP, disponible en el sitio web del fabricante (DOC273.52.90750 y DOC343.52.90752).

## **6.6.8 Configuración de PROFINET**

El controlador se puede conectar a un PLC a través de un protocolo Ethernet Industrial con una solución PROFINET. Son posibles las topologías de bus y anillo.

#### **Requisitos previos:**

- **1.** Verifique que haya un módulo PROFINET instalado en el controlador. Consulte la documentación suministrada con el módulo.
- **2.** Asegúrese de que se hayan realizado todas las conexiones eléctricas necesarias antes de configurar el módulo.
- **3.** Establezca la opción Puertos Ethernet en Solo IEP o en IEP mezclado. Consulte [Conexión LAN](#page-30-0) en la página 29.

Para obtener información sobre la configuración, consulte la documentación PROFINET disponible en el sitio web del fabricante (DOC273.52.90750 y DOC343.52.90752). Para establecer la salida analógica para uno o más canales (dispositivos) en espera o para el valor de transferencia, consulte Poner en espera o liberar las salidas analógicas en la página 50.

## **6.6.9 Poner en espera o liberar las salidas analógicas**

Establezca el modo de salida de las salidas analógicas en Conservar o Transferencia, o libere las salidas analógicas.

- **1.** Pulse el icono del menú principal y, a continuación, seleccione Información > Mantener salidas.
- **2.** Seleccione una opción.

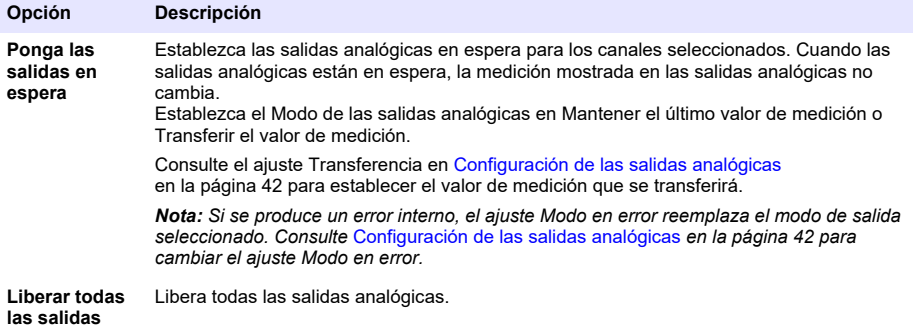

# **6.7 Configuración del bus de red del controlador Hach**

El bus de red del controlador Hach (HCNB) es una red que se utiliza para compartir la conexión con el PLC desde un controlador y configurar el sistema con sensores remotos conectados a otros controladores (SC4500, SC4200c, SC1500 o RTC). El HCNB se aplica a los controladores Claros y no Claros, pero todos los controladores se deben conectar al HCNB.

Asegúrese de que el controlador se conecte a la red a través de LAN o WiFi. Consulte [Conexión](#page-30-0) [LAN](#page-30-0) en la página 29 y [Conexión de red WiFi](#page-31-0) en la página 30. Para configurar el controlador para utilizar el HCNB, realice los pasos que se detallan a continuación:

- <span id="page-52-0"></span>**1.** Pulse el icono del menú principal y, a continuación, seleccione CONTROLADOR > Conectividad > HCNB.
- **2.** Active el botón HCNB. El controlador establece automáticamente los parámetros predeterminados para Puerto, Interfaz y Detección automática.

*Nota: Si la opción HCNB se activa, se detectan automáticamente los controladores situados en la misma red.*

**3.** Pulse APLICAR. El controlador se establece en apagado y, a continuación, en encendido nuevamente, y el HCNB se activa.

Para obtener más información, consulte la documentación de la red SC4500, disponible en la página web del fabricante.

## **6.8 Sistema de diagnóstico Prognosys**

El sistema de diagnóstico Prognosys muestra el estado de las tareas de mantenimiento y el estado del instrumento. El indicador de medición supervisa los componentes del instrumento y utiliza la información para mostrar el estado del instrumento. El indicador de servicio cuenta el número de días restantes para completar las tareas de mantenimiento.

Si el controlador tiene Prognosys activado, aparecerá el icono de Prognosys en la ventana de medición de la vista principal. La pantalla del dispositivo muestra la calidad de medición del dispositivo con un porcentaje del indicador de estado del dispositivo. Además, en la pantalla del dispositivo se indican las tareas de mantenimiento con la cantidad de días que quedan hasta que estas deban llevarse a cabo. Para obtener más información, consulte la documentación del sensor.

Para actualizar un controlador a fin de contar con el sistema de diagnóstico Prognosys, consulte Introduzca la clave de licencia en la página 51.

## **6.9 Claros**

Según la configuración del controlador, el controlador se puede conectar a Claros para la transmisión de datos y la configuración de dispositivos.

Para configurar Claros en el controlador, siga las siguientes instrucciones:

**1.** Asegúrese de que el controlador esté conectado a Internet mediante una red móvil, una red WiFi o una red LAN. Consulte [Conexión del instrumento a una red](#page-30-0) en la página 29.

*Nota: Pulse el icono del menú principal y, a continuación, seleccione Información > Estado de red para comprobar la conexión de red del controlador.*

- **2.** Pulse el icono del menú principal y, a continuación, seleccione CONTROLADOR > Conectividad > Claros.
- **3.** Asegúrese de que el botón Claros esté en posición de encendido.
- **4.** Conéctese con su cuenta de Claros y registre el controlador. Siga los pasos que se indican en la interfaz de Claros.

*Nota: Póngase en contacto con Hach para obtener más información sobre Claros o para obtener una cuenta de Claros.*

*Nota: Es posible que las lecturas de los sensores desaparezcan de la vista hasta que el controlador se haya conectado correctamente con Claros. Si el controlador está desconectado de Claros, desactive el botón de Claros para mostrar las lecturas de los sensores en la pantalla.*

Una vez completada la configuración de Claros, aparece el icono de nube en la barra de estado de la pantalla principal.

## **6.10 Introduzca la clave de licencia**

Introduzca la clave de licencia para actualizar el software del controlador con nuevas funciones (por ejemplo, Prognosys, Modbus TCP) y para añadir módulos como un módulo RTC.

<span id="page-53-0"></span>Introduzca la clave de licencia del modo siguiente:

- **1.** Pulse el icono del menú principal y, a continuación, seleccione CONTROLADOR > Licencia.
- **2.** Seleccione una opción:

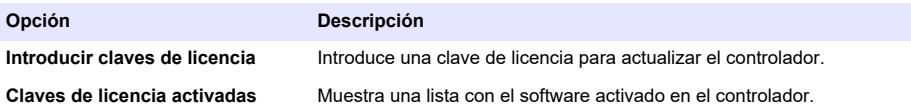

**3.** Introduzca la clave de licencia. Pulse ACEPTAR.

*Nota: Póngase en contacto con el fabricante o con un representante de ventas para obtener una clave de licencia.*

Si la actualización es correcta, aparece un mensaje.

## **6.11 Visualización de la información del instrumento**

Indica información sobre el controlador y los sensores SC conectados. Indica el estado de la conexión del controlador.

- **1.** Pulse el icono del menú principal y, a continuación, seleccione **Información**.
- **2.** Seleccione una opción.

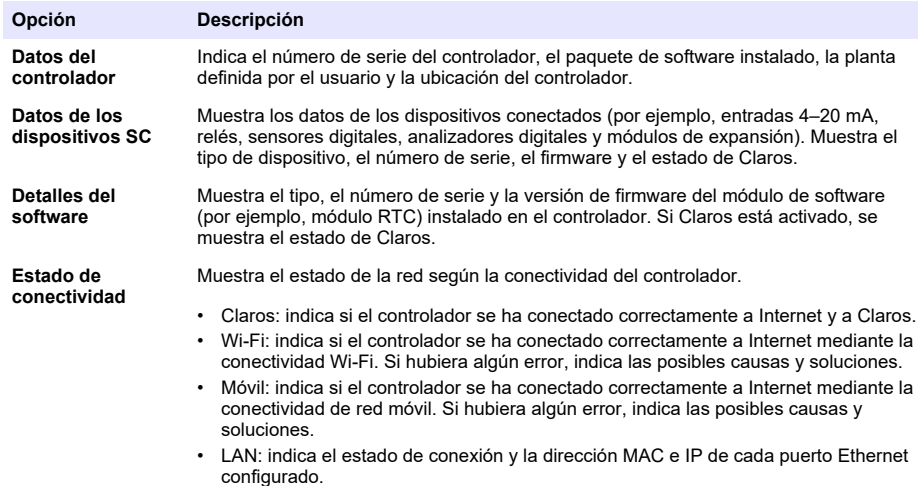

# **Sección 7 Mantenimiento**

## *A V I S O*

No desmonte el instrumento para el mantenimiento. Si es necesario limpiar o reparar los componentes internos, póngase en contacto con el fabricante.

# **7.1 Limpieza del instrumento**

Limpie el exterior del instrumento con un paño húmedo y una solución jabonosa suave y, a continuación, seque el instrumento según sea necesario.

*Nota: El fabricante recomienda que la pantalla esté bloqueada durante la limpieza o cuando se utilice un chorro de agua cerca del controlador.*

# **7.2 Desbloqueo de la tapa del controlador**

Algunas condiciones en exteriores pueden causar que se bloquee la cubierta del controlador. Si es necesario, utilice un destornillador plano para hacer palanca en la ranura y desbloquear la cubierta del controlador. Consulte la Figura 18.

Asegúrese de instalar la barrera de alta tensión y cerrar la tapa del controlador una vez finalizado el mantenimiento. Consulte la [Cierre de la tapa](#page-22-0) en la página 21.

#### **Figura 18 Desbloqueo de la tapa del controlador**

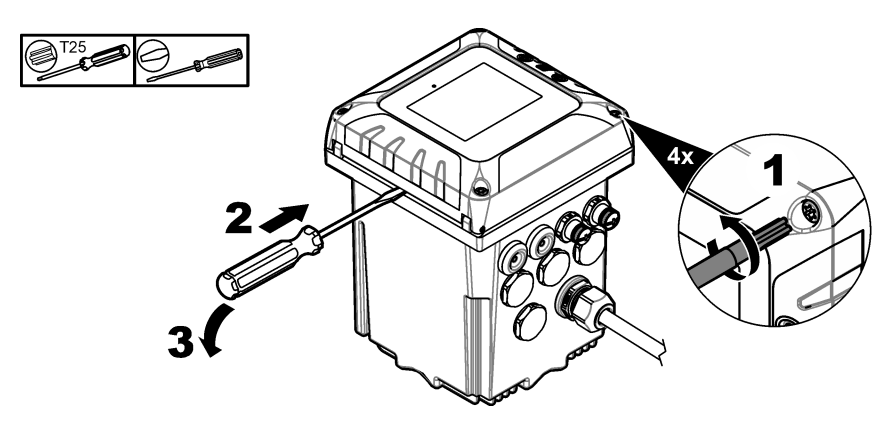

# **7.3 Sustitución de fusibles**

Los fusibles no son piezas que pueda cambiar el usuario. La necesidad de utilizar fusibles de repuesto en los controladores indica una avería técnica grave y, por lo tanto, se considera una labor del servicio de asistencia técnica. Si se sospecha que se ha fundido un fusible, póngase en contacto con el servicio de asistencia técnica.

## **7.4 Cambio de la batería**

La batería de ión-litio de reserva no puede ser reemplazada por el usuario. Para su sustitución, póngase en contacto con el servicio de asistencia técnica.

# <span id="page-55-0"></span>**Sección 8 Solución de problemas**

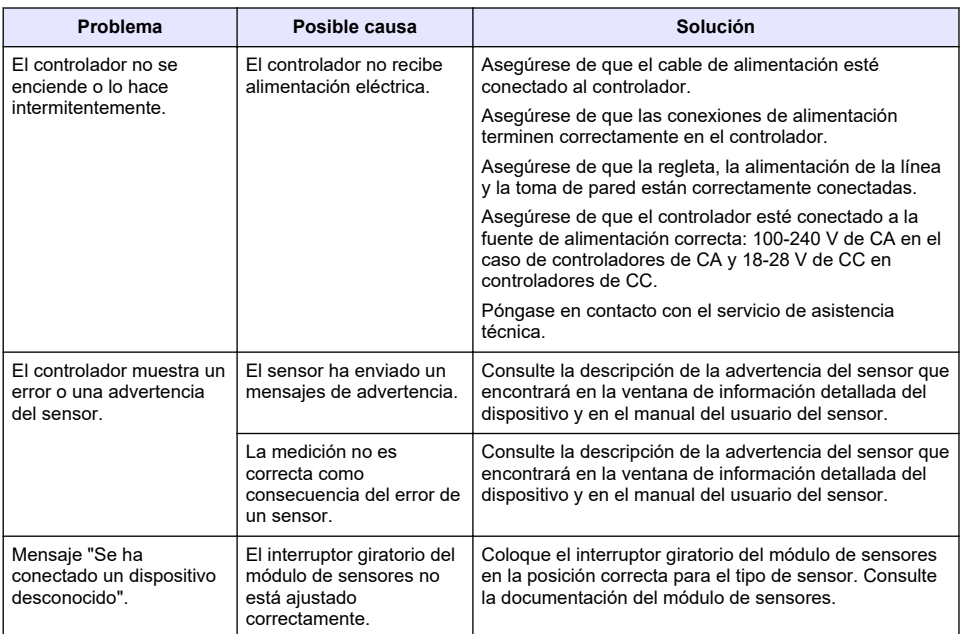

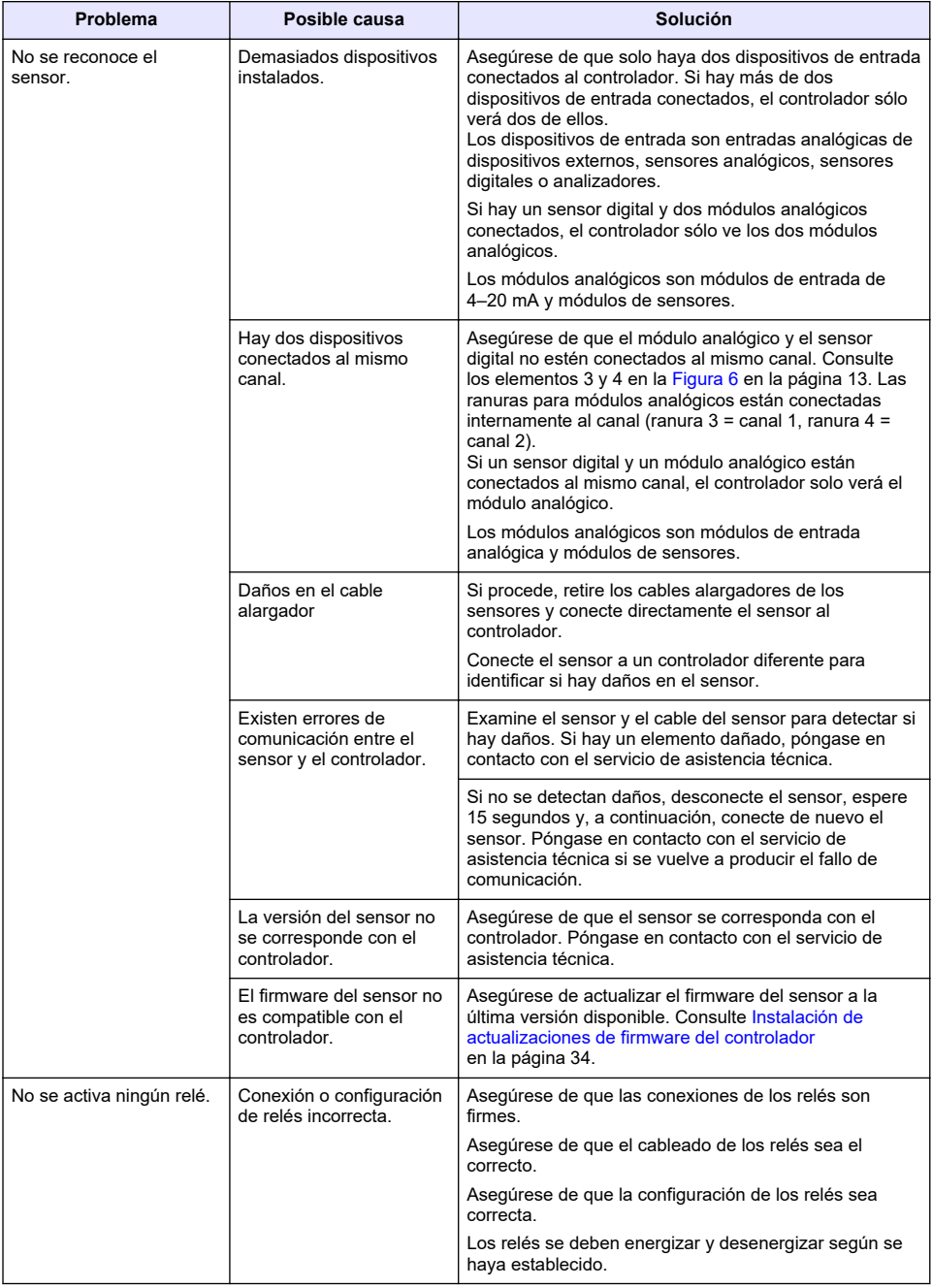

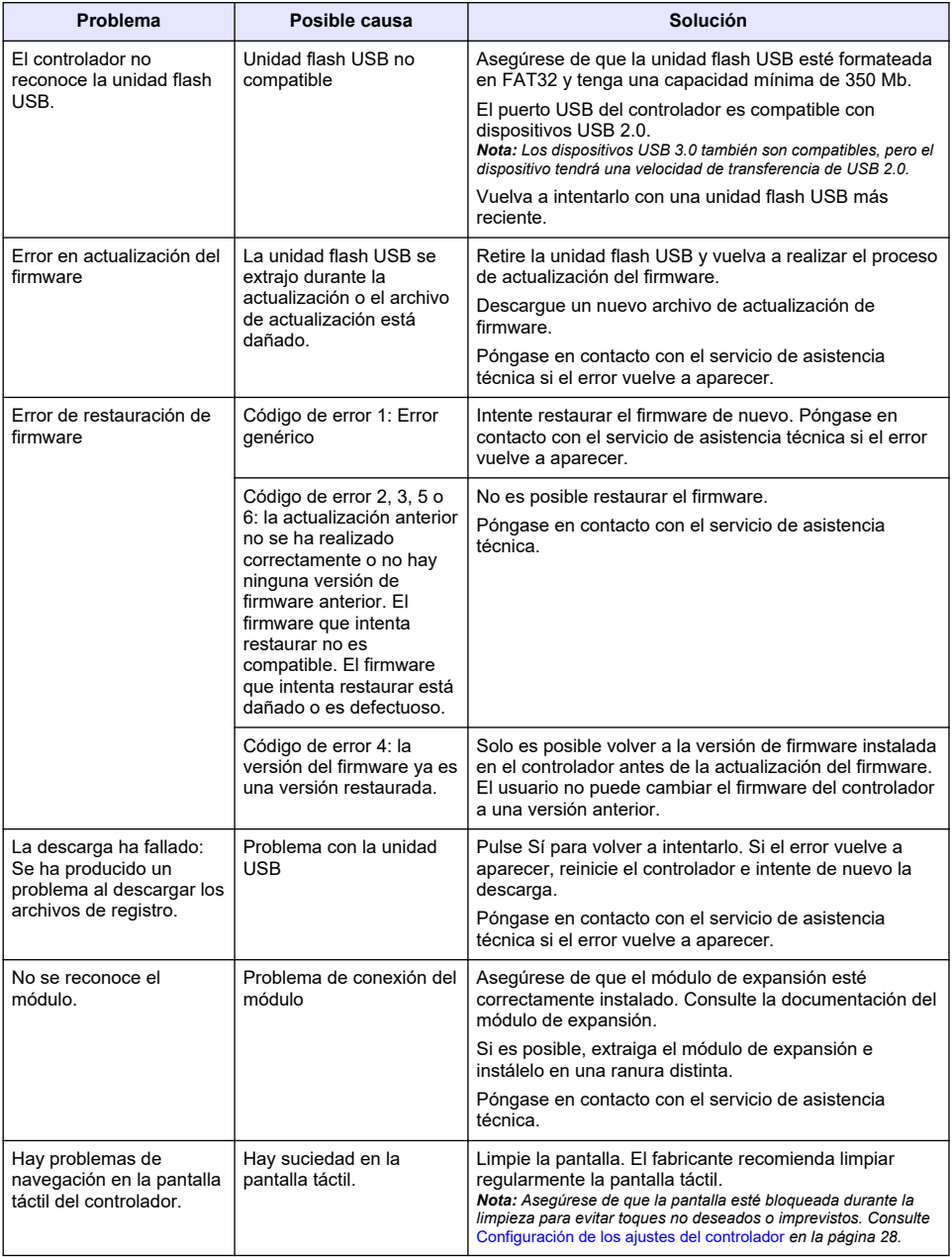

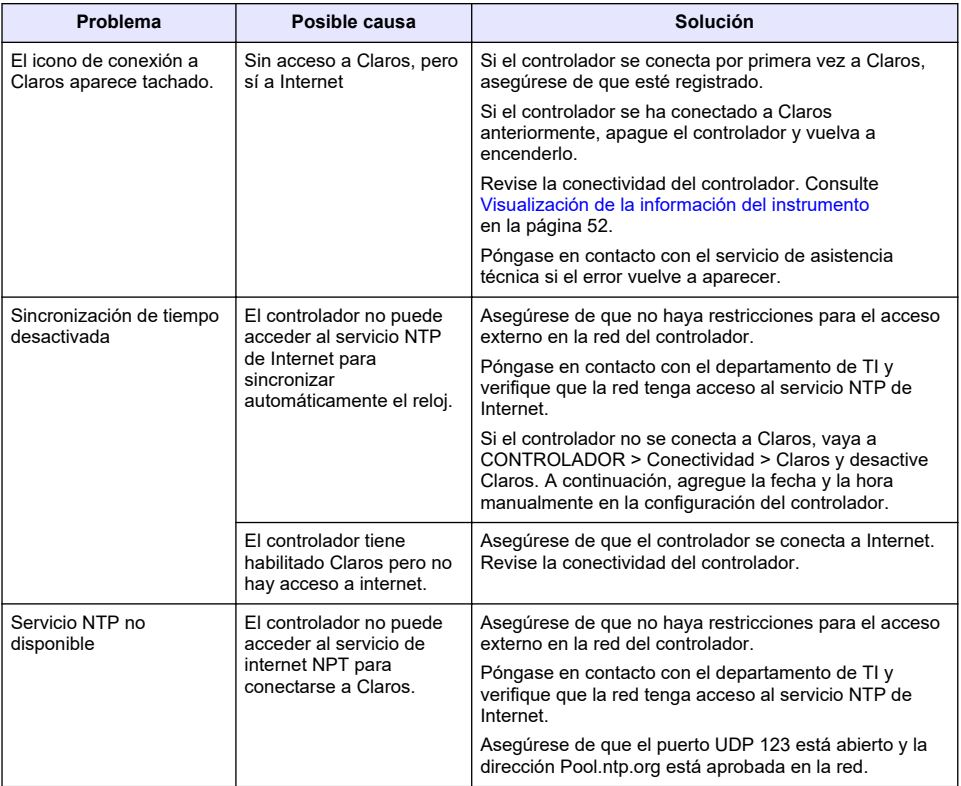

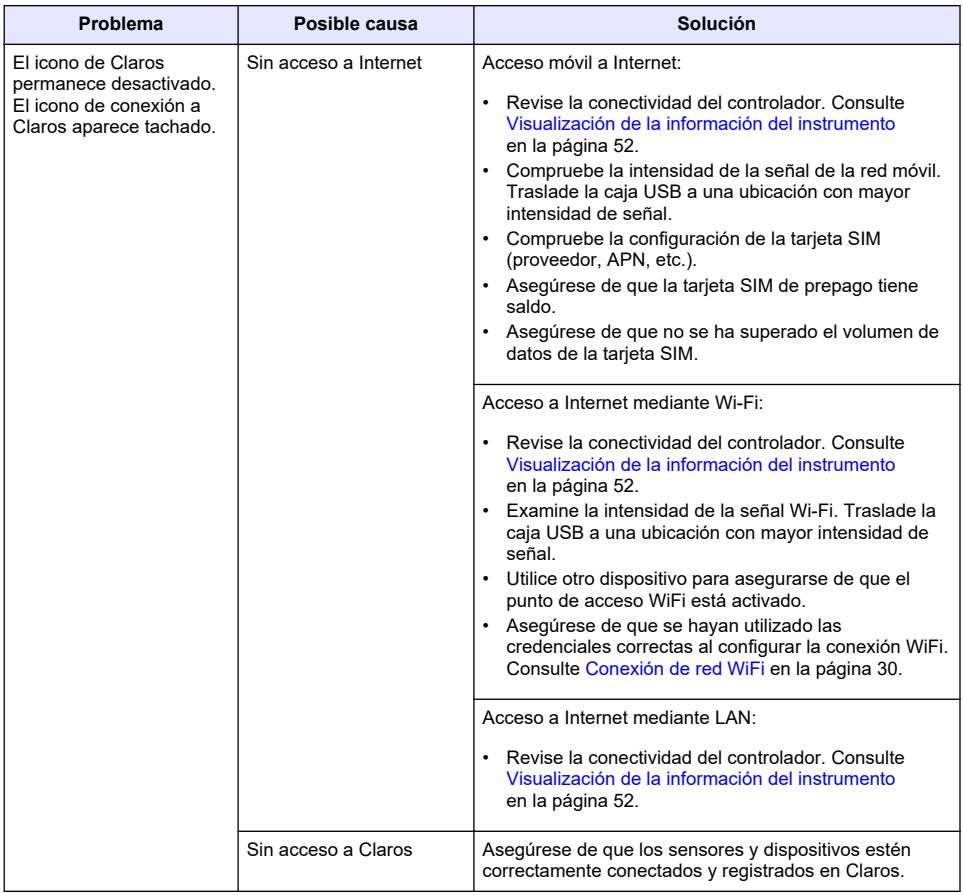

# **Sección 9 Piezas de repuesto y accesorios**

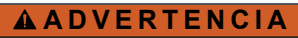

Peligro de lesión personal. El uso de piezas no aprobadas puede causar lesiones personales, daños al instrumento o un mal funcionamiento del equipo. Las piezas de repuesto que aparecen en esta sección están aprobadas por el fabricante.

*Nota: Las referencias de los productos pueden variar para algunas regiones de venta. Póngase en contacto con el distribuidor correspondiente o visite la página web de la empresa para obtener la información de contacto.*

#### **Piezas de repuesto**

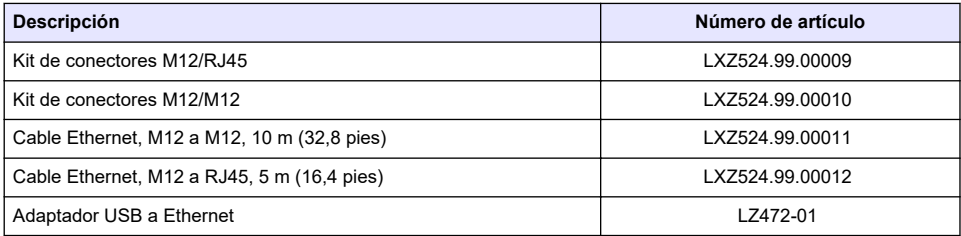

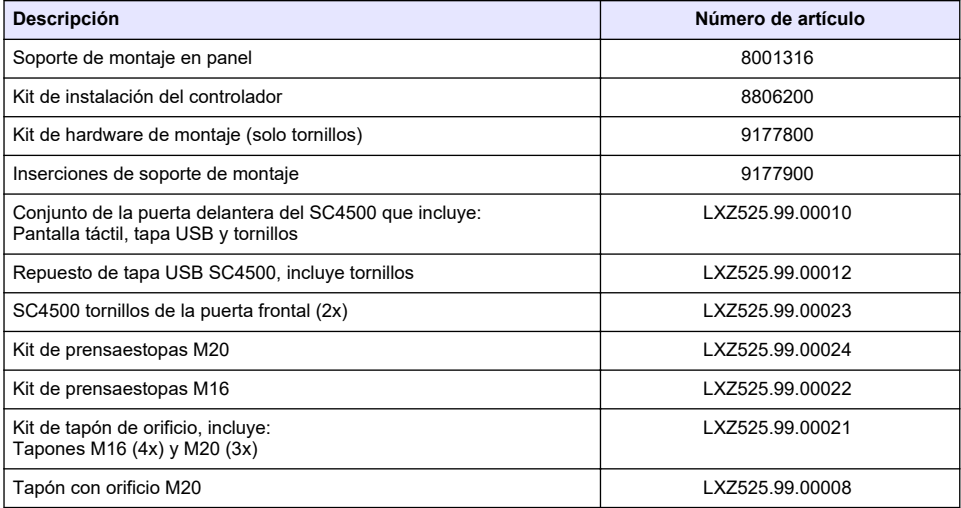

## **Módulos de expansión**

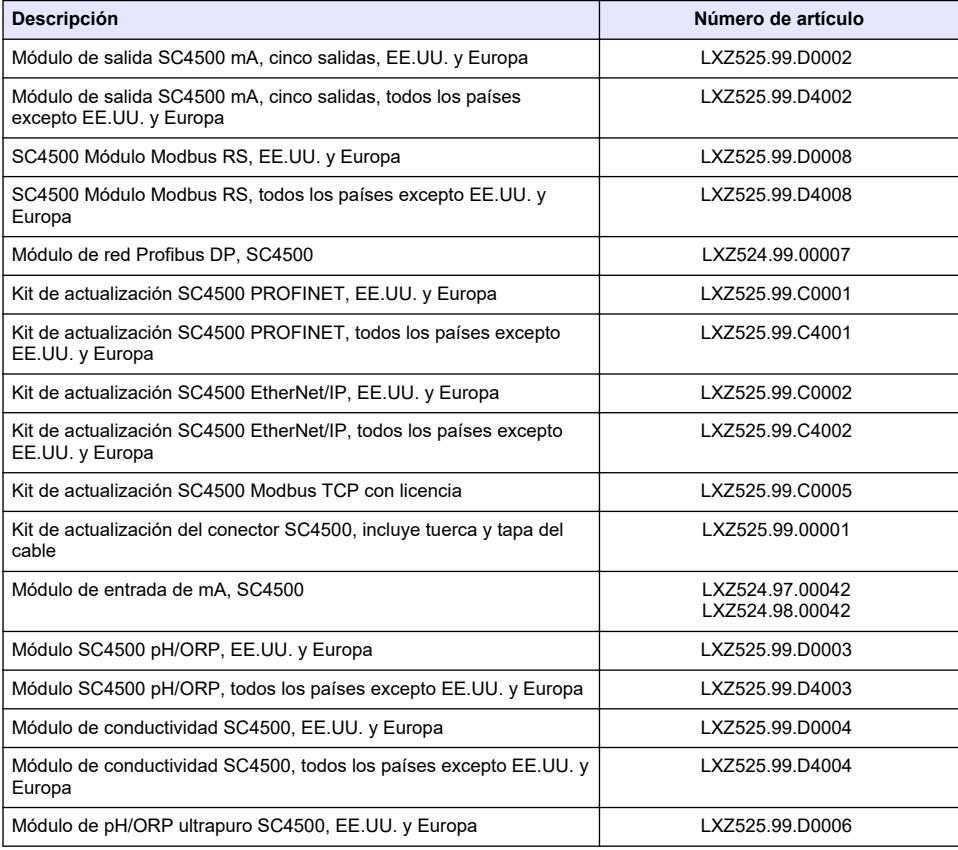

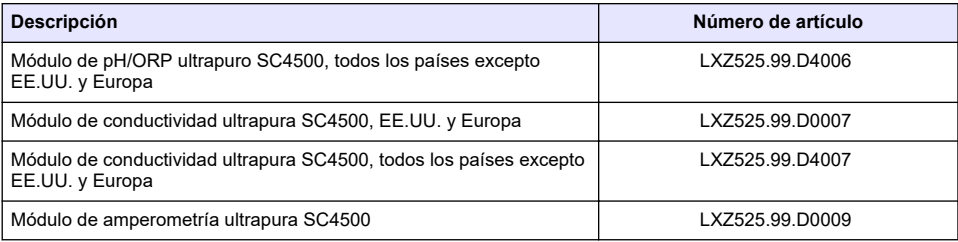

## **Accesorios**

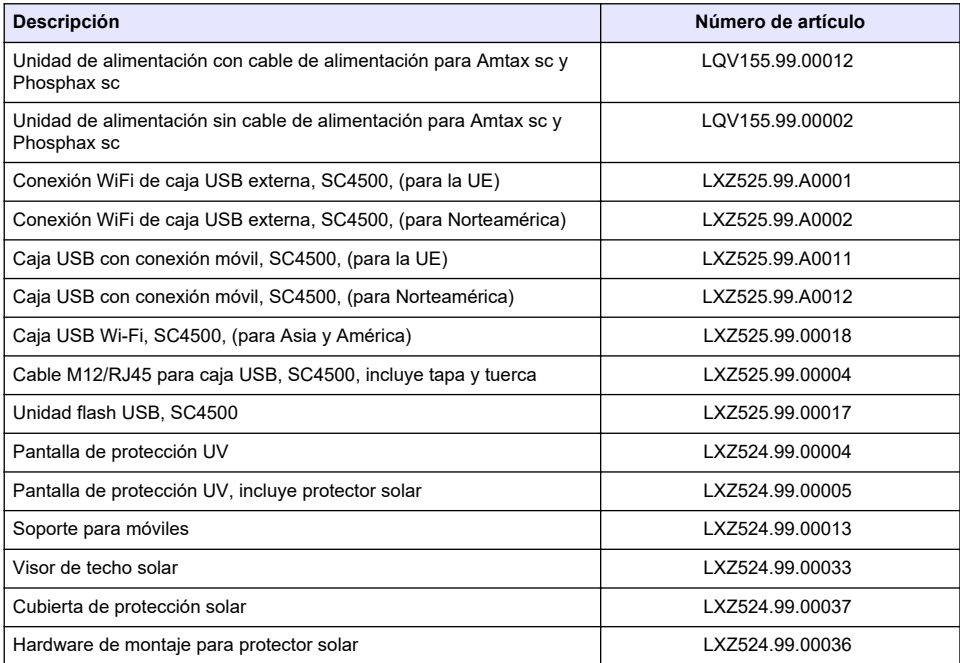

# **Módulos de software<sup>19</sup>**

| <b>Descripción</b>                                | Nº de artículo  |
|---------------------------------------------------|-----------------|
| Actualización del módulo SC4500 RTC-N/DN          | LXZ520.99.K0101 |
| Actualización del módulo SC4500 RTC-N/DN(DO)      | LXZ520.99.K3101 |
| Actualización de SC4500 N/DN a 1 control VSD DO   | LXZ520.99.M3101 |
| Actualización del módulo SC4500 RTC-N/DN(ORP)     | LXZ520.99.L0101 |
| Actualización del módulo SC4500 RTC-N/DN(ORP)(DO) | LXZ520.99.L3101 |
| Actualización del módulo SC4500 RTC-P             | LXZ515.99.K1010 |
| Actualización del módulo SC4500 RTC-SP            | LXZ517.99.K0101 |

<sup>&</sup>lt;sup>19</sup> Para obtener información sobre la disponibilidad de los módulos de software, póngase en contacto con el servicio técnico.

# <span id="page-62-0"></span>**Anexo A Lista de etiquetas del Telegrama**

Leyenda:

- **Dispositivo**: muestra todos los dispositivos SC que se pueden seleccionar para el controlador SC4500 como fuente (para la salida de mA o el relé de alta tensión) o como dispositivo en Telegrama (para Profibus DP, Modbus TCP, PROFINET y Ethernet/IP).
- **Nombre**: parámetros de fuente analógica (utilizados para la salida de mA o el relé de alta tensión) o etiquetas del Telegrama (Telegrama se utiliza para protocolos digitales y de Ethernet).
- **Tipo**: tipo de datos, reales (32 bits) o enteros (16 bits)
- **mA-O**: aplicable a la salida de mA (fuente)
- **HVR**: aplicable al relé de alta tensión (fuente)
- **P-DP**: aplicable a Profibus DP (Telegrama)
- **M-TCP**: aplicable a Modbus TCP (Telegrama)
- **PRN**: aplicable a PROFINET (Telegrama)
- **E/IP**: aplicable a Ethernet/IP (Telegrama)

Notas:

- **1.** Las primeras filas de la tabla siguiente son las etiquetas genéricas para dispositivos SC. Las etiquetas genéricas de los dispositivos SC se muestran en todos los dispositivos SC. Las etiquetas son aplicables en el Telegrama para Profibus DP, Modbus TCP, PROFINET y el protocolo Ethernet/IP. Las etiquetas no son aplicables en la fuente para la salida de mA ni el relé de alta tensión.
	- Las etiquetas están "clasificadas" porque se aplican a todos los sensores por igual. Cada bit de cada registro tiene el mismo significado en todos los dispositivos.
	- Heartbeat es un registro con una frecuencia de reloj interno. El registro cambia cada segundo para mostrar que los valores leídos se actualizan continuamente.
- **2.** Condición de error del dispositivo es de 32 bits, de tipo entero en AN-ISE sc, AMTAX sc, PHOSPHAX sc LR, MR y HR, así como en los módulos analógicos pH-ORP y pH-ORP ultrapura. Para todos los demás dispositivos, la Condición de error del dispositivo es de 16 bits, de tipo entero.
- **3.** Estado de advertencia del dispositivo es de 32 bits, de tipo entero en AN-ISE sc, AMTAX sc, TU5x00 sc, el módulo analógico de conductividad inductiva (ICOND), así como en los módulos analógicos pH-ORP y pH-ORP ultrapura y el módulo de conductividad ultrapura. Para todos los demás dispositivos, la Estado de advertencia del dispositivo es de 16 bits, de tipo entero. *Nota: La lista de sensores que tienen condiciones de error y advertencia de 32 bits, de tipo entero puede aumentar (por ejemplo, con nuevos sensores añadidos que admitan enteros de 32 bits). Consulte la documentación del sensor para obtener información detallada sobre la lista de sensores y las definiciones de las advertencias y errores.*
- **4.** Para simplificar la configuración, se han añadido las nuevas etiquetas "Condición de error del dispositivo 1", "Condición de error del dispositivo 2", "Estado de advertencia del dispositivo 1" y "Estado de advertencia del dispositivo 2". Las cuatro nuevas etiquetas tienen un tamaño fijo de 16 bits, de tipo entero, por lo que equivalen a dividir en dos partes la "Condición de error del dispositivo" y la "Estado de advertencia del dispositivo" estándar.
- **5.** SC4500: seleccione el propio controlador para configurar el Modbus TCP para importar una medición externa. Consulte [Configuración de Modbus TCP](#page-48-0) en la página 47.
- **6.** Salida de mA: no es posible seleccionar la salida de mA local o una salida de mA remota.

<span id="page-63-0"></span>Relé de alta tensión: no es posible seleccionar el relé de alta tensión local. Si el HCNB está encendido (ON), es posible seleccionar un relé de alta tensión remoto.

**7.** El Indicador de medición [%] y el Indicador de mantenimiento [días] solo aparecen si el sensor tiene Prognosys.

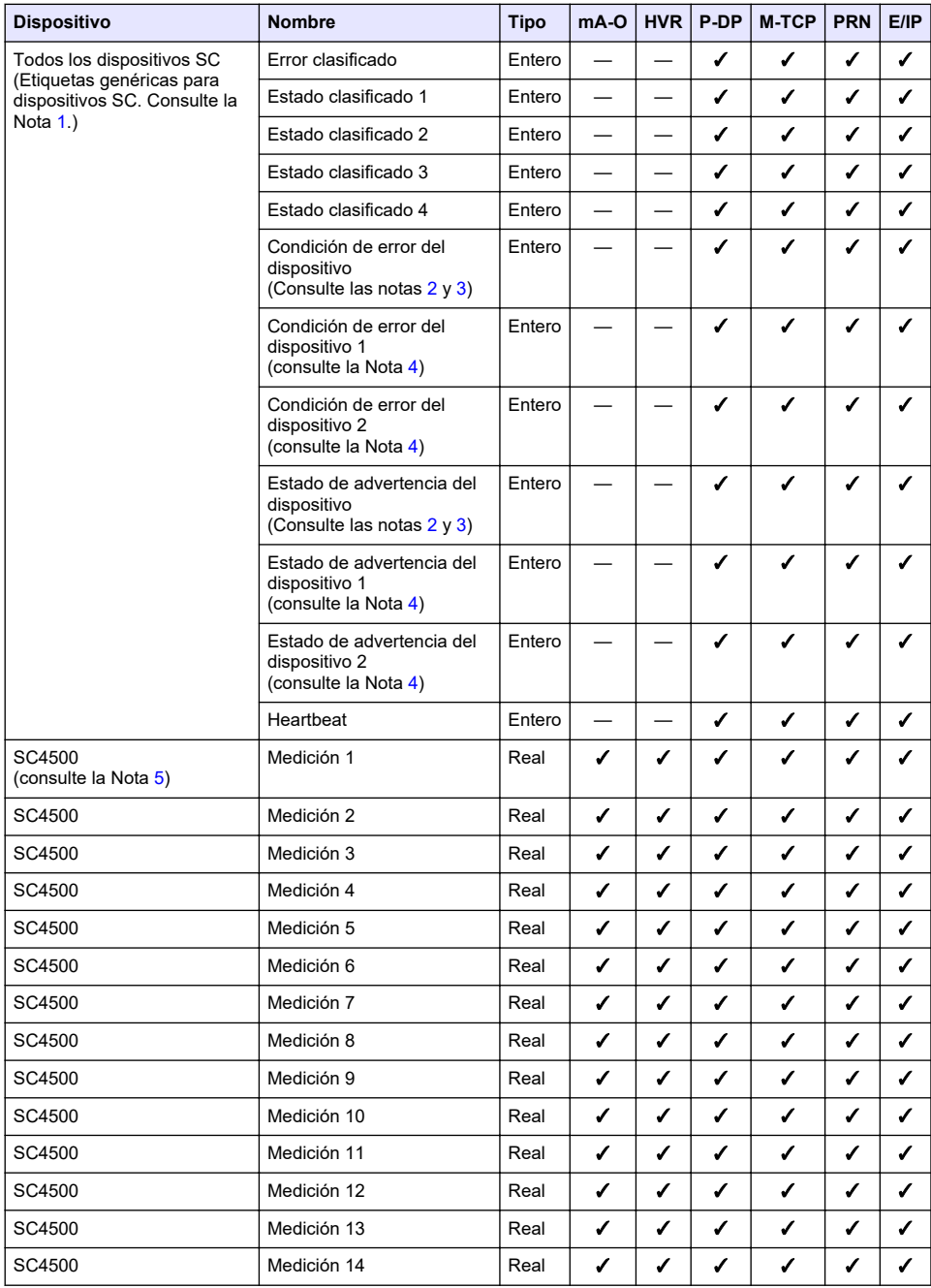

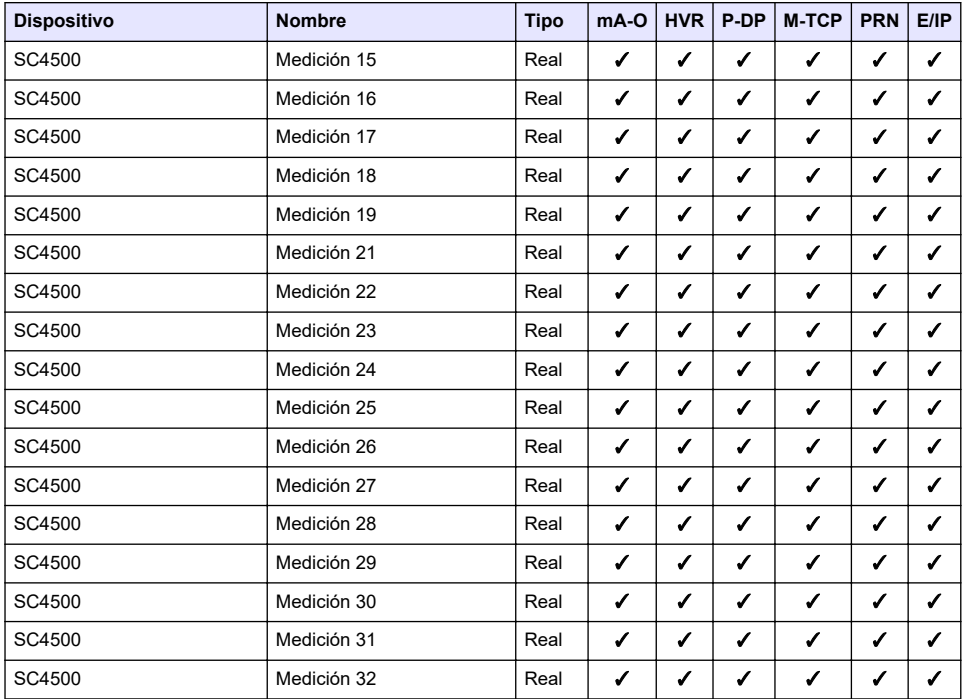

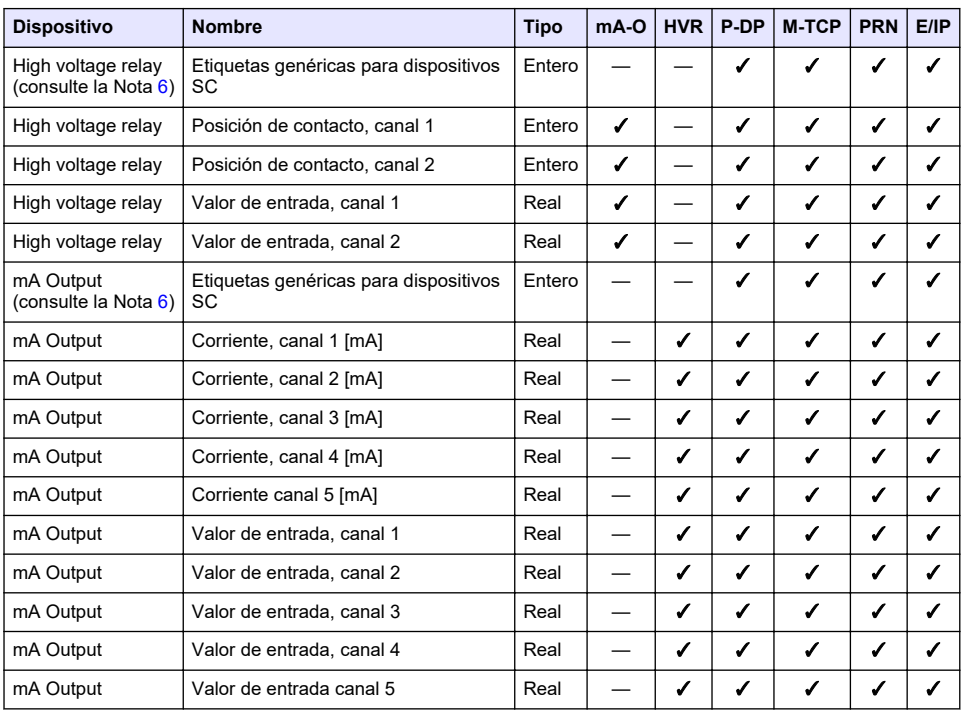

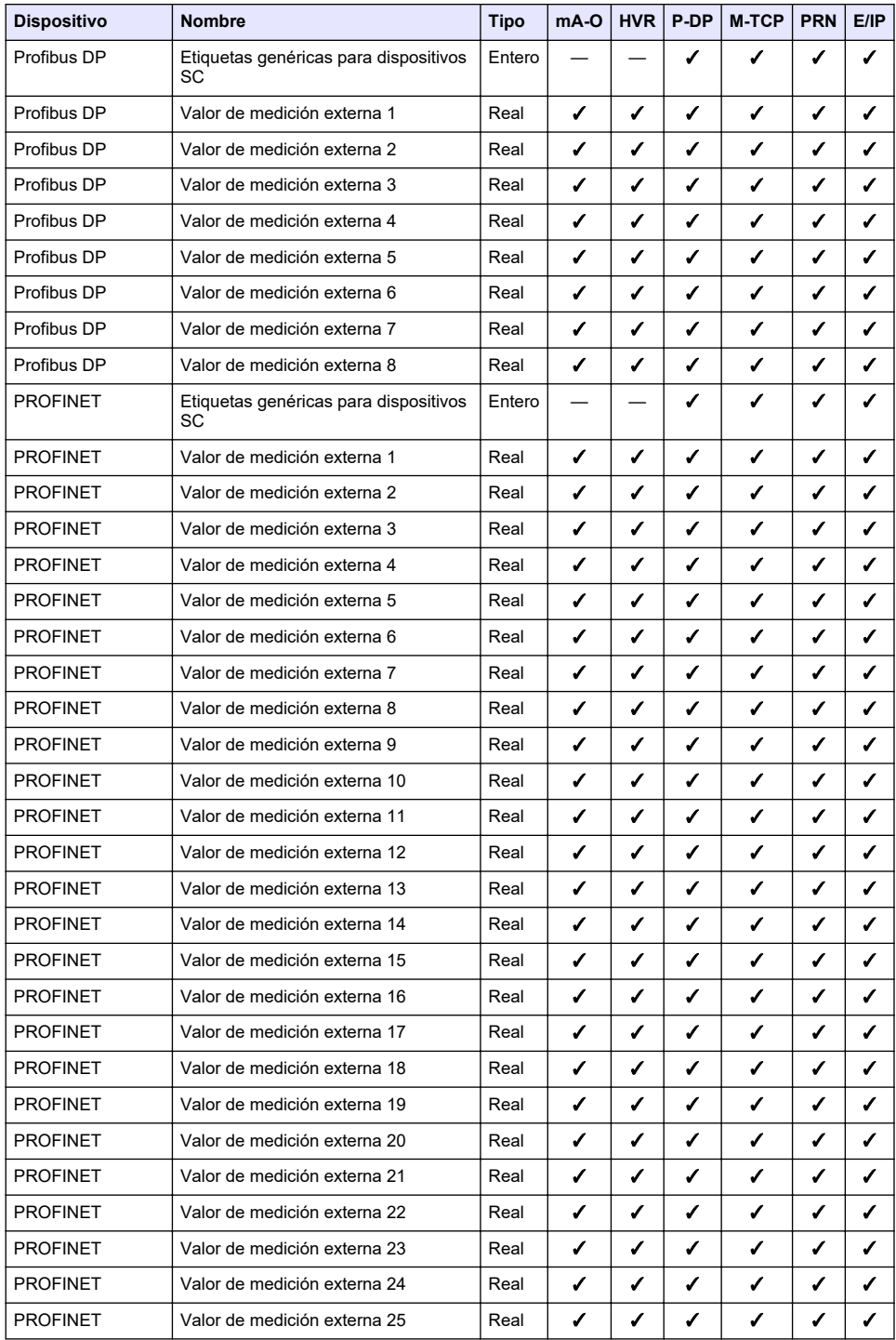

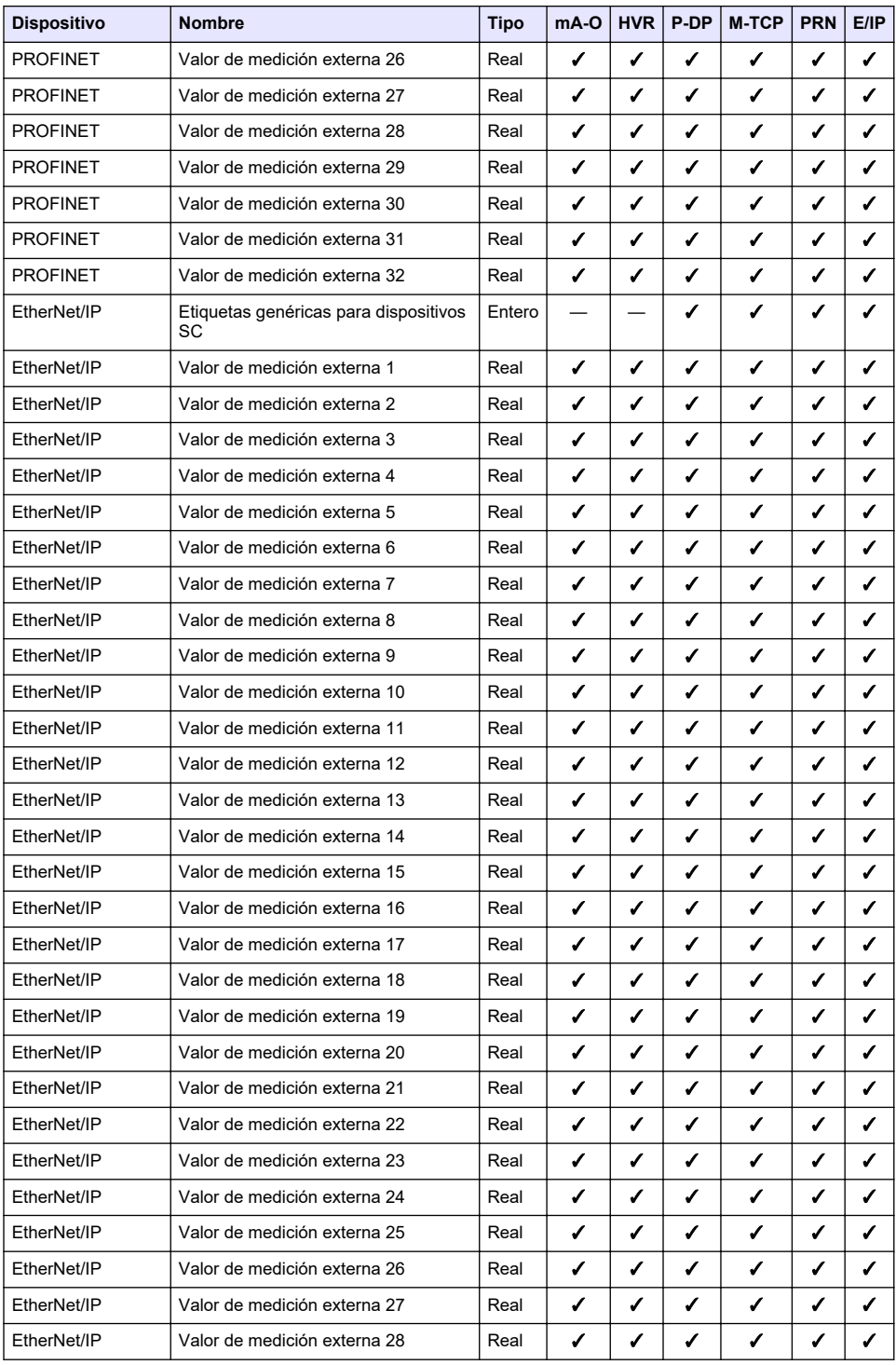

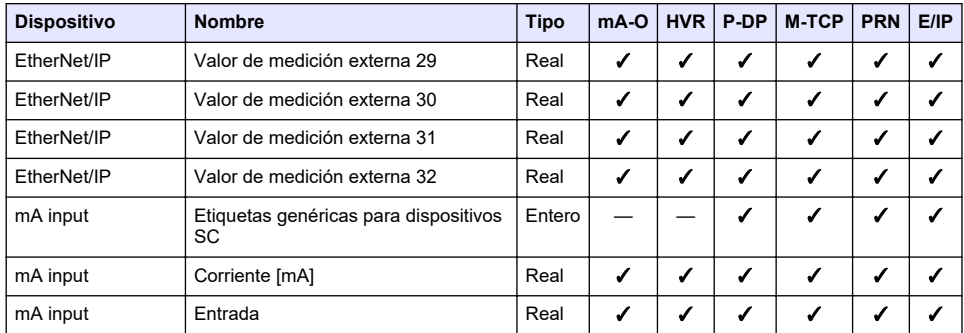

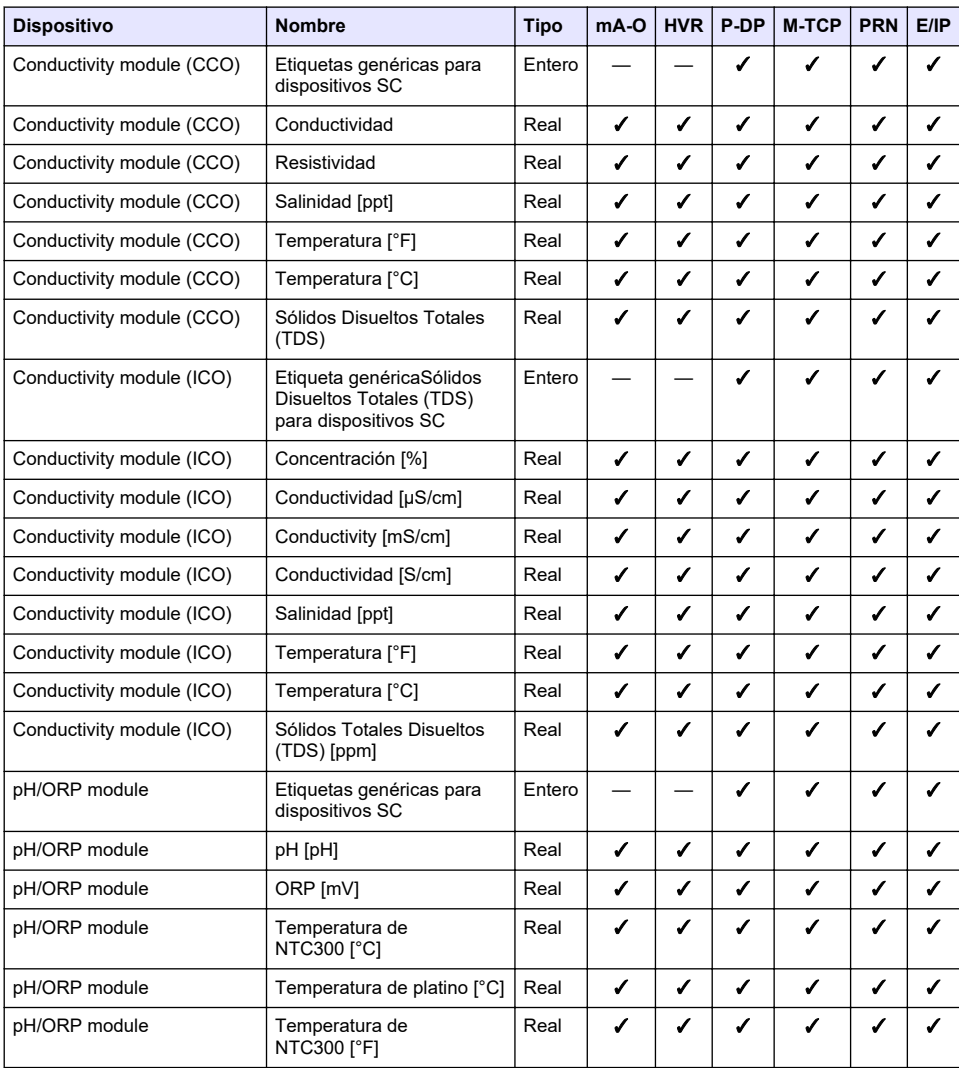

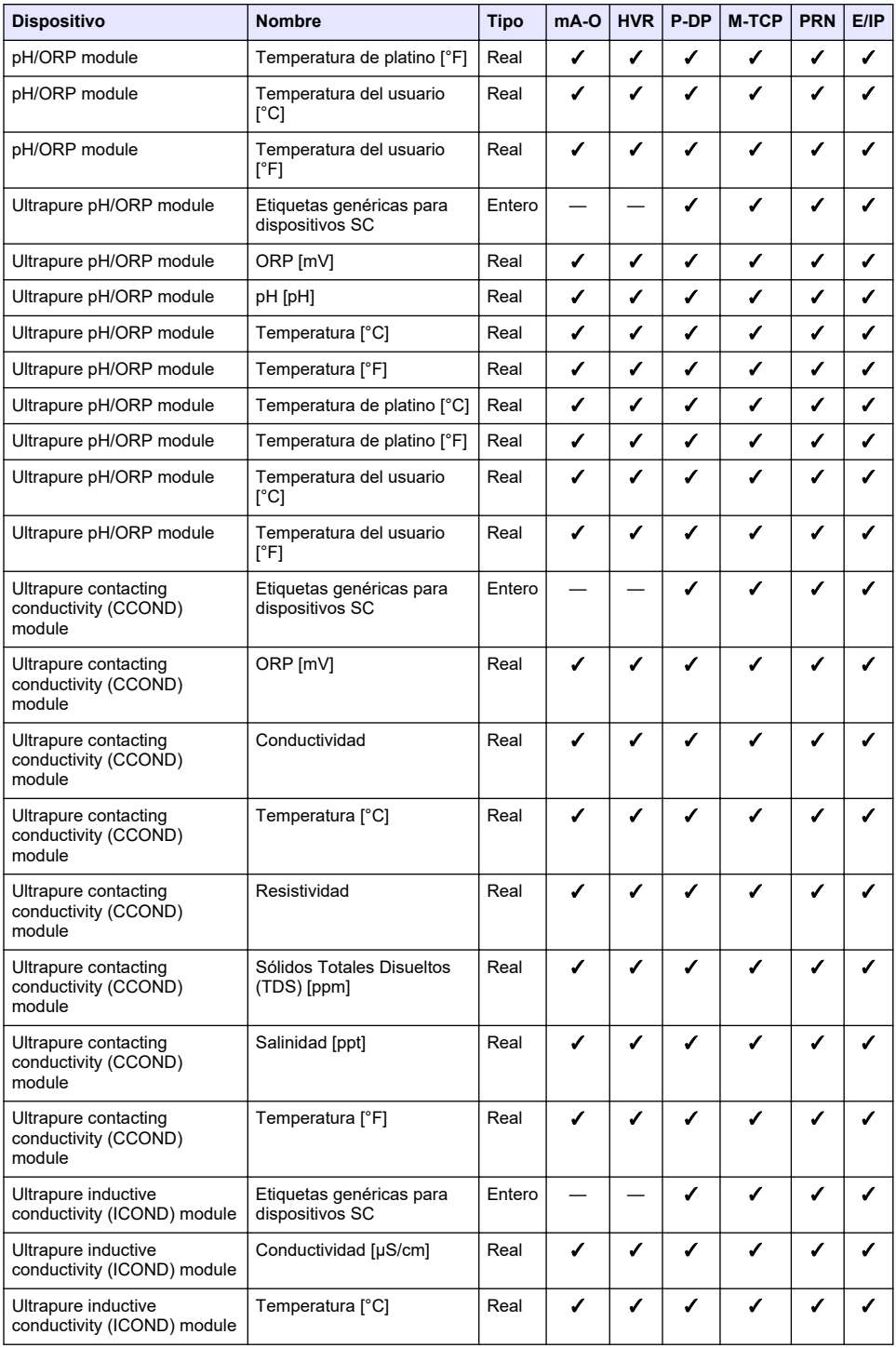

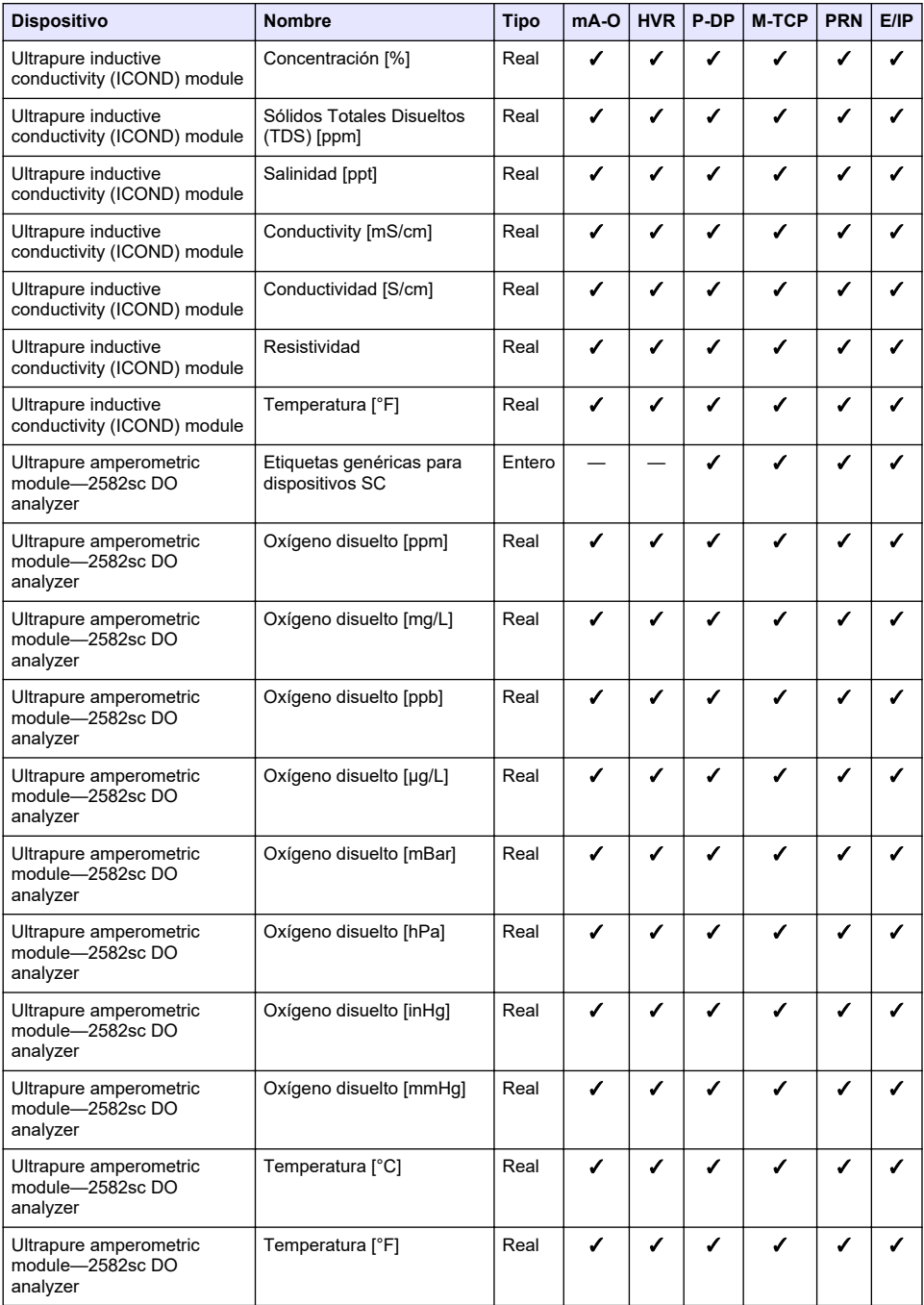

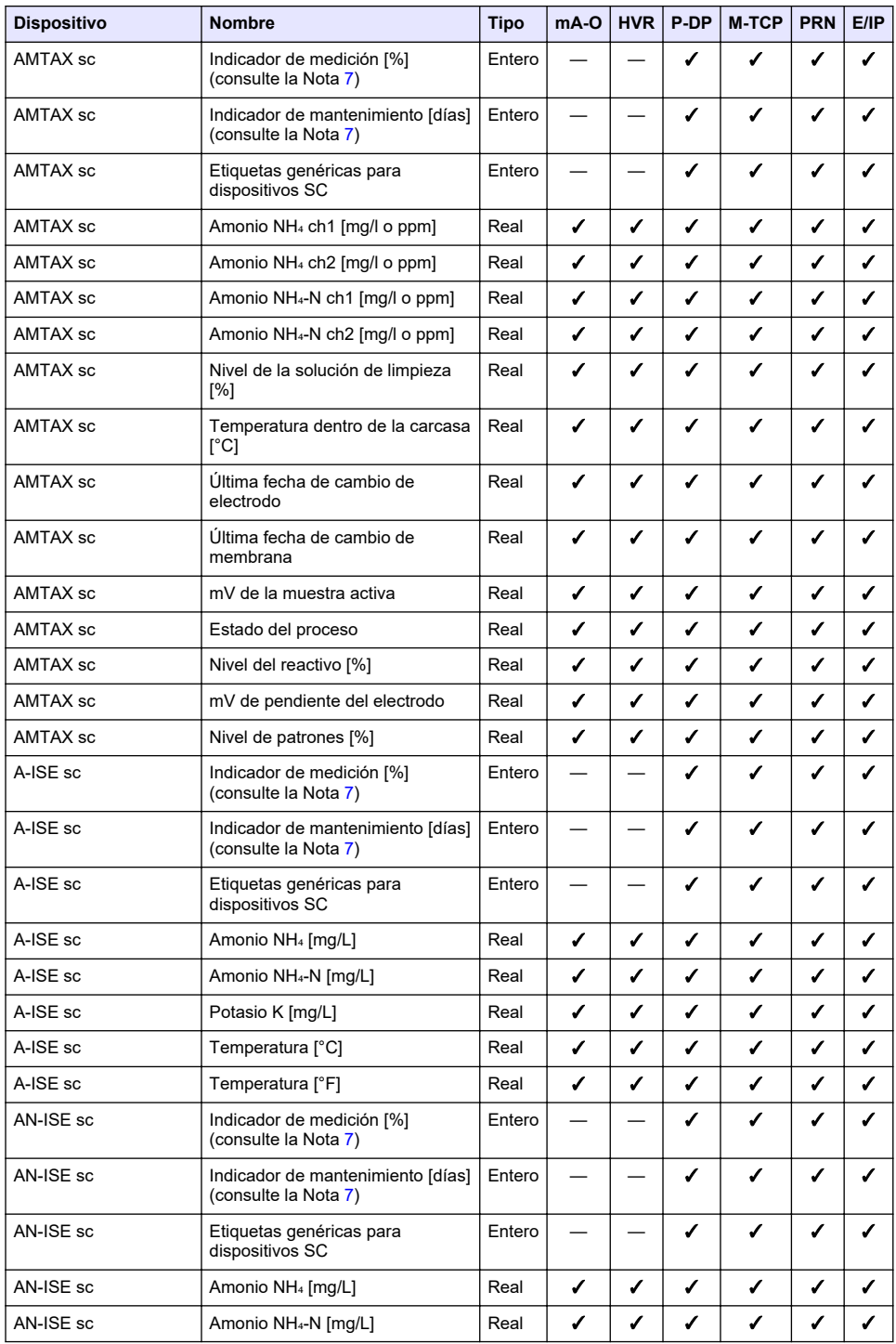

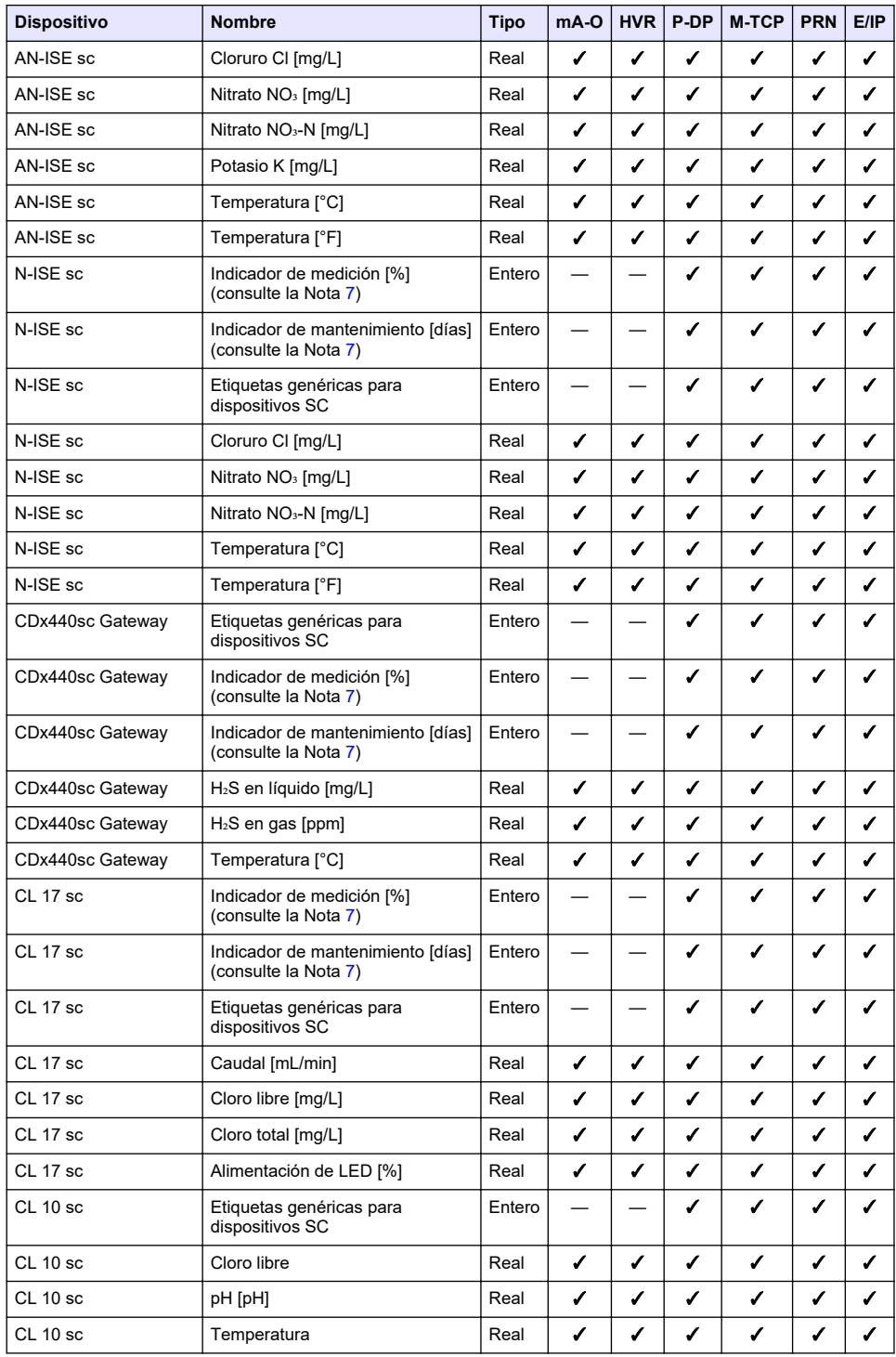
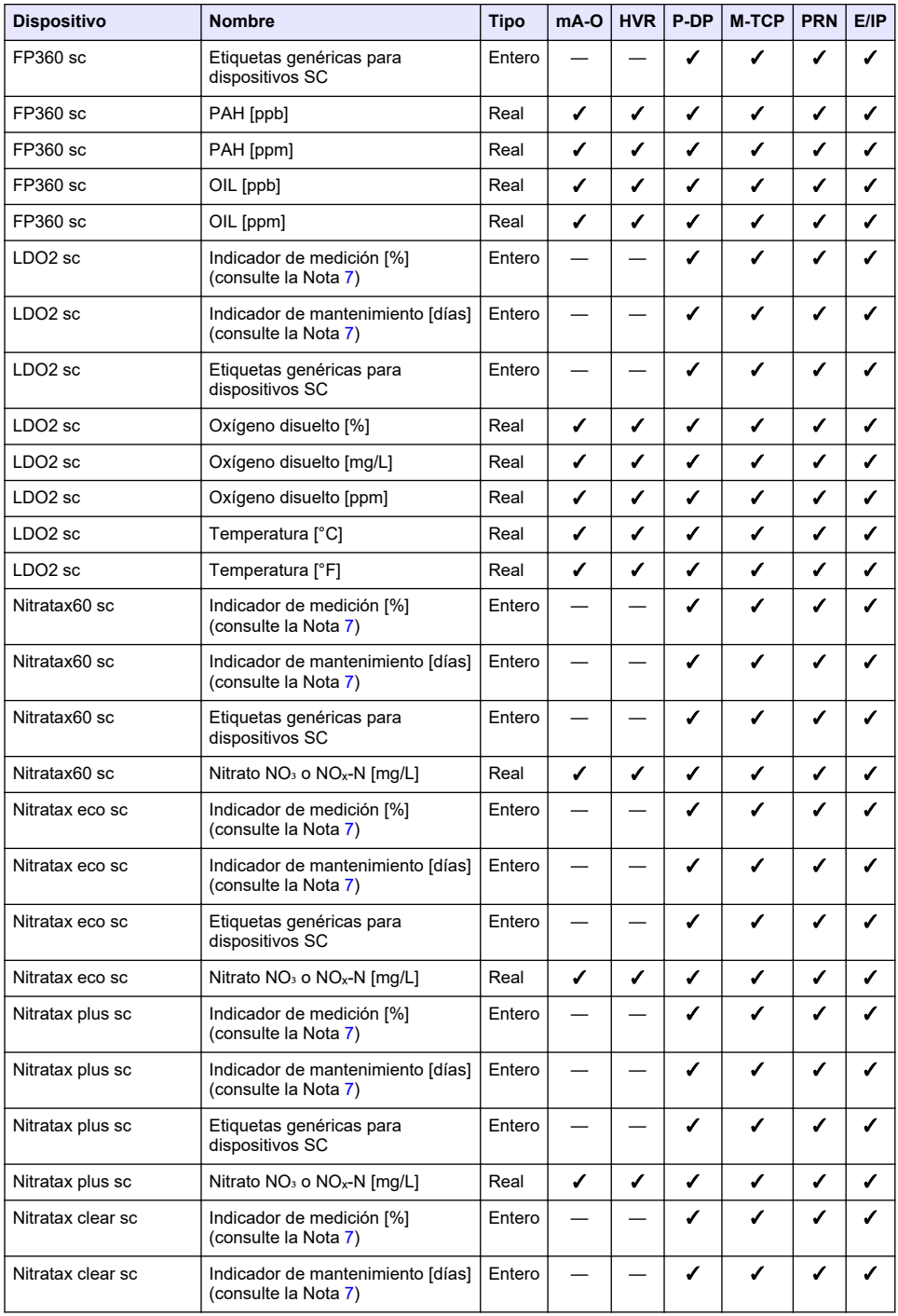

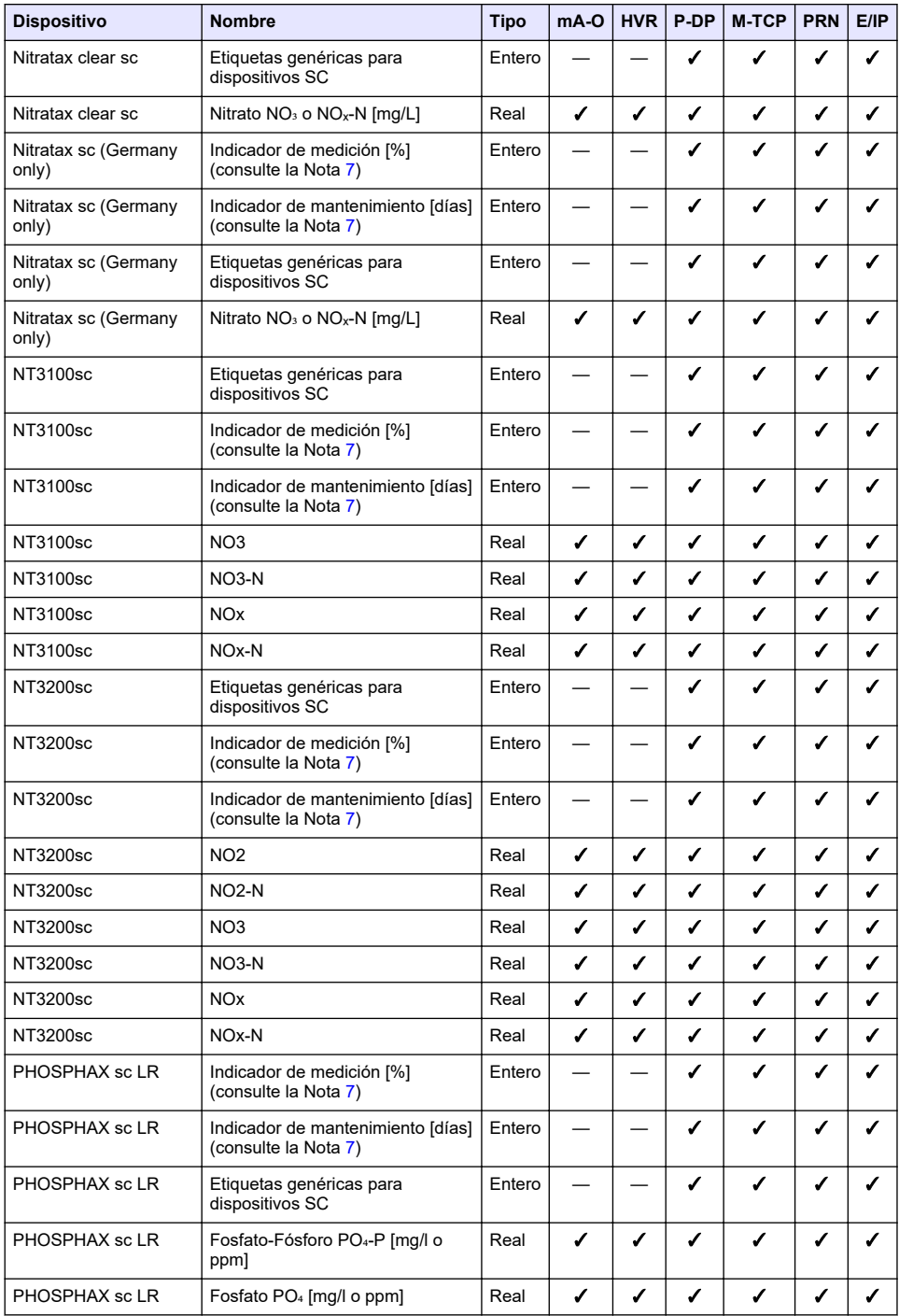

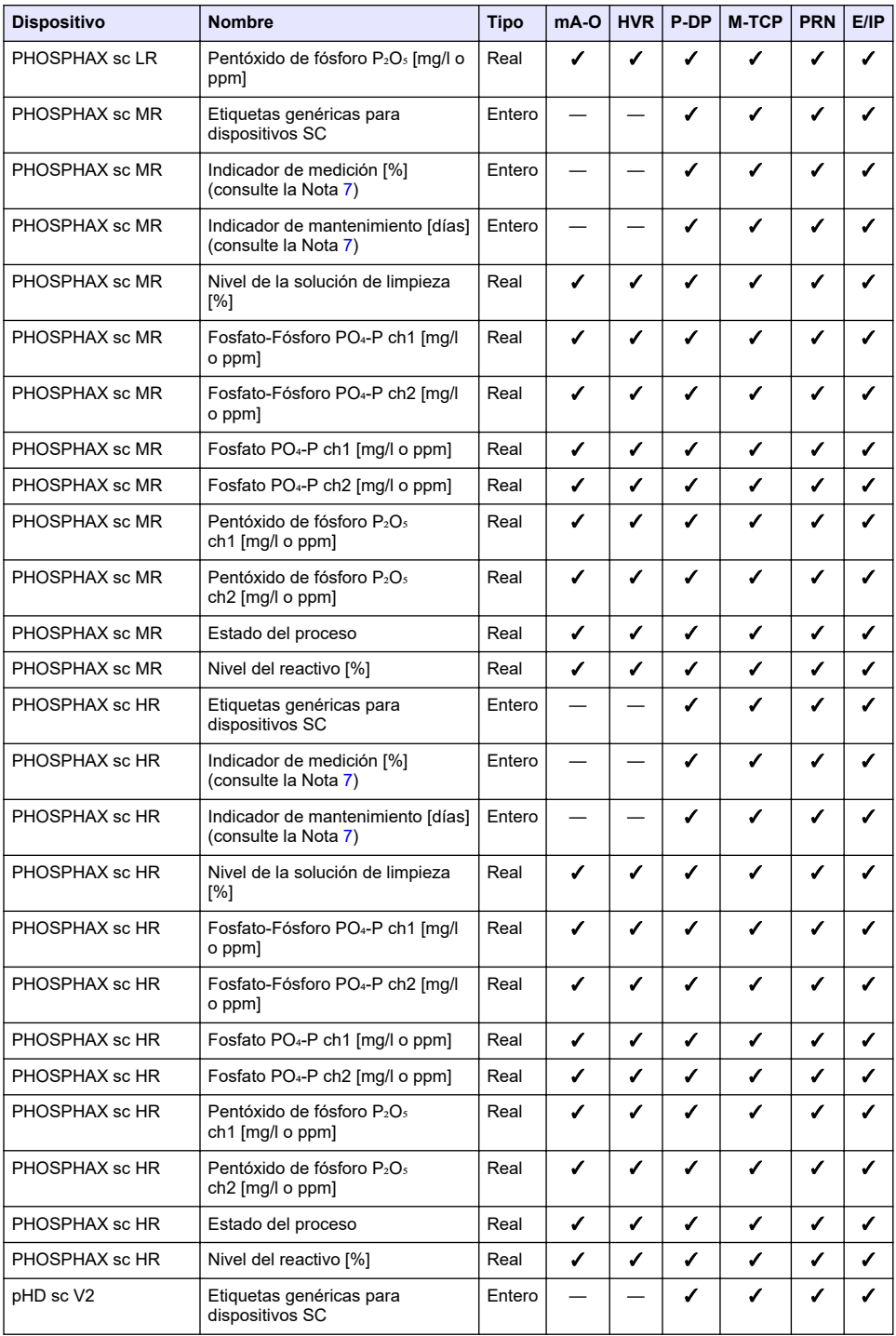

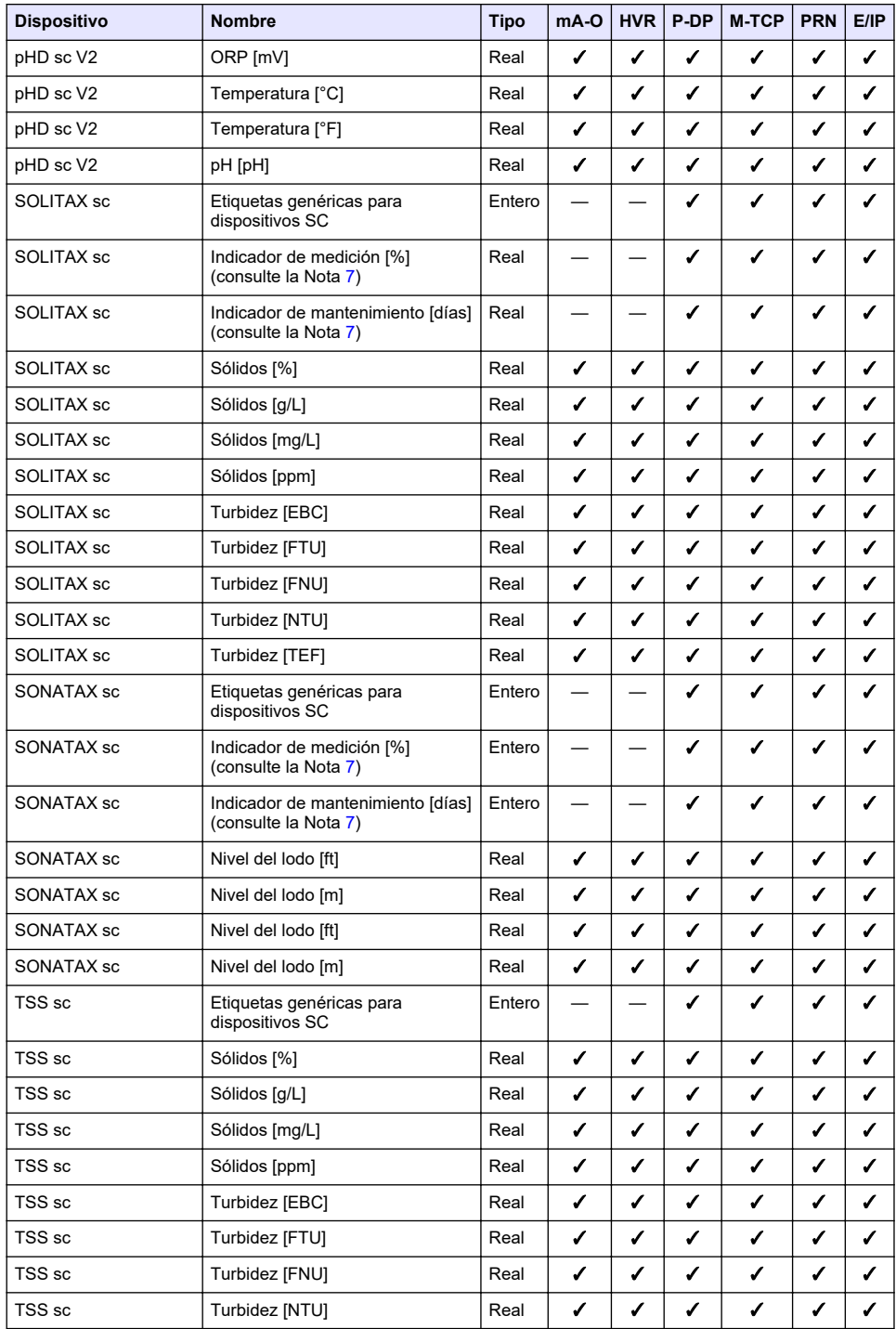

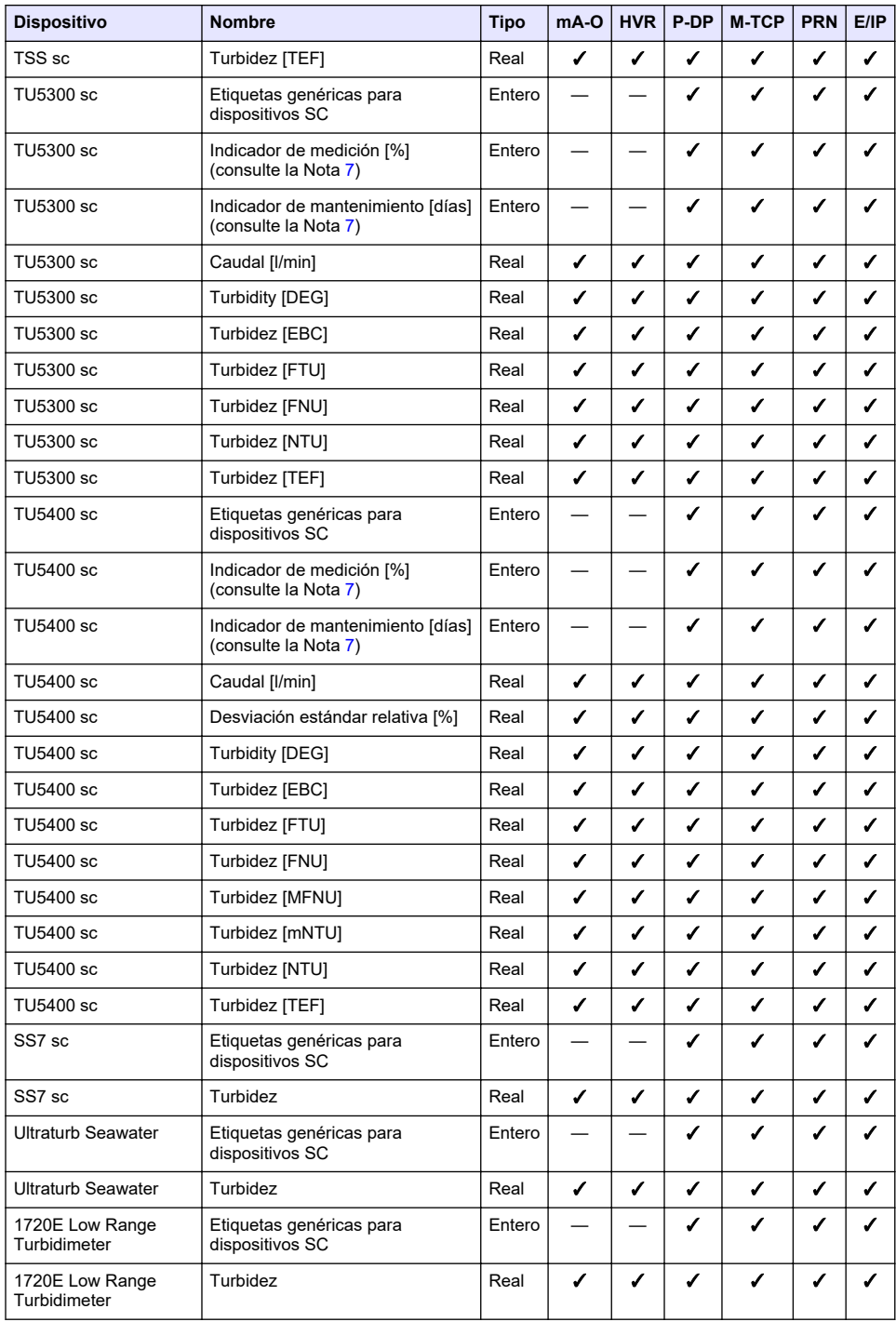

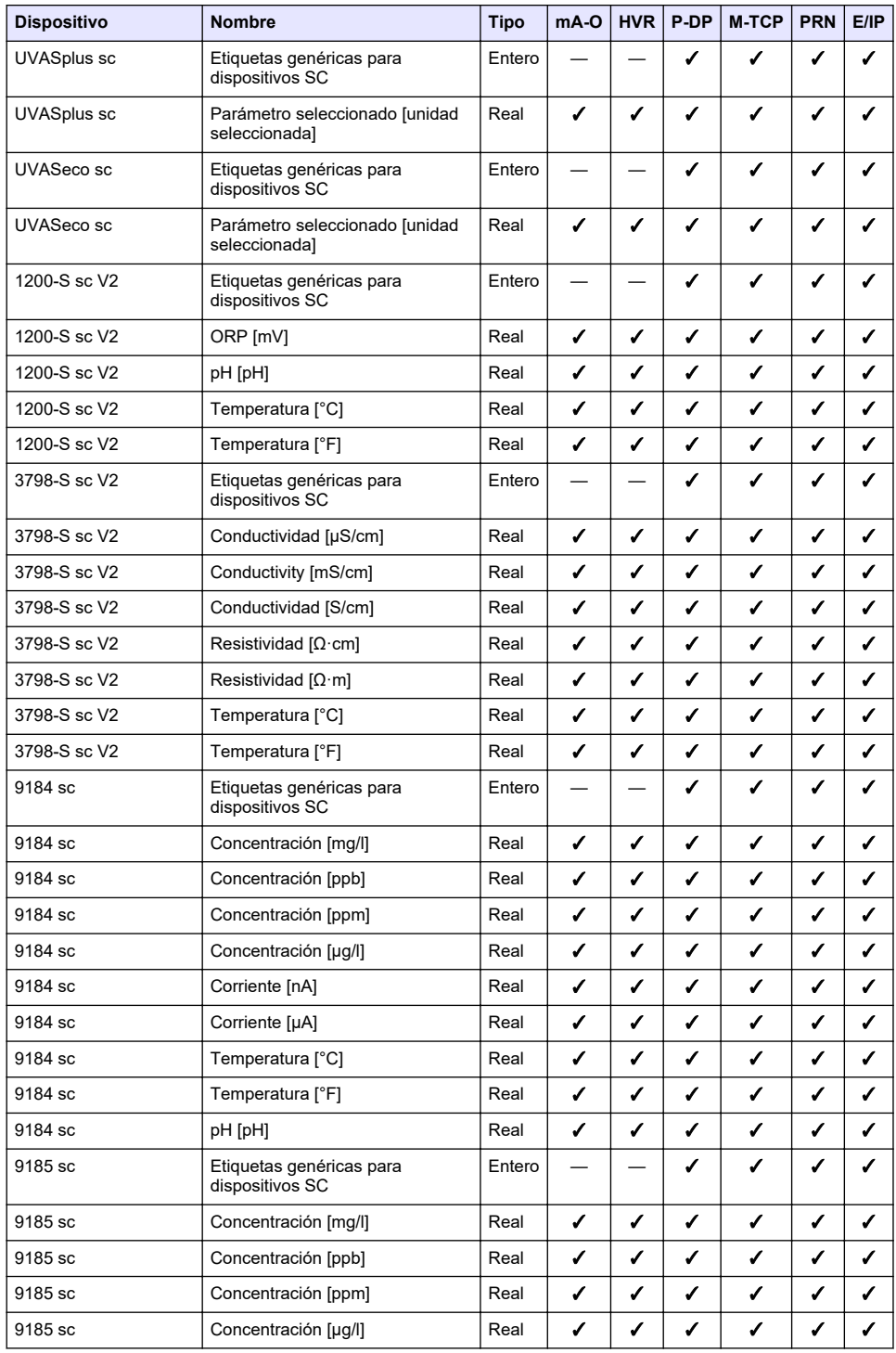

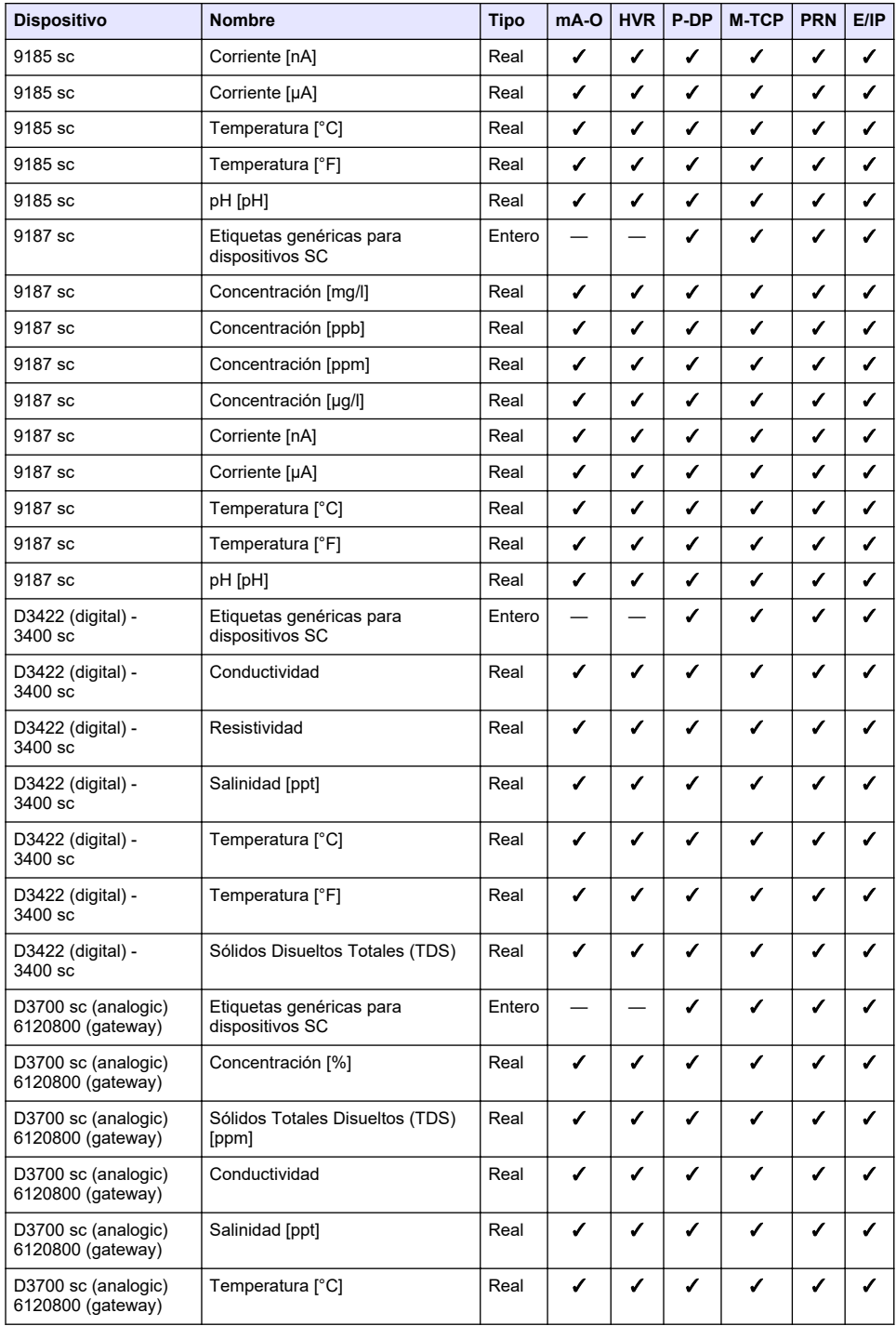

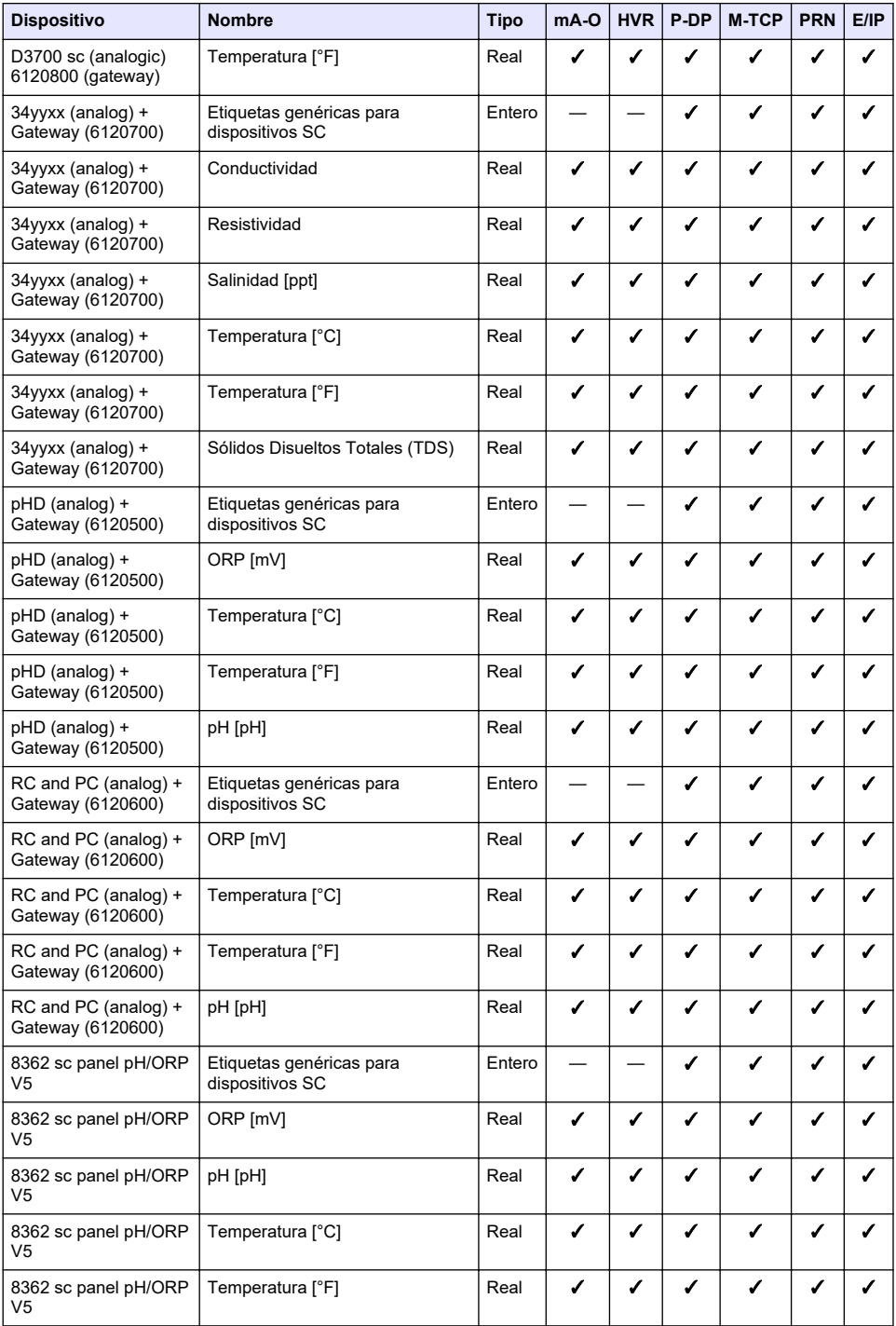

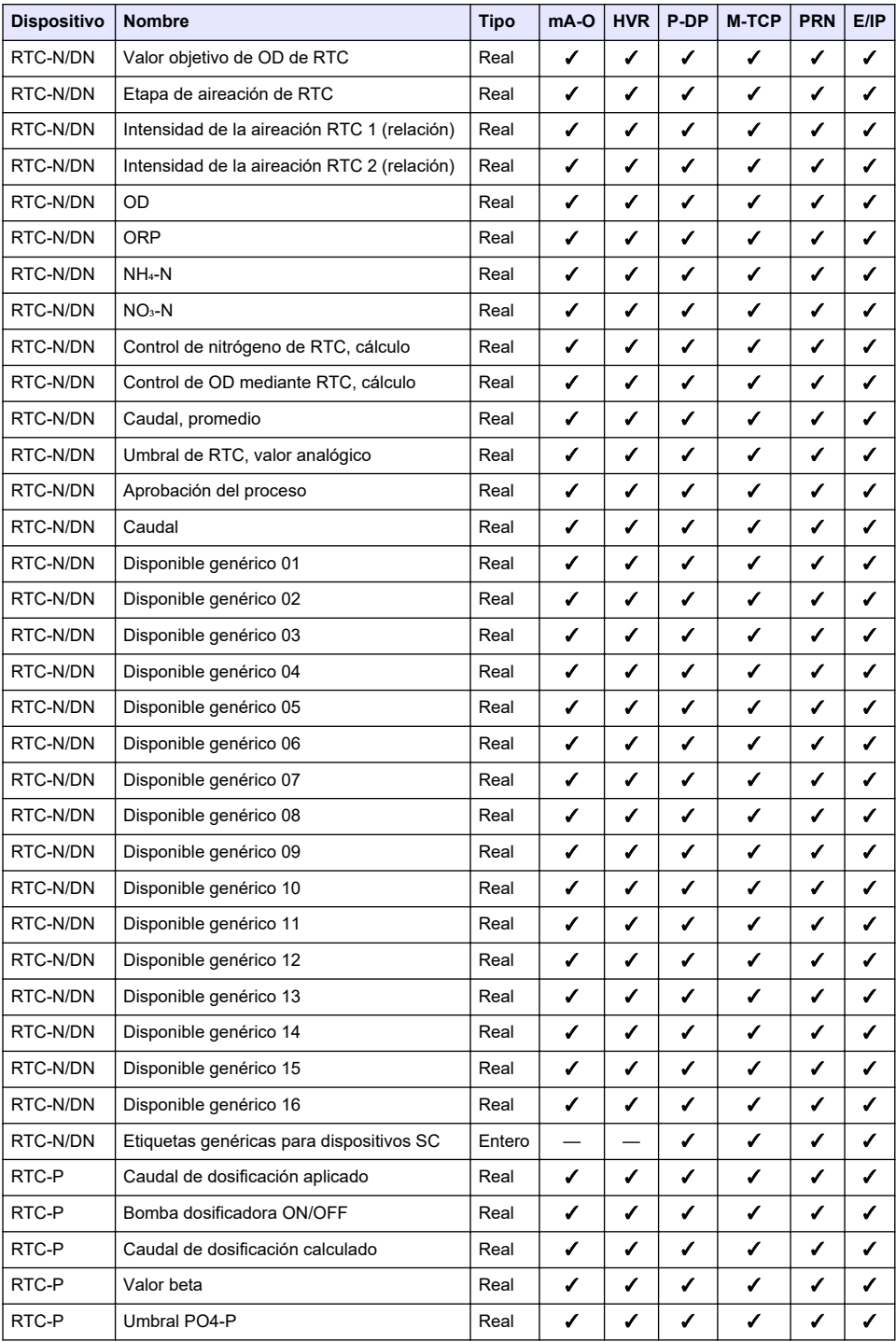

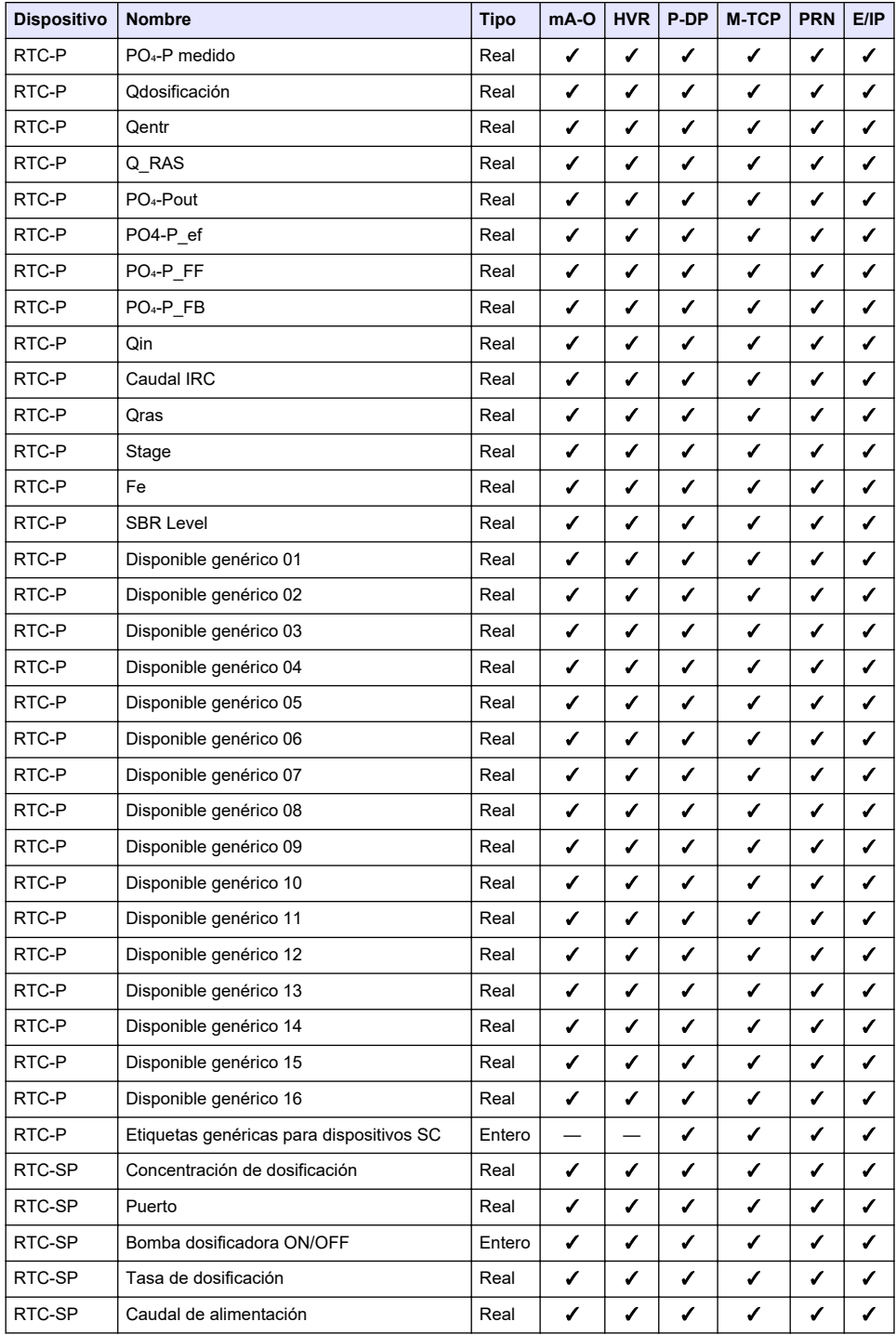

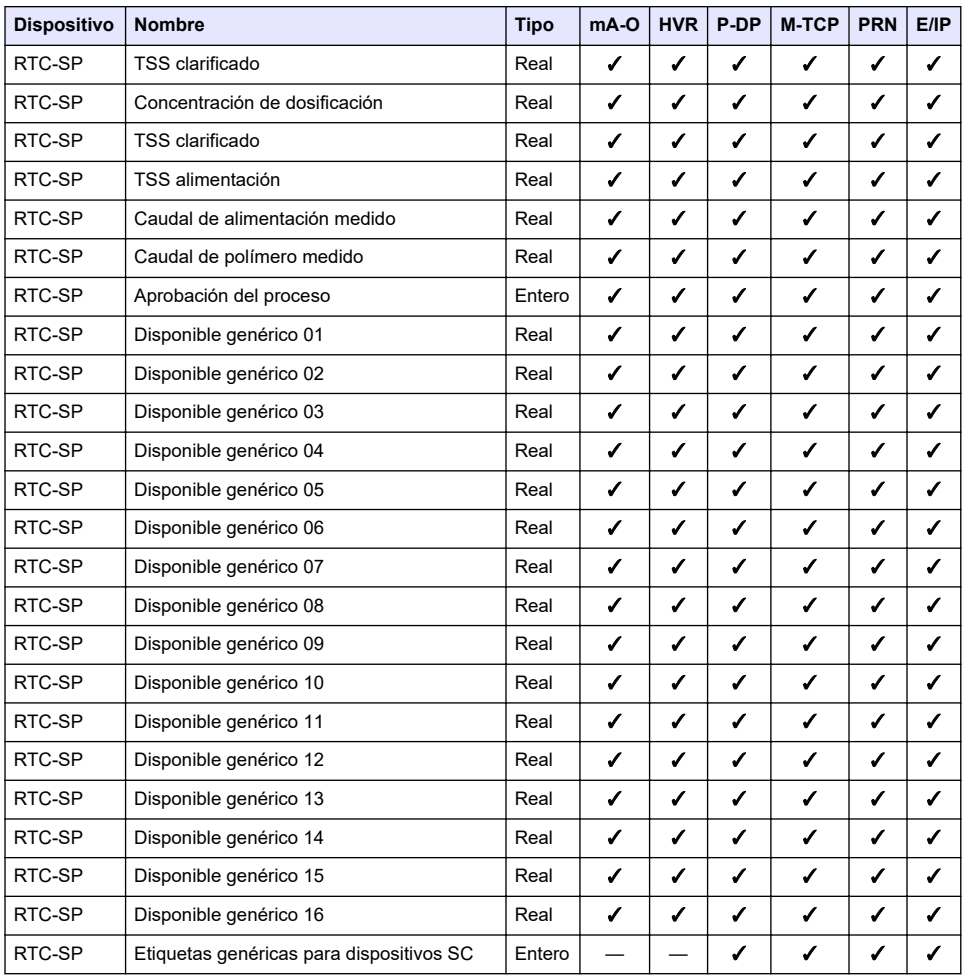

## **Anexo B Código fuente abierto y licencias**

El código de fuente abierta utilizado en el dispositivo puede consultarse en [https://github.com/HachCompany-SC4500.](https://github.com/HachCompany-SC4500)

Las instrucciones para construir el dispositivo se encuentran en [https://github.com/HachCompany-](https://github.com/HachCompany-SC4500/fusion_seacloud_platform)[SC4500/fusion\\_seacloud\\_platform](https://github.com/HachCompany-SC4500/fusion_seacloud_platform)

Las licencias de código abierto correspondientes pueden consultarse en [https://github.com/HachCompany-SC4500/fusion\\_licenses.](https://github.com/HachCompany-SC4500/fusion_licenses)

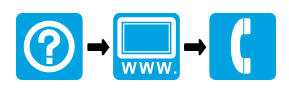

## **HACH COMPANY World Headquarters**

P.O. Box 389, Loveland, CO 80539-0389 U.S.A. Tel. (970) 669-3050 (800) 227-4224 (U.S.A. only) Fax (970) 669-2932 orders@hach.com www.hach.com

## 

**HACH LANGE GMBH** Willstätterstraße 11 D-40549 Düsseldorf, Germany 1222 Vésenaz Tel. +49 (0) 2 11 52 88-320 Fax +49 (0) 2 11 52 88-210 info-de@hach.com www.de.hach.com

**HACH LANGE Sàrl** 6, route de Compois SWITZERLAND Tel. +41 22 594 6400 Fax +41 22 594 6499

© Hach Company/Hach Lange GmbH, 2021–2024. Todos los derechos reservados.